# **Precision 3460 Small Form Factor**

Service Manual

**Regulatory Model: D17S Regulatory Type: D17S004 May 2023 Rev. A01**

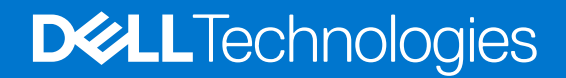

#### Notes, cautions, and warnings

**NOTE:** A NOTE indicates important information that helps you make better use of your product.

**CAUTION: A CAUTION indicates either potential damage to hardware or loss of data and tells you how to avoid the problem.**

**WARNING: A WARNING indicates a potential for property damage, personal injury, or death.**

© 2022-2023 Dell Inc. or its subsidiaries. All rights reserved. Dell Technologies, Dell, and other trademarks are trademarks of Dell Inc. or its subsidiaries. Other trademarks may be trademarks of their respective owners.

# **Contents**

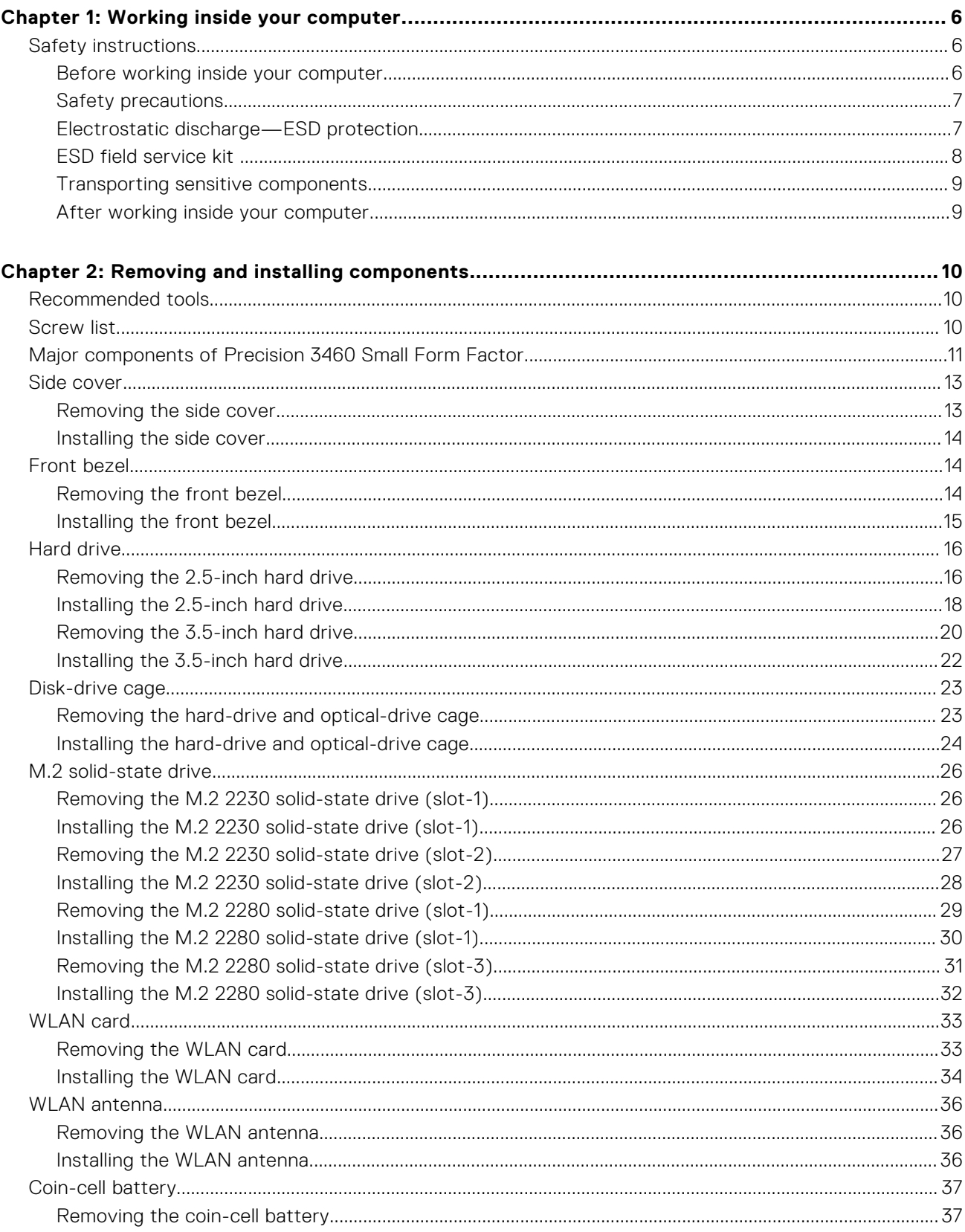

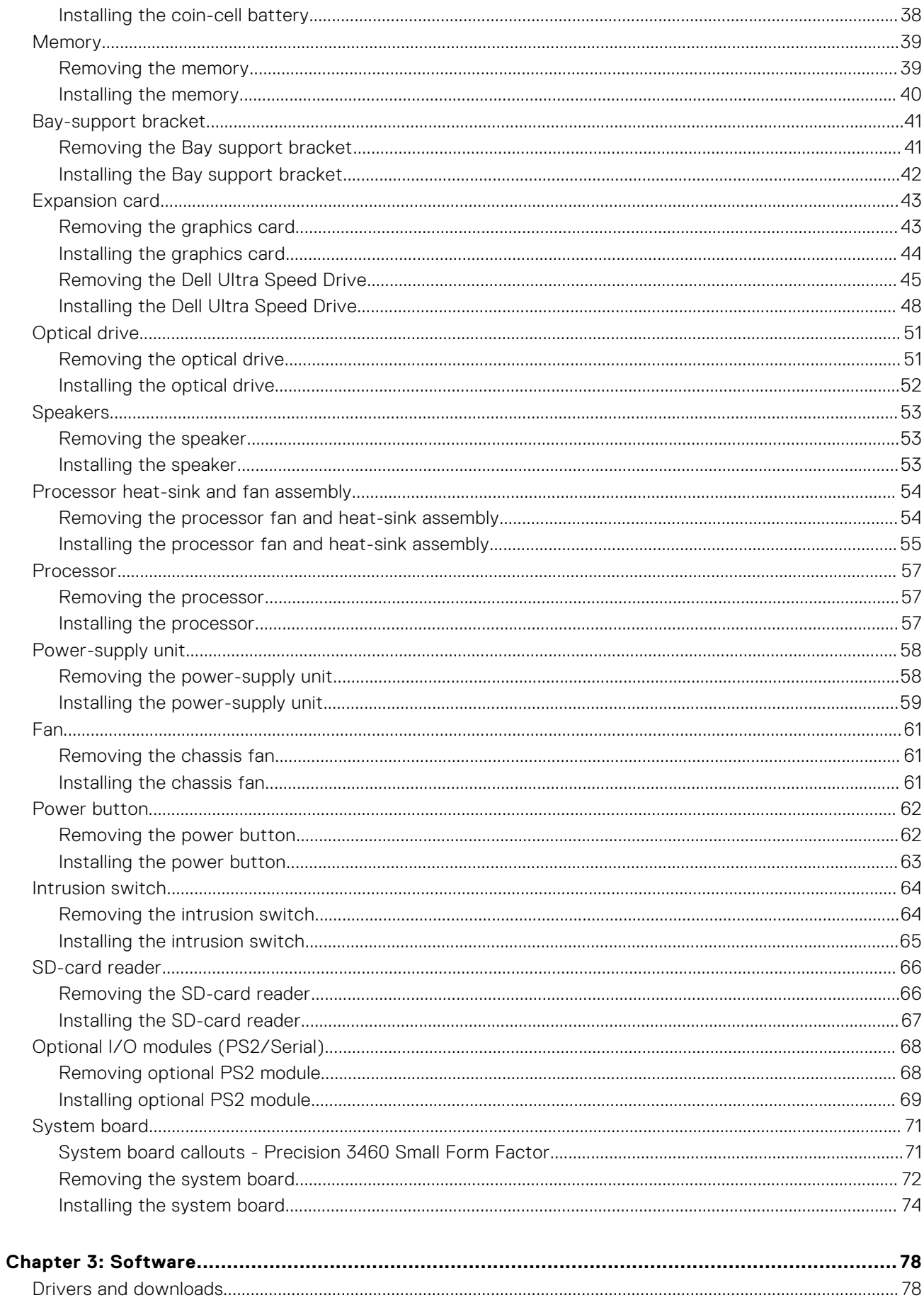

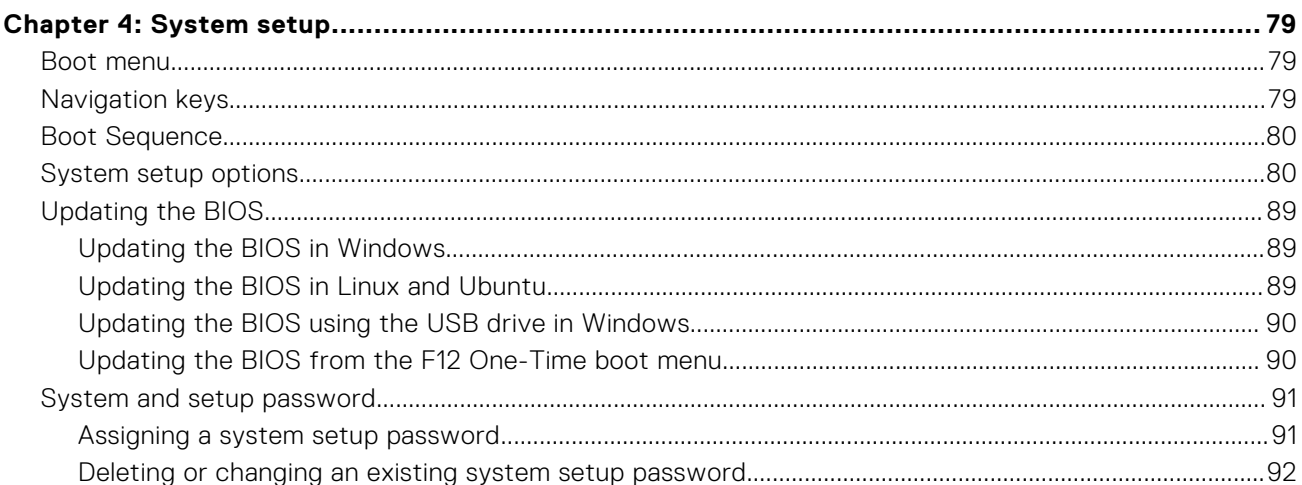

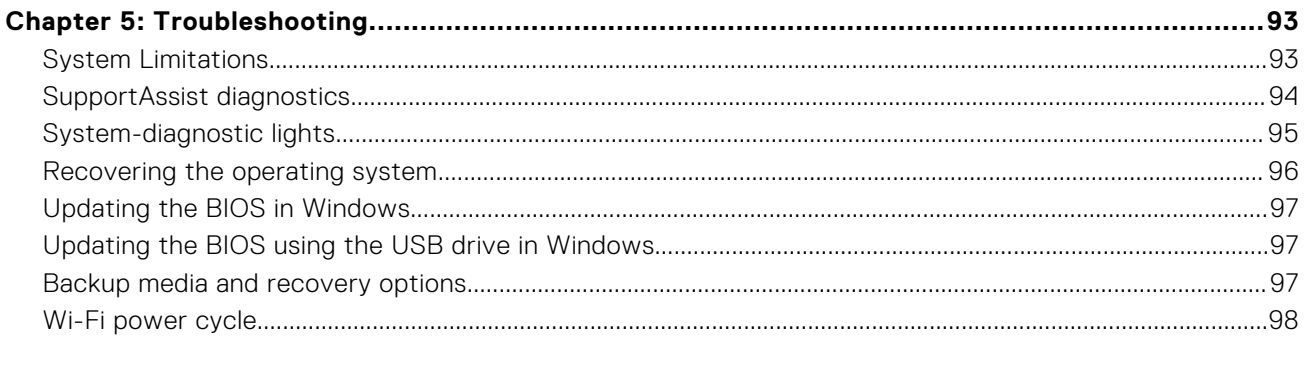

### 

# **Working inside your computer**

**1**

## <span id="page-5-0"></span>**Safety instructions**

Use the following safety guidelines to protect your computer from potential damage and to ensure your personal safety. Unless otherwise noted, each procedure included in this document assumes that you have read the safety information that shipped with your computer.

- **WARNING: Before working inside your computer, read the safety information that is shipped with your**  $\bigwedge$ **computer. For more safety best practices, see the Regulatory Compliance home page at [www.dell.com/](https://www.dell.com/regulatory_compliance) [regulatory\\_compliance](https://www.dell.com/regulatory_compliance).**
- **WARNING: Disconnect your computer from all power sources before opening the computer cover or panels.**  $\mathcal{N}$ **After you finish working inside the computer, replace all covers, panels, and screws before connecting your computer to an electrical outlet.**

**CAUTION: To avoid damaging the computer, ensure that the work surface is flat, dry, and clean.**

- **CAUTION: To avoid damaging the components and cards, handle them by their edges, and avoid touching the pins and the contacts.**
- **CAUTION: You should only perform troubleshooting and repairs as authorized or directed by the Dell technical assistance team. Damage due to servicing that is not authorized by Dell is not covered by your warranty. See the safety instructions that is shipped with the product or at [www.dell.com/regulatory\\_compliance](https://www.dell.com/regulatory_compliance).**
- **CAUTION: Before touching anything inside your computer, ground yourself by touching an unpainted metal surface, such as the metal at the back of the computer. While you work, periodically touch an unpainted metal surface to dissipate static electricity which could harm internal components.**
- **CAUTION: When you disconnect a cable, pull it by its connector or its pull tab, not the cable itself. Some cables have connectors with locking tabs or thumbscrews that you must disengage before disconnecting the cable. When disconnecting cables, keep them evenly aligned to avoid bending the connector pins. When connecting cables, ensure that the ports and the connectors are correctly oriented and aligned.**
- **CAUTION: Press and eject any installed card from the media-card reader.**
- **CAUTION: Exercise caution when handling rechargeable Li-ion batteries in laptops. Swollen batteries should not be used and should be replaced and disposed properly.**
- **NOTE:** The color of your computer and certain components may appear differently than shown in this document.

### **Before working inside your computer**

#### **About this task**

**NOTE:** The images in this document may differ from your computer depending on the configuration you ordered.

#### **Steps**

- 1. Save and close all open files and exit all open applications.
- 2. Shut down your computer. For Windows operating system, click **Start** > **Power** > **Shut down**.

<span id="page-6-0"></span>**NOTE:** If you are using a different operating system, see the documentation of your operating system for shut-down instructions.

- 3. Disconnect your computer and all attached devices from their electrical outlets.
- 4. Disconnect all attached network devices and peripherals, such as keyboard, mouse, and monitor from your computer.

**CAUTION: To disconnect a network cable, first unplug the cable from your computer and then unplug the cable from the network device.**

5. Remove any media card and optical disc from your computer, if applicable.

### **Safety precautions**

The safety precautions chapter details the primary steps to be taken before performing any disassembly instructions.

Observe the following safety precautions before you perform any installation or break/fix procedures involving disassembly or reassembly:

- Turn off the system and all attached peripherals.
- Disconnect the system and all attached peripherals from AC power.
- Disconnect all network cables, telephone, and telecommunications lines from the system.
- Use an ESD field service kit when working inside any tabletnotebookdesktop to avoid electrostatic discharge (ESD) damage.
- After removing any system component, carefully place the removed component on an anti-static mat.
- Wear shoes with non-conductive rubber soles to reduce the chance of getting electrocuted.

### Standby power

Dell products with standby power must be unplugged before you open the case. Systems that incorporate standby power are essentially powered while turned off. The internal power enables the system to be remotely turned on (wake on LAN) and suspended into a sleep mode and has other advanced power management features.

Unplugging, pressing, and holding the power button for 15 seconds should discharge residual power in the system board.

### Bonding

Bonding is a method for connecting two or more grounding conductors to the same electrical potential. This is done through the use of a field service electrostatic discharge (ESD) kit. When connecting a bonding wire, ensure that it is connected to bare metal and never to a painted or non-metal surface. The wrist strap should be secure and in full contact with your skin, and ensure that you remove all jewelry such as watches, bracelets, or rings prior to bonding yourself and the equipment.

### **Electrostatic discharge—ESD protection**

ESD is a major concern when you handle electronic components, especially sensitive components such as expansion cards, processors, memory DIMMs, and system boards. Very slight charges can damage circuits in ways that may not be obvious, such as intermittent problems or a shortened product life span. As the industry pushes for lower power requirements and increased density, ESD protection is an increasing concern.

Due to the increased density of semiconductors used in recent Dell products, the sensitivity to static damage is now higher than in previous Dell products. For this reason, some previously approved methods of handling parts are no longer applicable.

Two recognized types of ESD damage are catastrophic and intermittent failures.

- **Catastrophic** Catastrophic failures represent approximately 20 percent of ESD-related failures. The damage causes an immediate and complete loss of device functionality. An example of catastrophic failure is a memory DIMM that has received a static shock and immediately generates a "No POST/No Video" symptom with a beep code emitted for missing or nonfunctional memory.
- **Intermittent** Intermittent failures represent approximately 80 percent of ESD-related failures. The high rate of intermittent failures means that most of the time when damage occurs, it is not immediately recognizable. The DIMM receives a static shock, but the tracing is merely weakened and does not immediately produce outward symptoms related to the damage. The weakened trace may take weeks or months to melt, and in the meantime may cause degradation of memory integrity, intermittent memory errors, etc.

<span id="page-7-0"></span>The more difficult type of damage to recognize and troubleshoot is the intermittent (also called latent or "walking wounded") failure.

Perform the following steps to prevent ESD damage:

- Use a wired ESD wrist strap that is properly grounded. The use of wireless anti-static straps is no longer allowed; they do not provide adequate protection. Touching the chassis before handling parts does not ensure adequate ESD protection on parts with increased sensitivity to ESD damage.
- Handle all static-sensitive components in a static-safe area. If possible, use anti-static floor pads and workbench pads.
- When unpacking a static-sensitive component from its shipping carton, do not remove the component from the anti-static packing material until you are ready to install the component. Before unwrapping the anti-static packaging, ensure that you discharge static electricity from your body.
- Before transporting a static-sensitive component, place it in an anti-static container or packaging.

### **ESD field service kit**

The unmonitored Field Service kit is the most commonly used service kit. Each Field Service kit includes three main components: anti-static mat, wrist strap, and bonding wire.

### Components of an ESD field service kit

The components of an ESD field service kit are:

- Anti-Static Mat The anti-static mat is dissipative and parts can be placed on it during service procedures. When using an anti-static mat, your wrist strap should be snug and the bonding wire should be connected to the mat and to any bare metal on the system being worked on. Once deployed properly, service parts can be removed from the ESD bag and placed directly on the mat. ESD-sensitive items are safe in your hand, on the ESD mat, in the system, or inside a bag.
- Wrist Strap and Bonding Wire The wrist strap and bonding wire can be either directly connected between your wrist and bare metal on the hardware if the ESD mat is not required, or connected to the anti-static mat to protect hardware that is temporarily placed on the mat. The physical connection of the wrist strap and bonding wire between your skin, the ESD mat, and the hardware is known as bonding. Use only Field Service kits with a wrist strap, mat, and bonding wire. Never use wireless wrist straps. Always be aware that the internal wires of a wrist strap are prone to damage from normal wear and tear, and must be checked regularly with a wrist strap tester in order to avoid accidental ESD hardware damage. It is recommended to test the wrist strap and bonding wire at least once per week.
- **ESD Wrist Strap Tester** The wires inside of an ESD strap are prone to damage over time. When using an unmonitored kit, it is a best practice to regularly test the strap prior to each service call, and at a minimum, test once per week. A wrist strap tester is the best method for doing this test. If you do not have your own wrist strap tester, check with your regional office to find out if they have one. To perform the test, plug the wrist-strap's bonding-wire into the tester while it is strapped to your wrist and push the button to test. A green LED is lit if the test is successful; a red LED is lit and an alarm sounds if the test fails.
- **Insulator Elements** It is critical to keep ESD sensitive devices, such as plastic heat sink casings, away from internal parts that are insulators and often highly charged.
- **Working Environment**  Before deploying the ESD Field Service kit, assess the situation at the customer location. For example, deploying the kit for a server environment is different than for a desktop or portable environment. Servers are typically installed in a rack within a data center; desktops or portables are typically placed on office desks or cubicles. Always look for a large open flat work area that is free of clutter and large enough to deploy the ESD kit with additional space to accommodate the type of system that is being repaired. The workspace should also be free of insulators that can cause an ESD event. On the work area, insulators such as Styrofoam and other plastics should always be moved at least 12 inches or 30 centimeters away from sensitive parts before physically handling any hardware components
- **ESD Packaging** All ESD-sensitive devices must be shipped and received in static-safe packaging. Metal, static-shielded bags are preferred. However, you should always return the damaged part using the same ESD bag and packaging that the new part arrived in. The ESD bag should be folded over and taped shut and all the same foam packing material should be used in the original box that the new part arrived in. ESD-sensitive devices should be removed from packaging only at an ESD-protected work surface, and parts should never be placed on top of the ESD bag because only the inside of the bag is shielded. Always place parts in your hand, on the ESD mat, in the system, or inside an anti-static bag.
- **Transporting Sensitive Components** When transporting ESD sensitive components such as replacement parts or parts to be returned to Dell, it is critical to place these parts in anti-static bags for safe transport.

### <span id="page-8-0"></span>ESD protection summary

It is recommended to use the traditional wired ESD grounding wrist strap and protective anti-static mat at all times when servicing Dell products. In addition, it is critical to keep sensitive parts separate from all insulator parts while performing service and that they use anti-static bags for transporting sensitive components.

### **Transporting sensitive components**

When transporting ESD sensitive components such as replacement parts or parts to be returned to Dell, it is critical to place these parts in anti-static bags for safe transport.

### Lifting equipment

Adhere to the following guidelines when lifting heavy weight equipment:

#### **CAUTION: Do not lift greater than 50 pounds. Always obtain additional resources or use a mechanical lifting device.**

- 1. Get a firm balanced footing. Keep your feet apart for a stable base, and point your toes out.
- 2. Tighten stomach muscles. Abdominal muscles support your spine when you lift, offsetting the force of the load.
- 3. Lift with your legs, not your back.
- 4. Keep the load close. The closer it is to your spine, the less force it exerts on your back.
- 5. Keep your back upright, whether lifting or setting down the load. Do not add the weight of your body to the load. Avoid twisting your body and back.
- **6.** Follow the same techniques in reverse to set the load down.

### **After working inside your computer**

#### **About this task**

**NOTE:** Leaving stray or loose screws inside your computer may severely damage your computer.

#### **Steps**

- 1. Replace all screws and ensure that no stray screws remain inside your computer.
- 2. Connect any external devices, peripherals, or cables you removed before working on your computer.
- 3. Replace any media cards, discs, or any other parts that you removed before working on your computer.
- 4. Connect your computer and all attached devices to their electrical outlets.
- 5. Turn on your computer.

# **Removing and installing components**

<span id="page-9-0"></span>**NOTE:** The images in this document may differ from your computer depending on the configuration you ordered.

## **Recommended tools**

The procedures in this document may require the following tools:

- Phillips screwdriver #0
- Phillips screwdriver #1
- Plastic scribe

## **Screw list**

- **NOTE:** When removing screws from a component, it is recommended to note the screw type, the quantity of screws, and then place them in a screw storage box. This is to ensure that the correct number of screws and correct screw type is restored when the component is replaced.
- **(i)** NOTE: Some computers have magnetic surfaces. Ensure that the screws are not left attached to such surfaces when replacing a component.

**NOTE:** Screw color may vary with the configuration ordered.

#### **Table 1. Screw list**

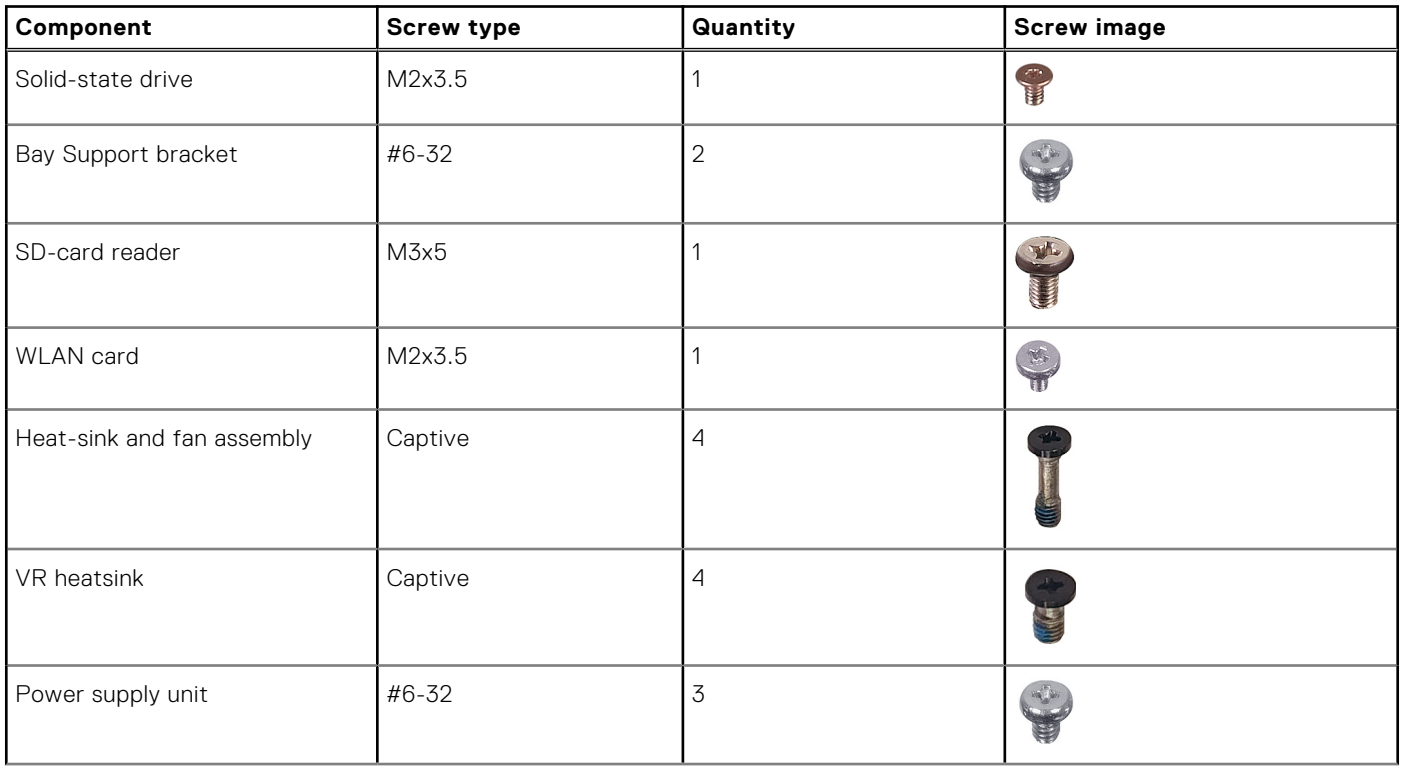

#### <span id="page-10-0"></span>**Table 1. Screw list (continued)**

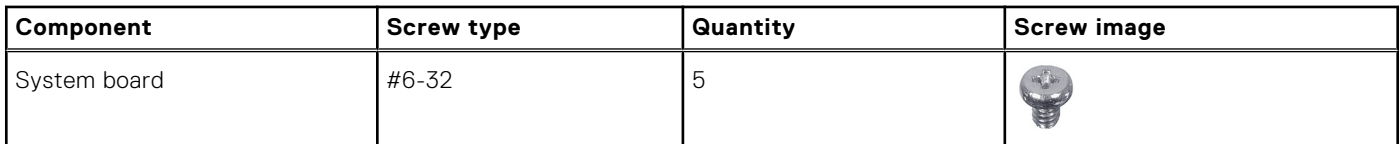

## **Major components of Precision 3460 Small Form Factor**

The following image shows the major components of Precision 3460 Small Form Factor.

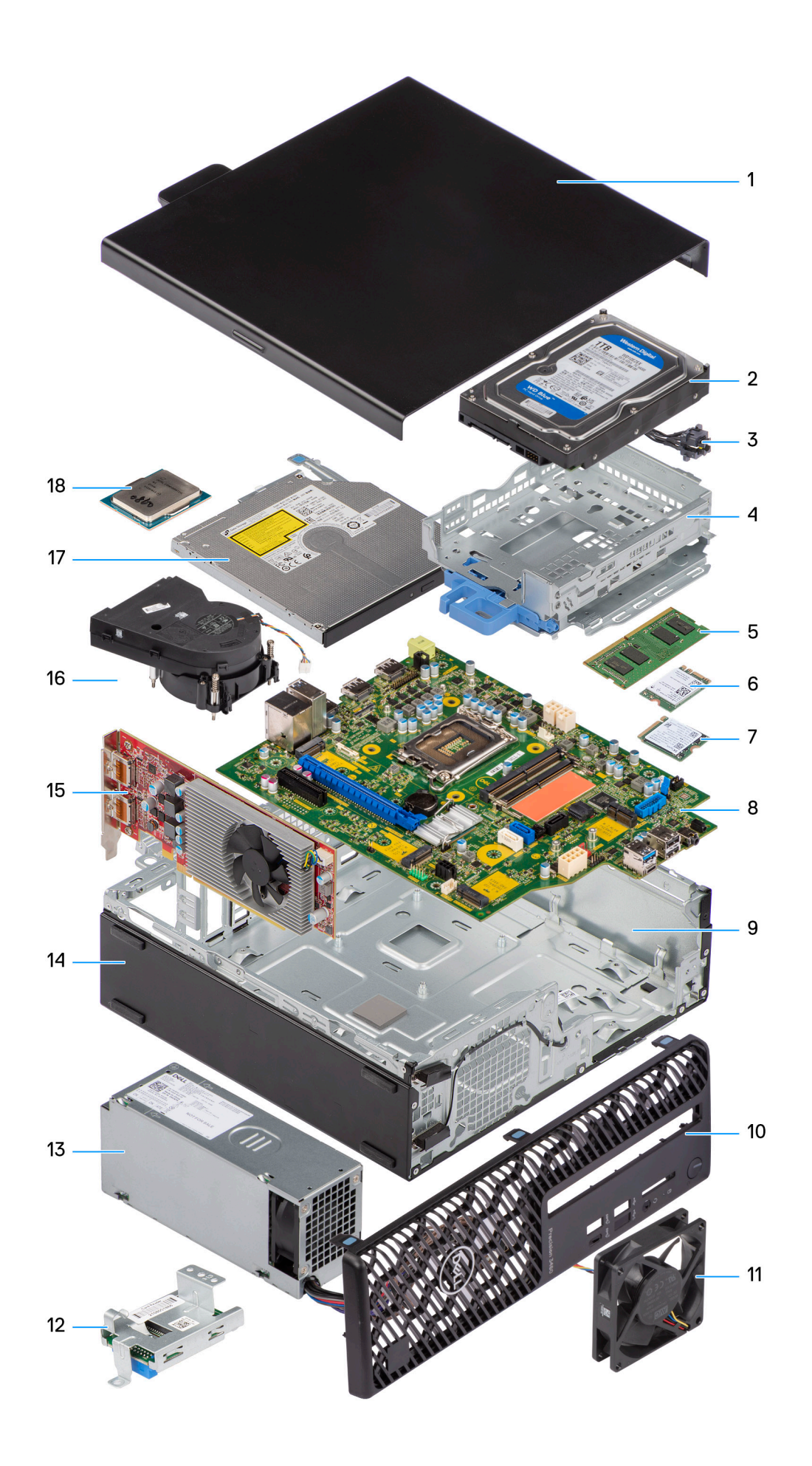

- <span id="page-12-0"></span>1. Side cover 2. Hard drive
- 
- 5. Memory module 6. WLAN card
- 7. M.2 2230 Solid-state drive 8. System board
- 
- 
- 13. Power supply unit 14. Chassis
- 
- 17. Optical drive 18. Processor
- 
- 3. Power button **4.** Hard-drive and optical-drive bracket
	-
	-
- 9. Chassis 10. Front bezel
- 11. Chassis fan 12. SD-card reader
	-
- 15. Expansion card 16. Heat-sink and fan assembly
	-

**NOTE:** Dell provides a list of components and their part numbers for the original system configuration purchased. These parts are available according to warranty coverages purchased by the customer. Contact your Dell sales representative for purchase options.

## **Side cover**

### **Removing the side cover**

#### **Prerequisites**

- 1. Follow the procedure in [before working inside your computer](#page-5-0).
	- **NOTE:** Ensure that you remove the security cable from the security-cable slot (if applicable).

#### **About this task**

The following images indicate the location of the side cover and provide a visual representation of the removal procedure.

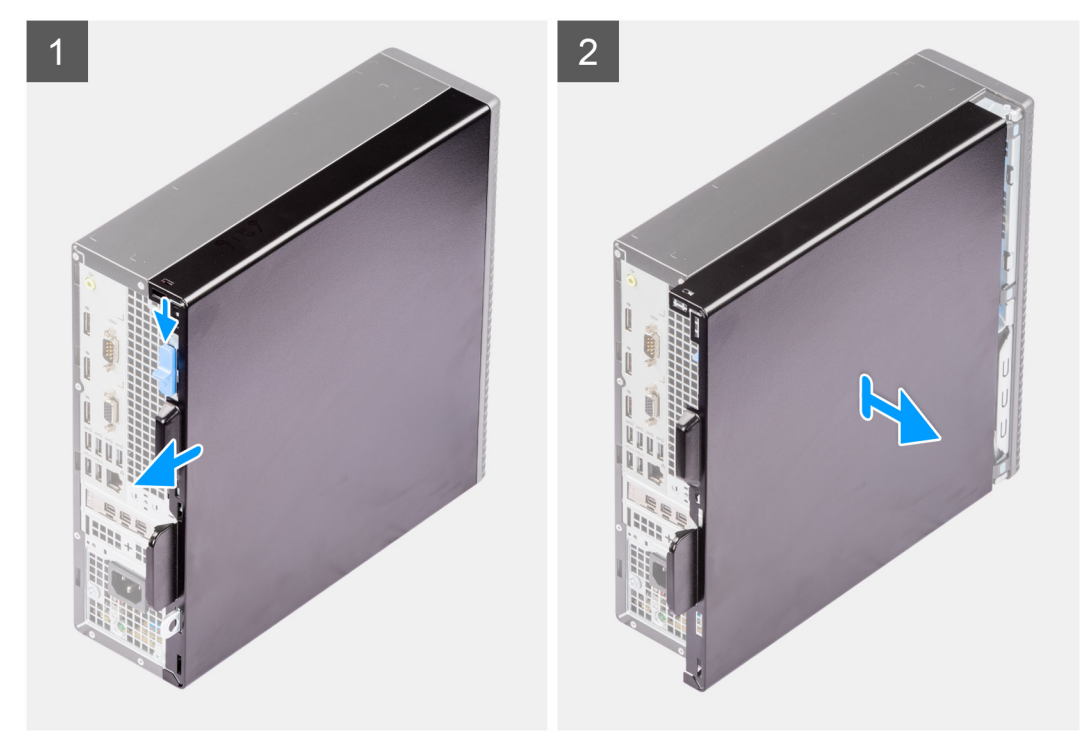

#### **Steps**

- 1. Slide the release latch to unlock side cover and slide the side cover towards the back of the computer.
- 2. Lift the side cover from the chassis.

### <span id="page-13-0"></span>**Installing the side cover**

#### **Prerequisites**

If you are replacing a component, remove the existing component before performing the installation procedure.

#### **About this task**

The following images indicate the location of the side cover and provides a visual representation of the installation procedure.

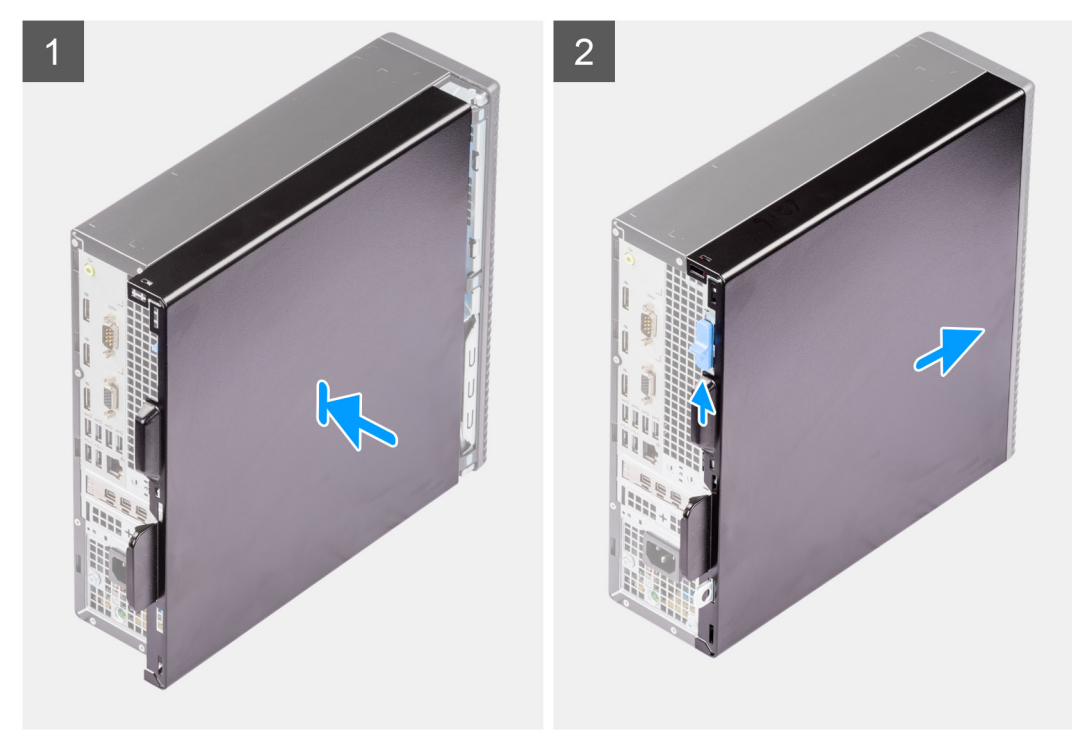

#### **Steps**

- 1. Align the tabs on the side cover with the slots on the chassis.
- 2. Slide the side cover towards the front of the computer to install it.
- 3. The release latch automatically locks the side cover to the computer.

#### **Next steps**

1. Follow the procedure in [after working inside your computer.](#page-8-0)

## **Front bezel**

### **Removing the front bezel**

#### **Prerequisites**

- 1. Follow the procedure in [before working inside your computer](#page-5-0).
- 2. Remove the [side cover](#page-12-0).

#### **About this task**

The following images indicate the location of the front bezel and provide a visual representation of the removal procedure.

<span id="page-14-0"></span>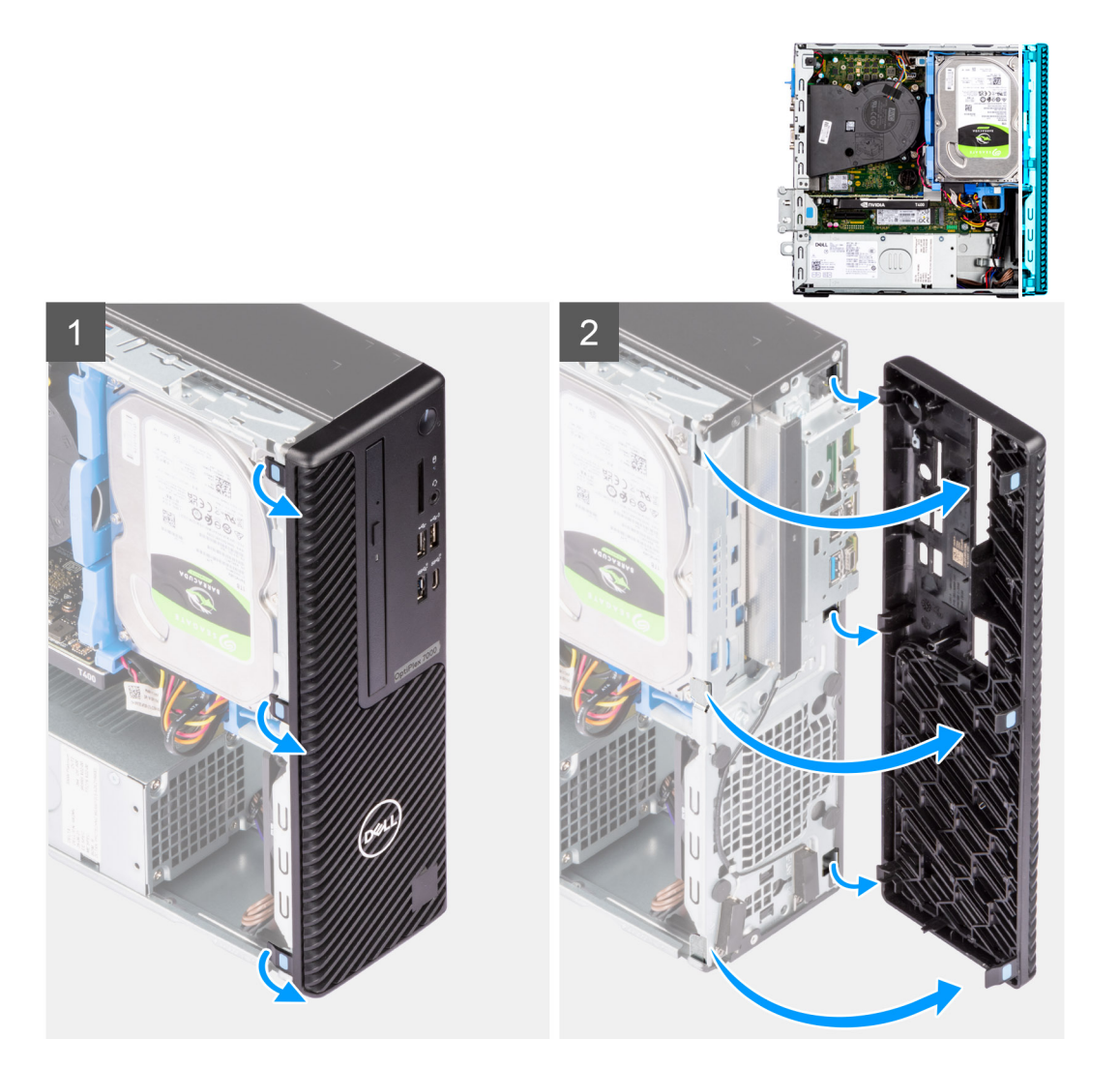

- 1. Pry the retention tabs to release the front bezel from the computer.
- 2. Slightly pull the front bezel and gently rotate to release the other tabs on the bezel from the slots in the computer chassis.
- 3. Remove the front bezel from the computer.

### **Installing the front bezel**

#### **Prerequisites**

If you are replacing a component, remove the existing component before performing the installation procedure.

#### **About this task**

The following images indicate the location of the front bezel and provides a visual representation of the installation procedure.

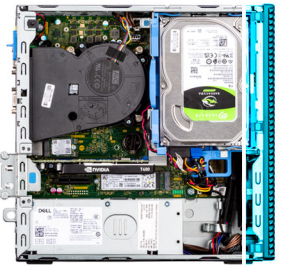

<span id="page-15-0"></span>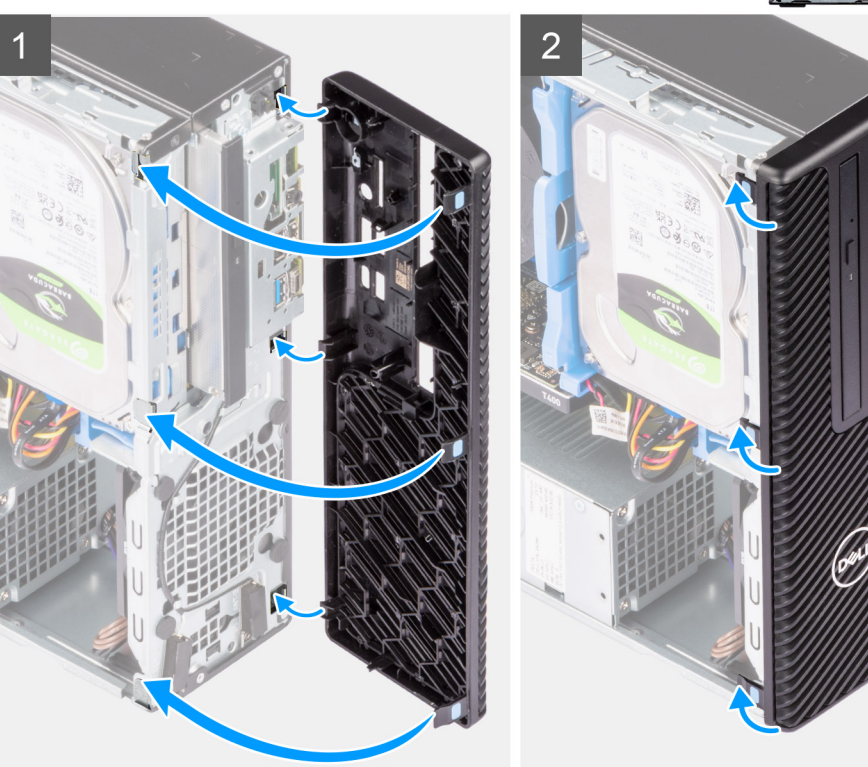

- 1. Position the front bezel to align the tabs on the bezel with the slots on the chassis.
- 2. Press the bezel until the tabs clicks into place.

#### **Next steps**

- 1. Install the [side cover.](#page-13-0)
- 2. Follow the procedure in [after working inside your computer.](#page-8-0)

## **Hard drive**

### **Removing the 2.5-inch hard drive**

#### **Prerequisites**

- 1. Follow the procedure in [before working inside your computer](#page-5-0).
- 2. Remove the [side cover](#page-12-0).
- 3. Remove the [front bezel.](#page-13-0)

#### **About this task**

The following images indicate the location of the 2.5-inch hard-drive assembly and provide a visual representation of the removal procedure.

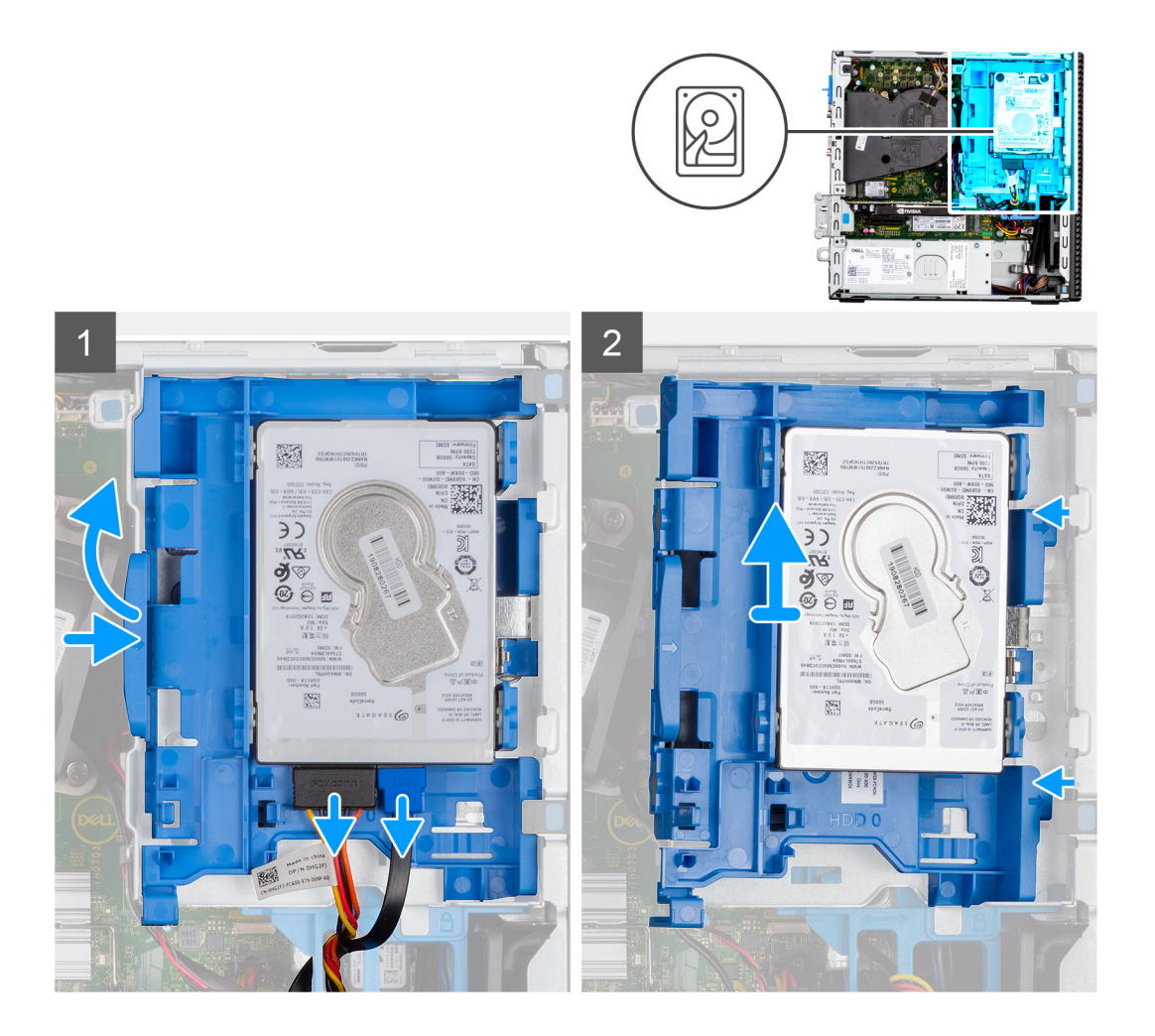

<span id="page-17-0"></span>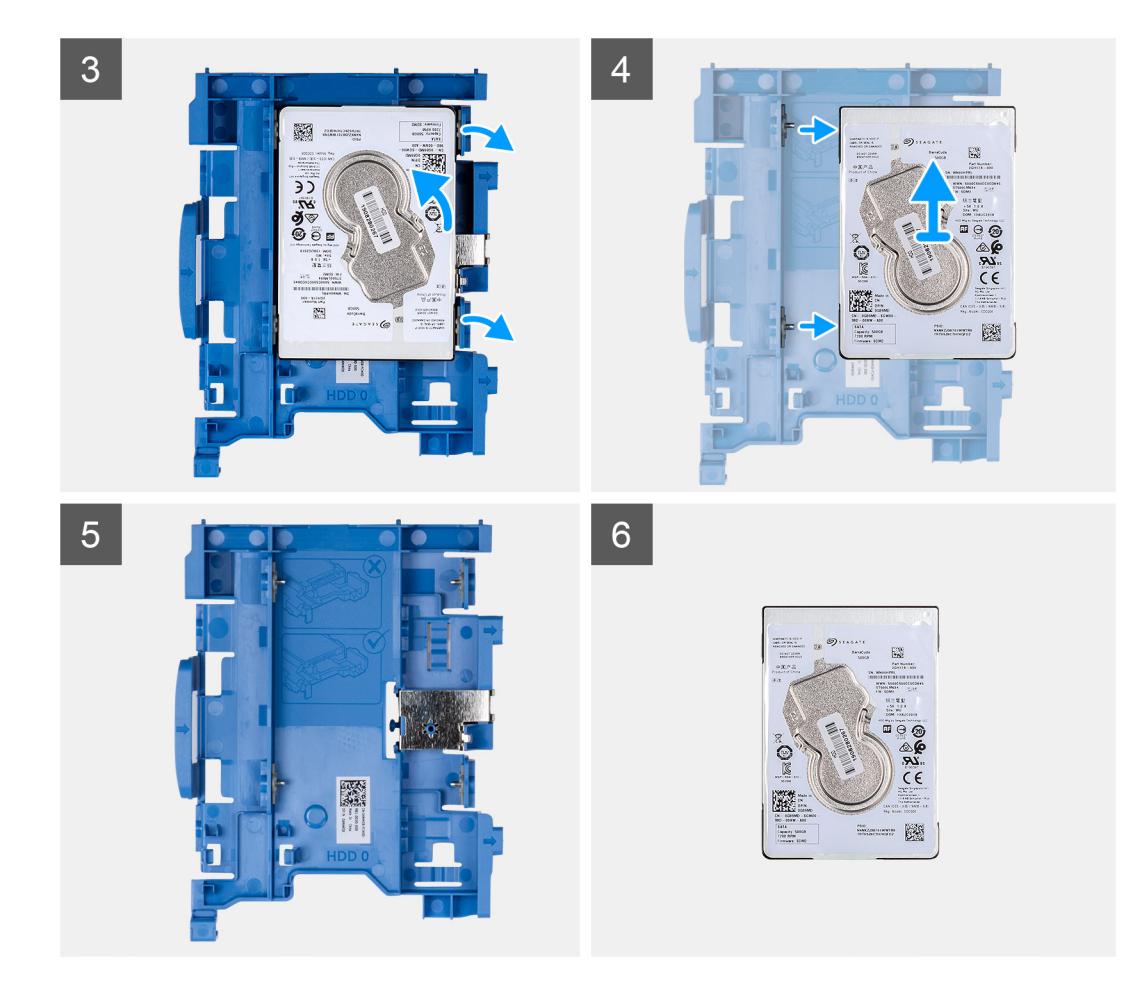

- 1. Disconnect the hard-drive data and power cables from the connectors on the hard drive and push the tab on the left towards the hard drive to free the caddy from the chassis
- 2. Release the hard drive caddy from the tabs on the chassis and slide the hard drive caddy out.
- 3. Pull one side of the hard-disk drive bracket to disengage the pins on the bracket from the slots on the drive.
- 4. Lift the hard-disk drive out of the bracket.

**NOTE:** The orientation or the SATA connector marking on the hard-disk drive so that you can replace it correctly.

### **Installing the 2.5-inch hard drive**

#### **Prerequisites**

If you are replacing a component, remove the existing component before performing the installation procedure.

#### **About this task**

The following images indicate the location of the 2.5-inch hard-drive assembly and provides a visual representation of the installation procedure.

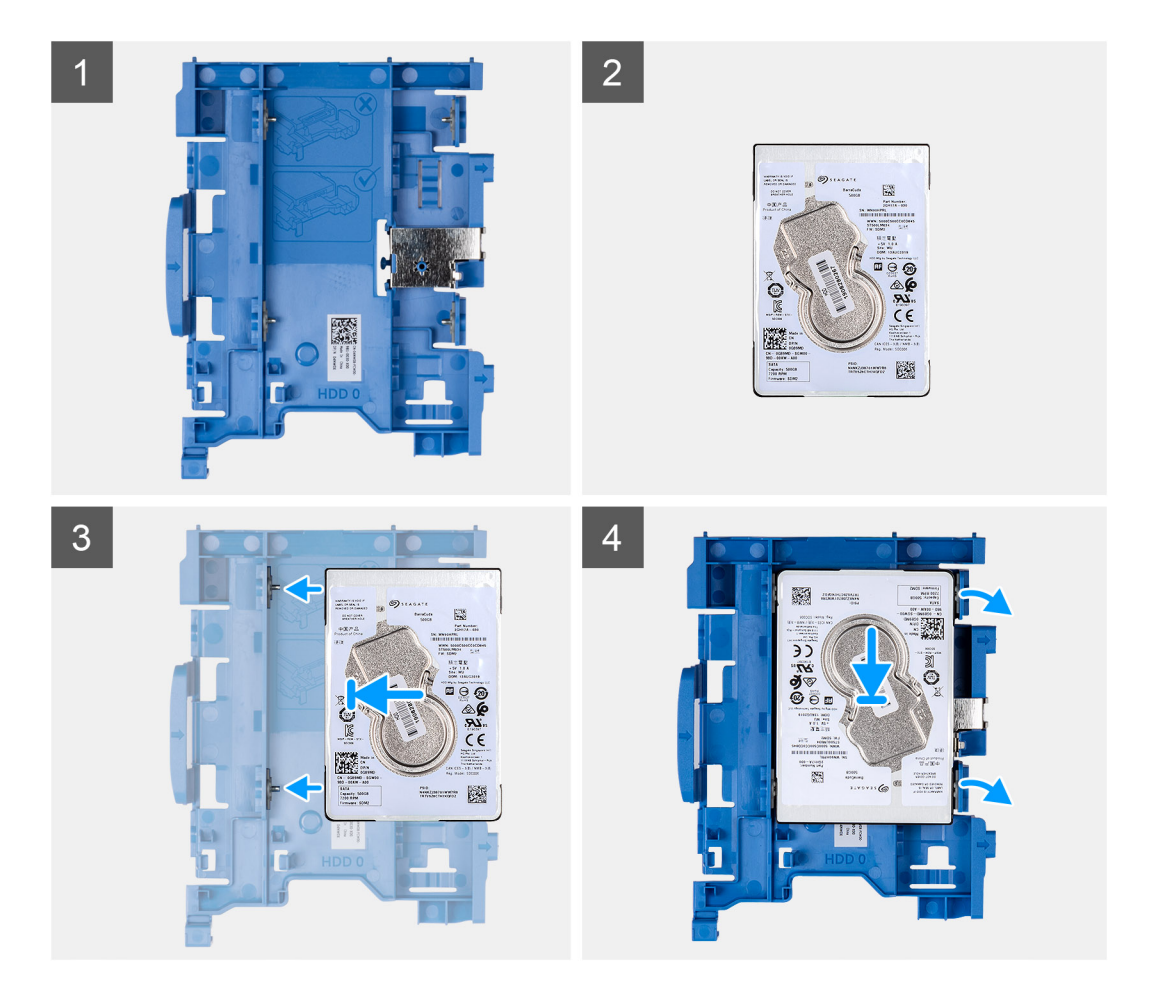

<span id="page-19-0"></span>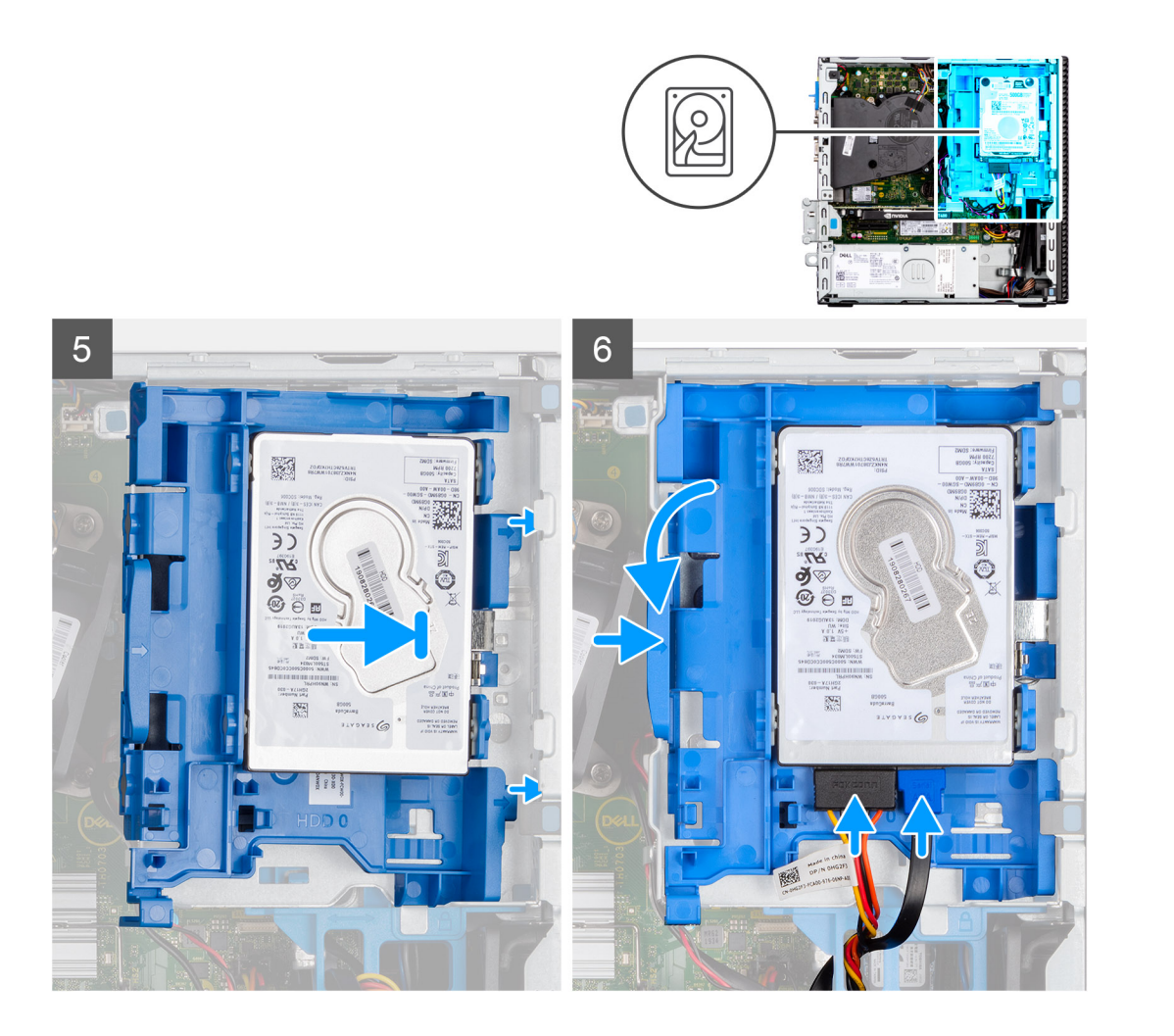

- 1. Align the pins on the caddy with the slot on the hard-disk drive and insert the hard-disk drive into the caddy.
- 2. Pull the other end of the hard-disk drive caddy and insert the hard-disk drive into the slot.
- 3. Align the tabs on the hard-drive assembly with tabs on the chassis.
- 4. At an angle insert the hard-drive assembly into the slot on the chassis.
- 5. Press the hard-drive assembly down till it clicks in place.
- 6. Connect the hard drive data and power cables to the connectors on the hard drive. Route the cable through the recess on the release latch.

#### **Next steps**

- 1. Install the [front bezel](#page-14-0).
- 2. Install the [side cover.](#page-13-0)
- **3.** Follow the procedure in [after working inside your computer.](#page-8-0)

### **Removing the 3.5-inch hard drive**

#### **Prerequisites**

- 1. Follow the procedure in [before working inside your computer](#page-5-0).
- 2. Remove the [side cover](#page-12-0).
- 3. Remove the [front bezel.](#page-13-0)

#### **About this task**

The following images indicate the location of the 3.5-inch hard drive and provide a visual representation of the removal procedure.

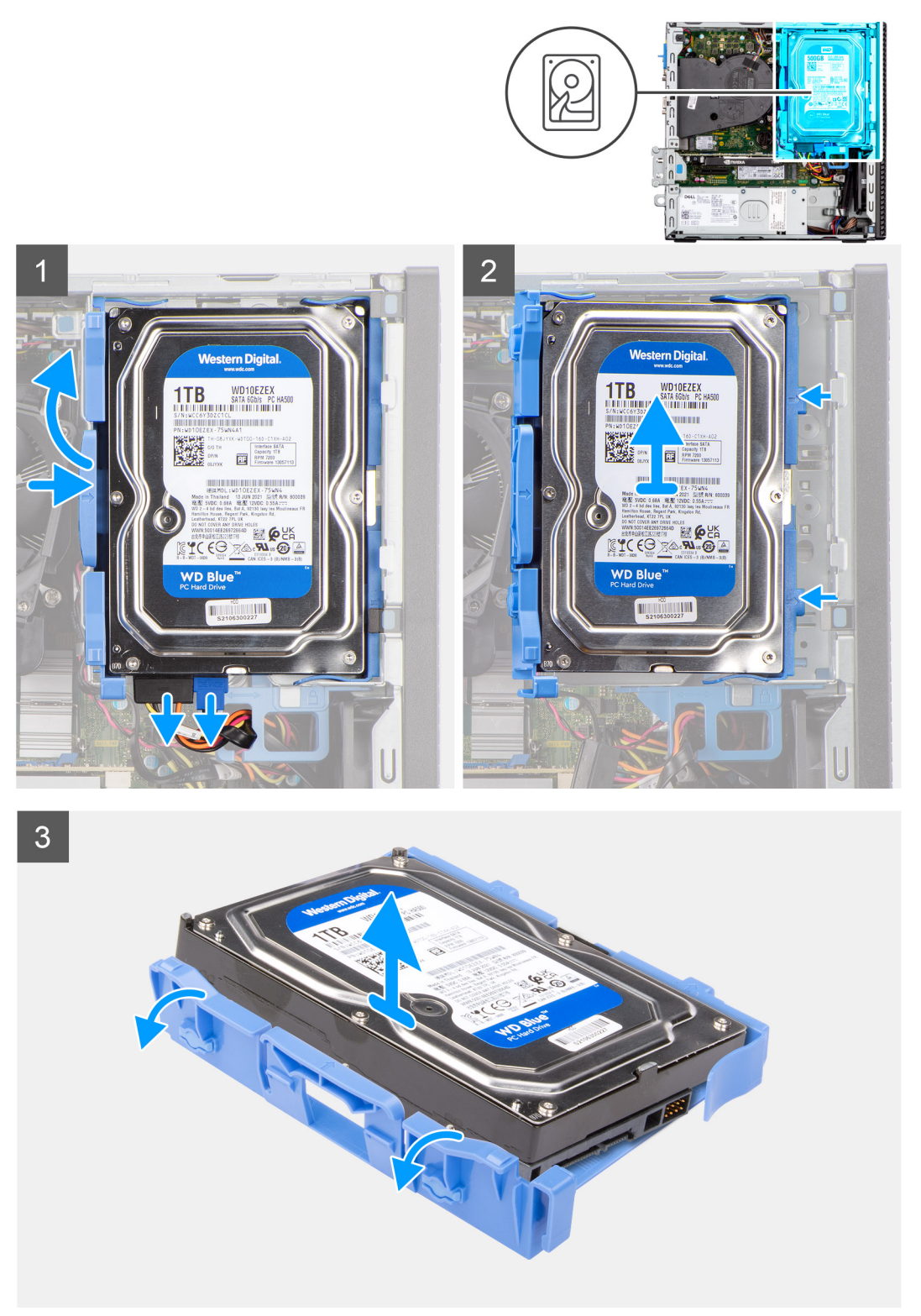

#### **Steps**

- 1. Pull the two tabs from the hard-drive caddy away from the hard-drive.
- 2. Slide the hard-drive towards the right to free it from the mounting points on the caddy and lift it away from the system.
- 3. Pull the two tabs from the hard-drive caddy away from the hard-drive.

<span id="page-21-0"></span>4. Slide the hard-drive towards the right to free it from the mounting points on the caddy and lift it away from the system.

### **Installing the 3.5-inch hard drive**

#### **Prerequisites**

If you are replacing a component, remove the existing component before performing the installation procedure.

#### **About this task**

The following images indicate the location of the 3.5-inch hard drive and provides a visual representation of the installation procedure.

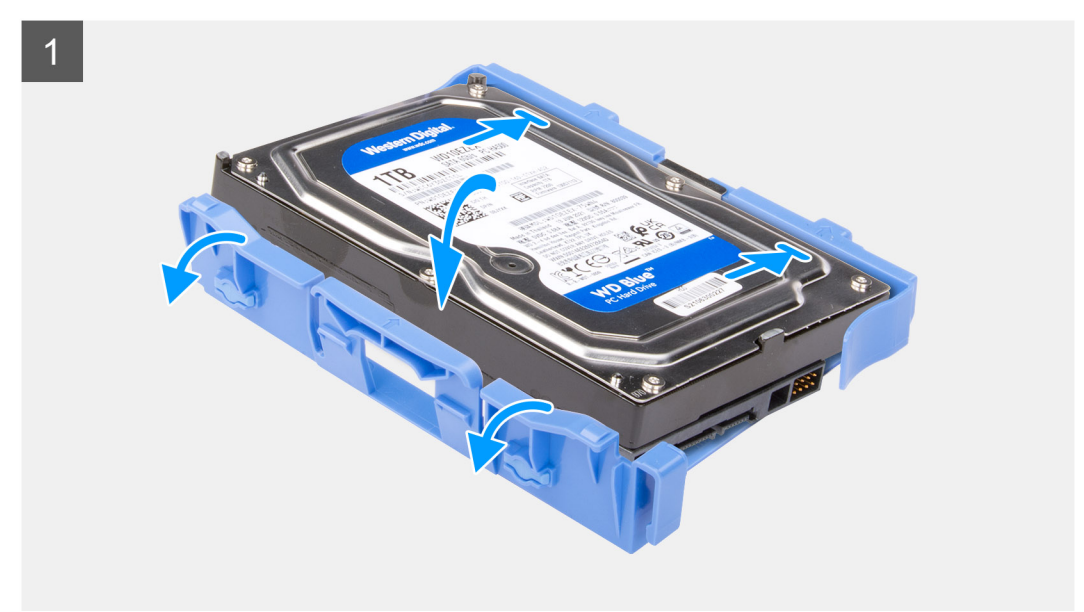

<span id="page-22-0"></span>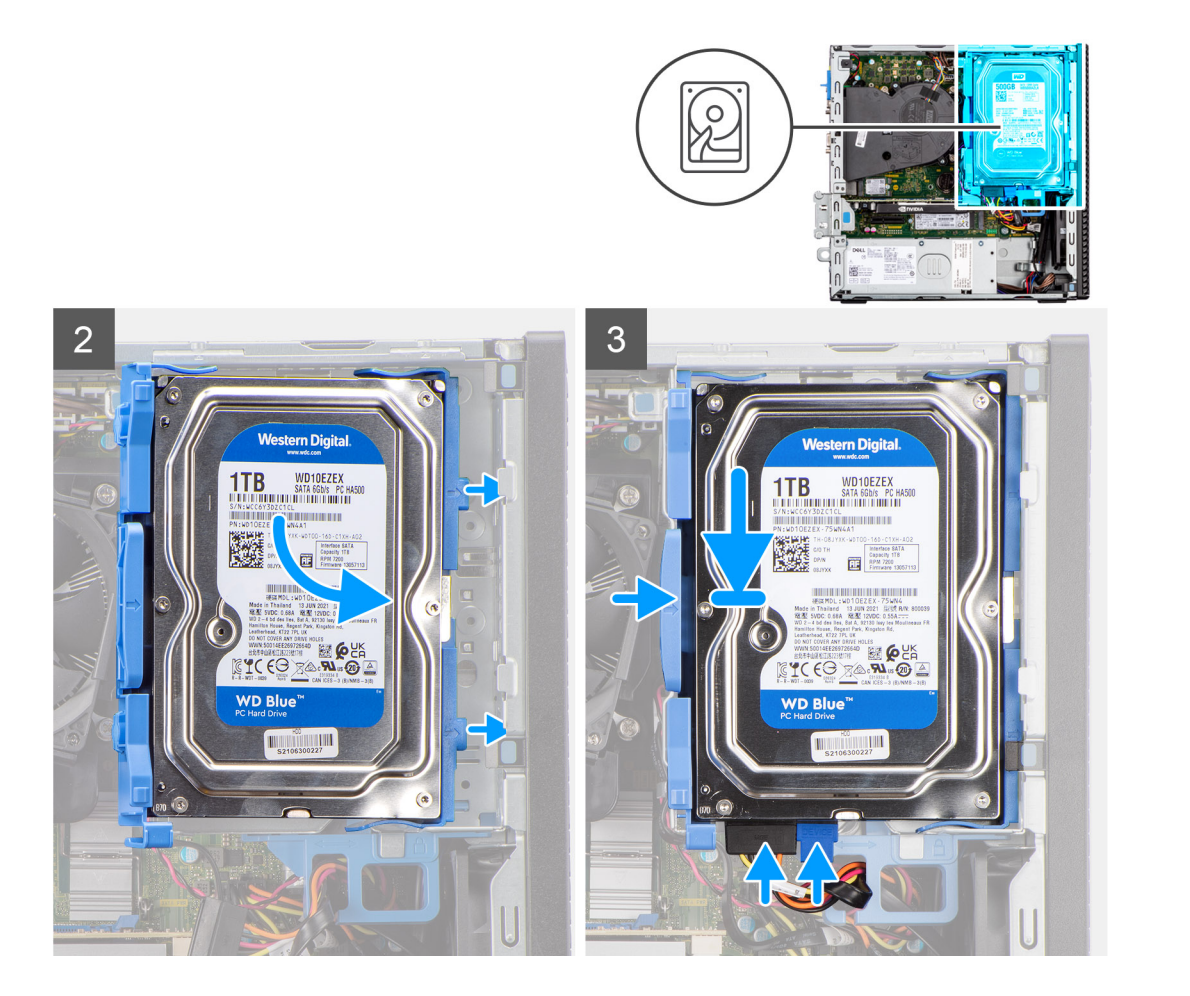

- 1. Align the hard-drive with the mounting points on the caddy and place the hard-drive onto it.
- 2. Pull the tabs on the right side of the caddy until the hard-drive clicks into place.
- 3. Place the tabs on the right side of the hard-drive caddy onto the holders on the chassis and push the left side of the caddy down until it clicks into place.

**NOTE:** Use the arrows seen on the caddy as guides to identify the tabs on the tray.

4. Connect the hard-drive data and power cables to the connectors on the hard drive.

#### **Next steps**

- 1. Install the [front bezel](#page-14-0).
- 2. Install the [side cover.](#page-13-0)
- **3.** Follow the procedure in [after working inside your computer.](#page-8-0)

## **Disk-drive cage**

### **Removing the hard-drive and optical-drive cage**

#### **Prerequisites**

- 1. Follow the procedure in [before working inside your computer](#page-5-0).
- 2. Remove the [side cover](#page-12-0).
- 3. Remove the [front bezel.](#page-13-0)
- 4. Remove the [2.5-inch hard-drive.](#page-15-0)

#### <span id="page-23-0"></span>5. Remove the [3.5-inch hard-drive.](#page-19-0)

#### **About this task**

The following images indicate the location of the hard-drive and optical-drive cage and provide a visual representation of the removal procedure.

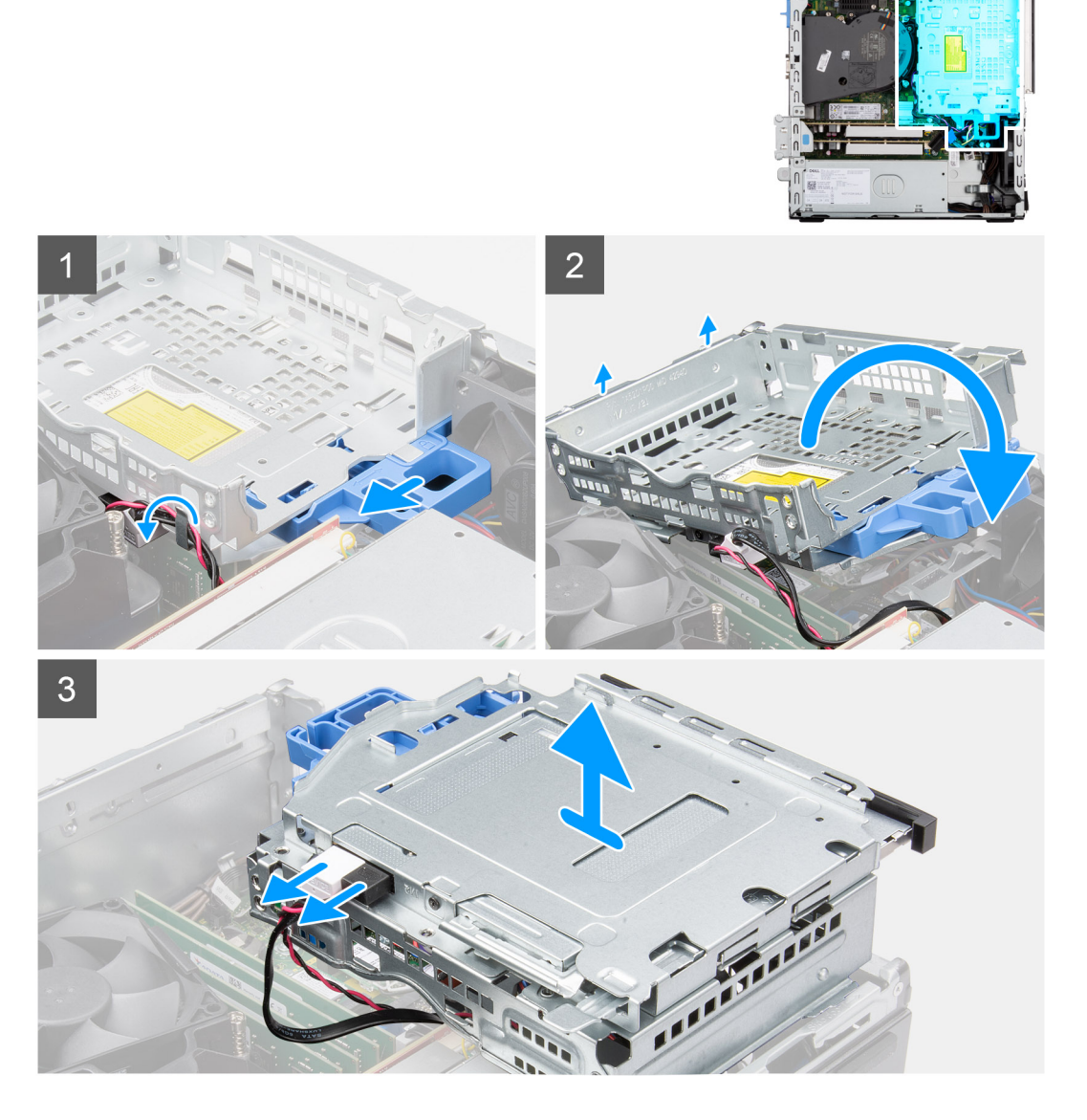

#### **Steps**

- 1. Remove the hard-drive power and data cables that are routed via the locking mechanism.
- 2. Remove the cables from the routing points on the cage.
- 3. Slide the lock towards the left to unlock the cage and detach it from the chassis.
- 4. Hold the lock handle to lift the cage.
- 5. Lift the cage upwards and detach it from the mounting points on the top portion of the chassis and flip the cage.
- 6. Disconnect the power and SATA cables from the optical drive and lift the cage away from the computer.

### **Installing the hard-drive and optical-drive cage**

#### **Prerequisites**

If you are replacing a component, remove the existing component before performing the installation procedure.

#### **About this task**

The following images indicate the location of the hard-drive and optical-drive cage and provides a visual representation of the installation procedure.

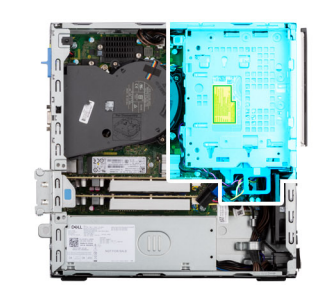

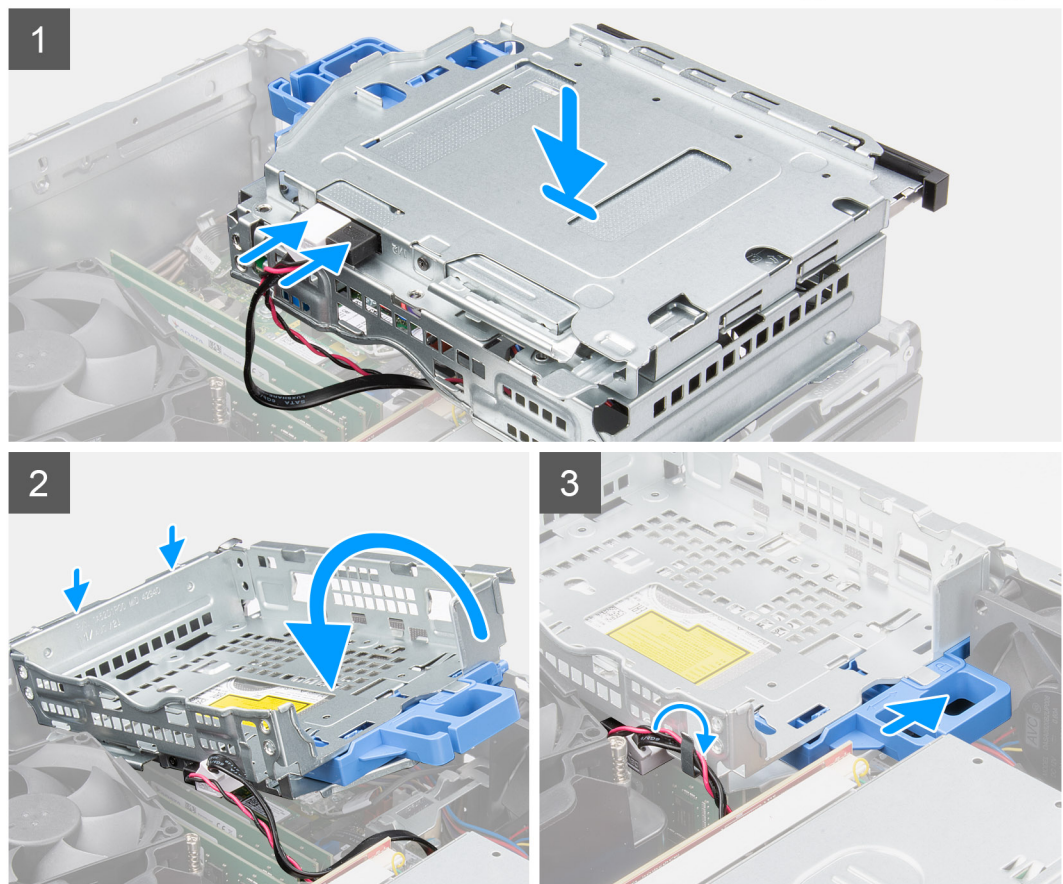

#### **Steps**

- 1. Connect the power and SATA cables to the optical drive while holding the cage upside down.
- 2. Hold the cage upright and align the mounting points with the ones on the chassis.
- 3. Push the cage until the assembly is secured onto the chassis.
- 4. Slide the lock towards the right to lock the cage in place.
- 5. Route the optical drive's power and data cables through the routing guide on the cage.
- 6. Route the hard-drive power and SATA cables through the routing guide on the lock.

#### **Next steps**

- 1. Install the [3.5-inch hard-drive](#page-21-0).
- 2. Install the [2.5-inch hard-drive](#page-17-0).
- 3. Install the [front bezel](#page-14-0).
- 4. Install the [side cover.](#page-13-0)
- 5. Follow the procedure in [after working inside your computer.](#page-8-0)

## <span id="page-25-0"></span>**M.2 solid-state drive**

### **Removing the M.2 2230 solid-state drive (slot-1)**

#### **Prerequisites**

- 1. Follow the procedure in [before working inside your computer](#page-5-0).
- 2. Remove the [side cover](#page-12-0).

#### **About this task**

The following images indicate the location of the solid-state drive and provide a visual representation of the removal procedure.

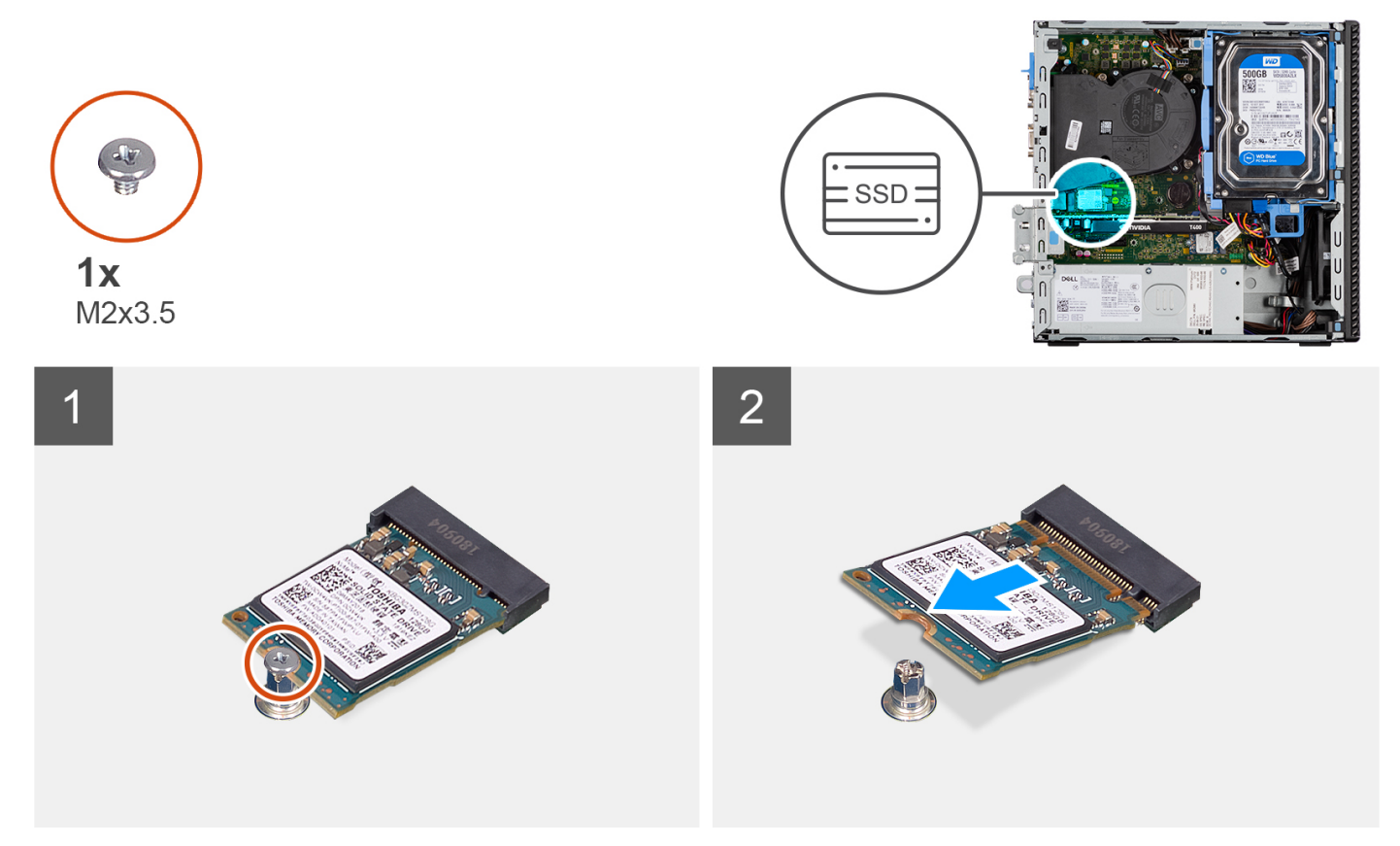

#### **Steps**

- 1. Remove the screw (M2x3.5) that secures the solid-state drive to the system board.
- 2. Slide and lift the solid-state drive off the system board.

### **Installing the M.2 2230 solid-state drive (slot-1)**

#### **Prerequisites**

If you are replacing a component, remove the existing component before performing the installation procedure.

#### **About this task**

The following images indicate the location of the solid-state drive and provides a visual representation of the installation procedure.

<span id="page-26-0"></span>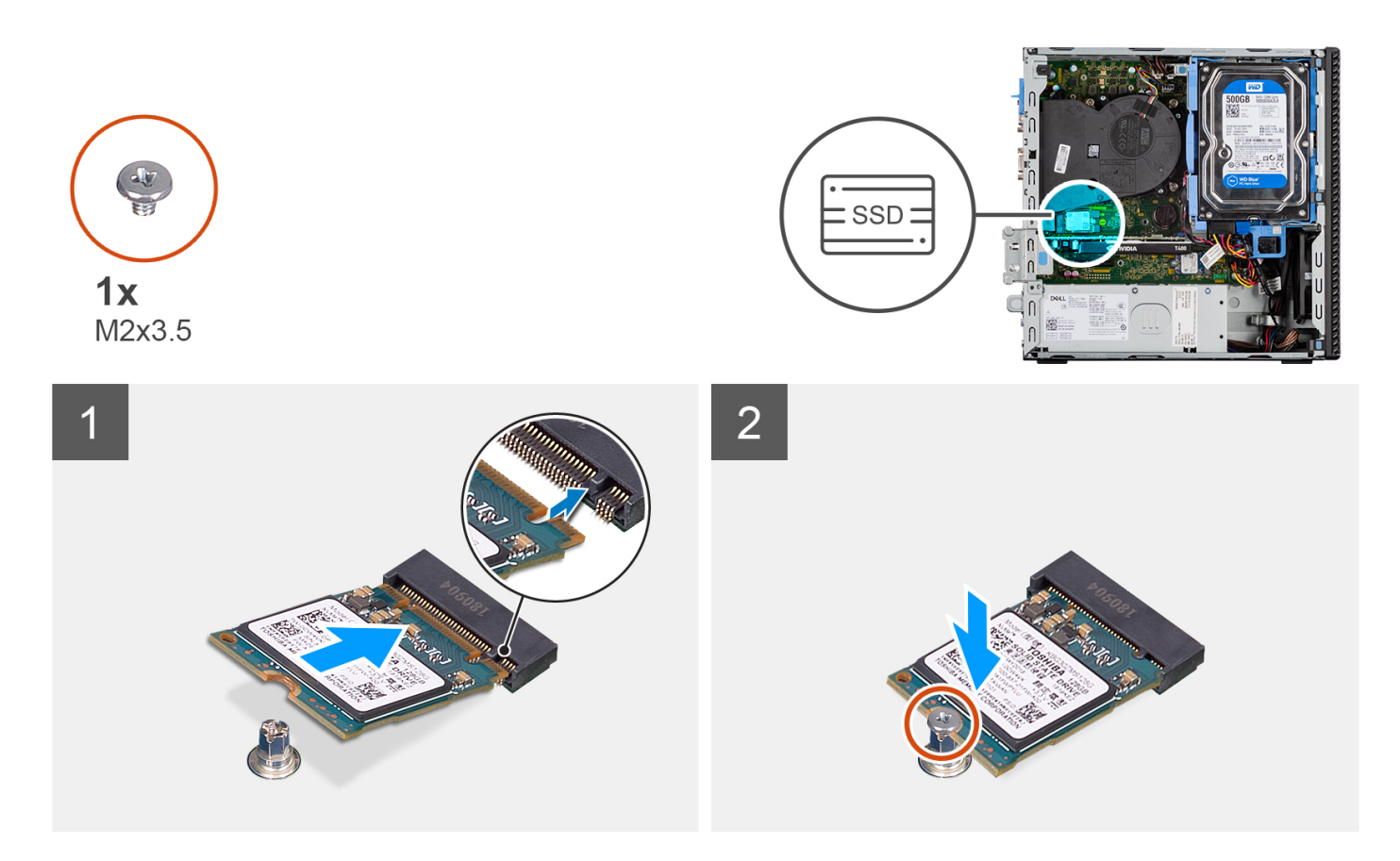

- 1. Align the notch on the solid-state drive with the tab on the solid-state drive connector.
- 2. Insert the solid-state drive at a 45-degree angle into the slot on the system board.
- 3. Replace the screw (M2x3.5) to secure the solid-state drive to the system board.

#### **Next steps**

- 1. Install the [side cover.](#page-13-0)
- 2. Follow the procedure in [after working inside your computer.](#page-8-0)

### **Removing the M.2 2230 solid-state drive (slot-2)**

#### **Prerequisites**

- 1. Follow the procedure in [before working inside your computer](#page-5-0).
- 2. Remove the [side cover](#page-12-0).
- 3. Remove the [front bezel.](#page-13-0)
- 4. Remove the [2.5-inch hard-drive.](#page-15-0)
- 5. Remove the [3.5-inch hard-drive.](#page-19-0)
- 6. Remove the [hard-drive and optical-drive cage](#page-22-0).

#### **About this task**

The following images indicate the location of the solid-state drive and provide a visual representation of the removal procedure.

<span id="page-27-0"></span>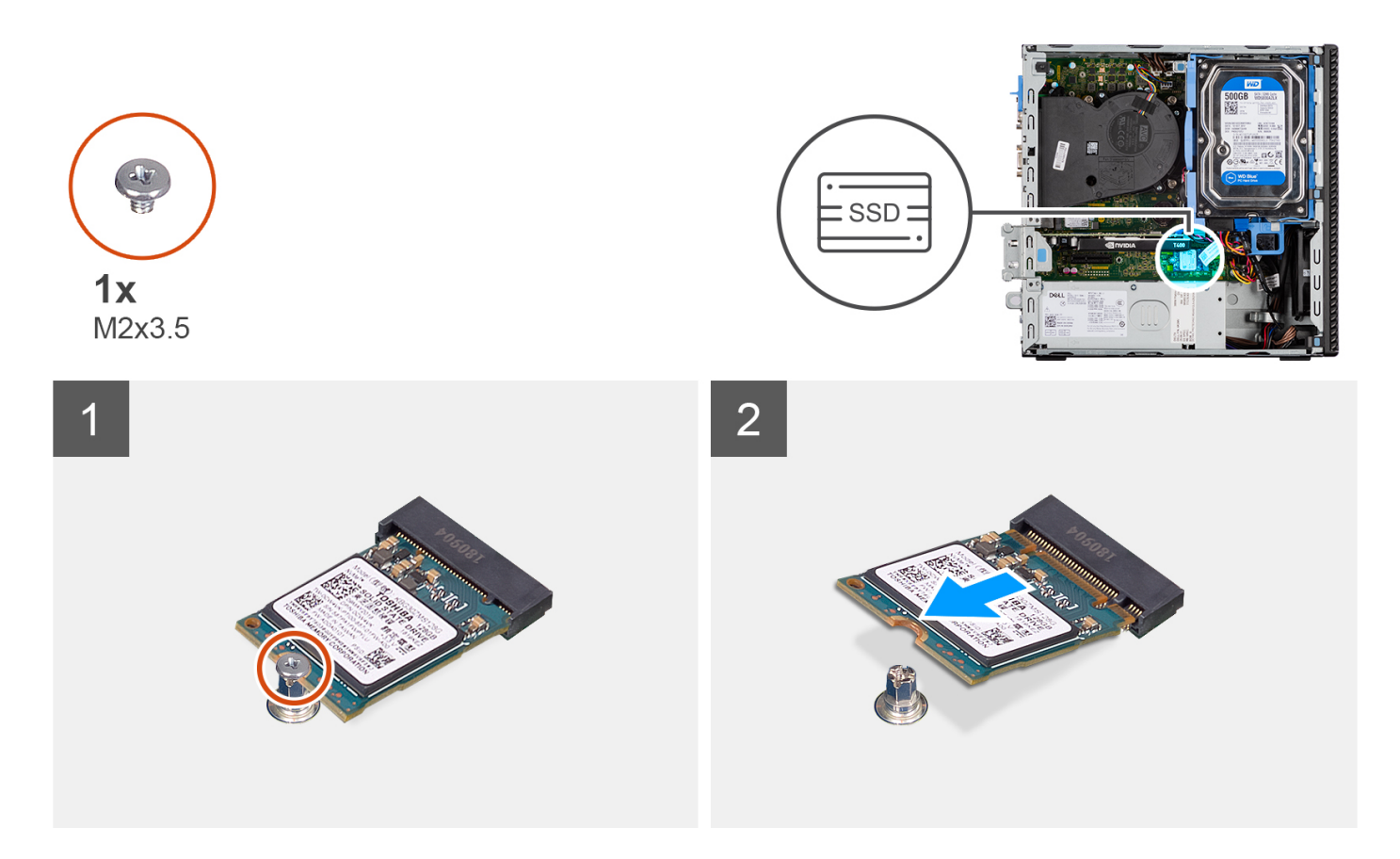

- 1. Remove the screw (M2x3.5) that secures the solid-state drive to the system board.
- 2. Slide and lift the solid-state drive off the system board.

### **Installing the M.2 2230 solid-state drive (slot-2)**

#### **Prerequisites**

If you are replacing a component, remove the existing component before performing the installation procedure.

#### **About this task**

The following image indicates the location of the solid-state drive and provides a visual representation of the installation procedure.

<span id="page-28-0"></span>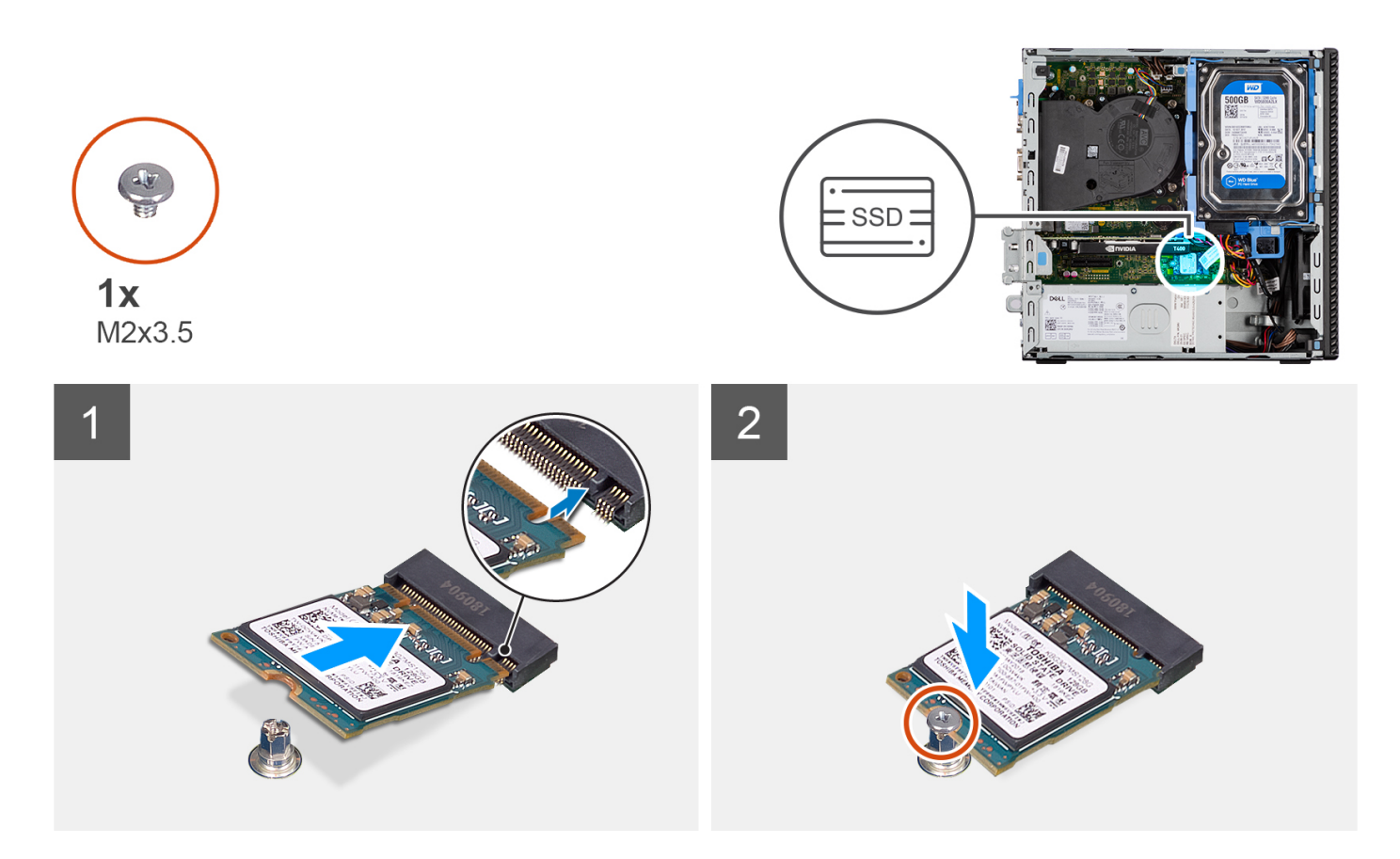

- 1. Align the solid-state drive with the socket on the system board and slide it in.
- 2. Replace the screw (M2X3.5) that secures the solid-state drive to the system board.

#### **Next steps**

- 1. Install the [hard-drive and optical-drive cage.](#page-23-0)
- 2. Install the [3.5-inch hard-drive](#page-21-0).
- 3. Install the [2.5-inch hard-drive](#page-17-0).
- 4. Install the [front bezel](#page-14-0).
- 5. Install the [side cover.](#page-13-0)
- **6.** Follow the procedure in [after working inside your computer.](#page-8-0)

### **Removing the M.2 2280 solid-state drive (slot-1)**

#### **Prerequisites**

- 1. Follow the procedure in [before working inside your computer](#page-5-0).
- 2. Remove the [side cover](#page-12-0).

#### **About this task**

The following images indicate the location of the solid-state drive and provide a visual representation of the removal procedure.

<span id="page-29-0"></span>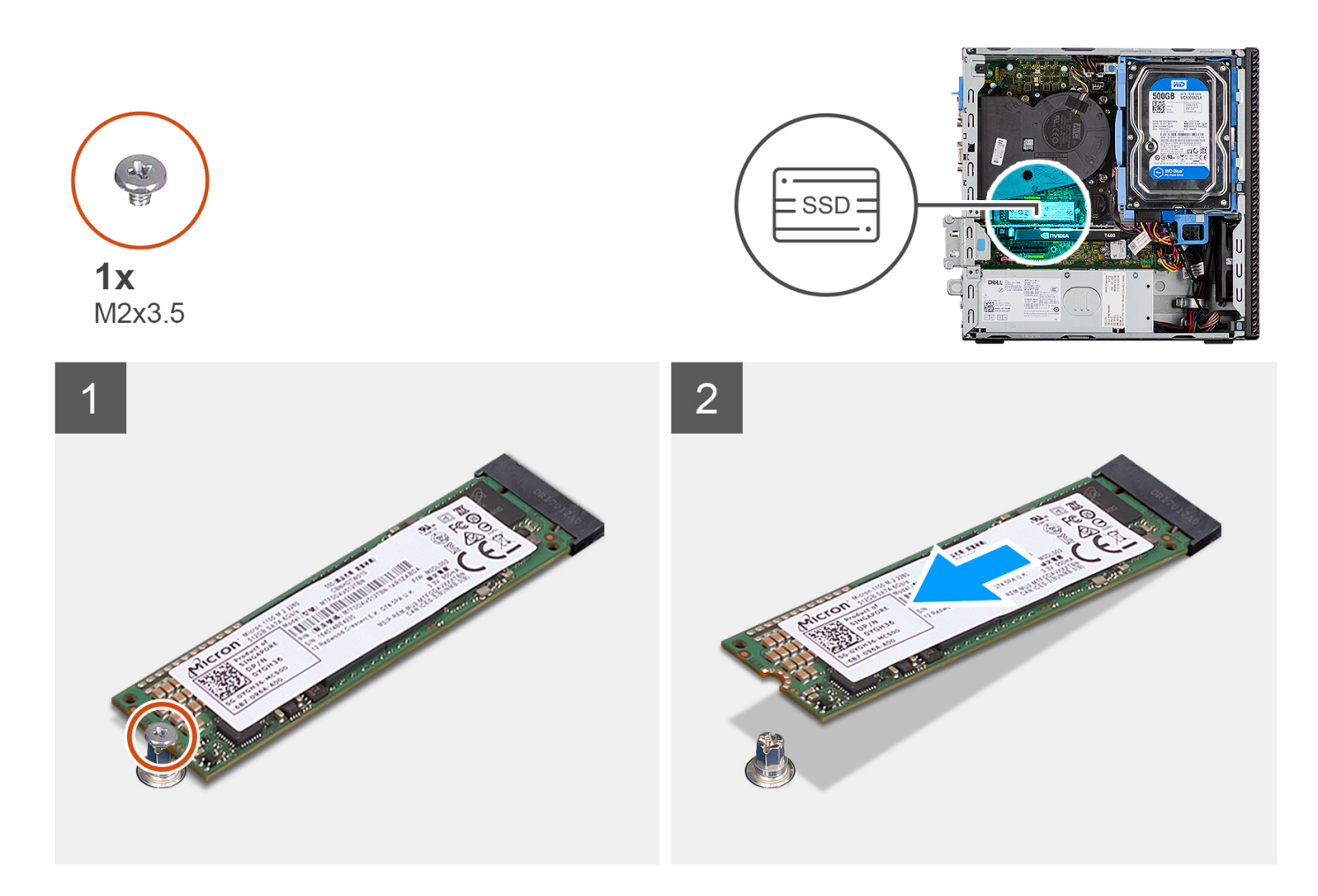

- 1. Remove the screw (M2x3.5) that secures the solid-state drive to the system board.
- 2. Slide and lift the solid-state drive off the system board.

### **Installing the M.2 2280 solid-state drive (slot-1)**

#### **Prerequisites**

If you are replacing a component, remove the existing component before performing the installation procedure.

#### **About this task**

The following images indicate the location of the solid-state drive and provides a visual representation of the installation procedure.

<span id="page-30-0"></span>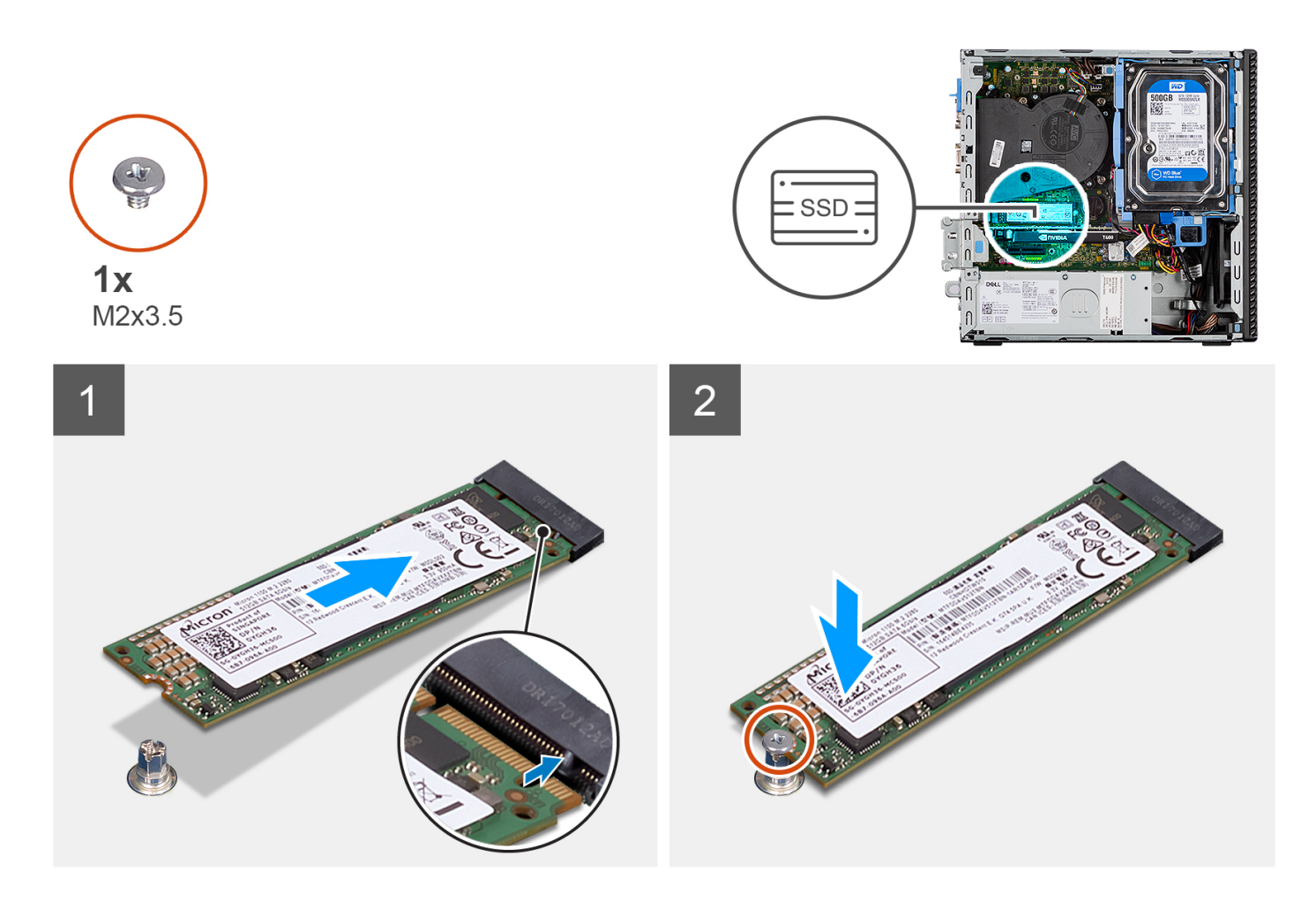

- 1. Align the notch on the solid-state drive with the tab on the solid-state drive connector.
- 2. Insert the solid-state drive at a 45-degree angle into the slot on the system board.
- 3. Replace the screw (M2x3.5) to secure the solid-state drive to the system board.

#### **Next steps**

- 1. Install the [side cover.](#page-13-0)
- 2. Follow the procedure in [after working inside your computer.](#page-8-0)

### **Removing the M.2 2280 solid-state drive (slot-3)**

#### **Prerequisites**

- 1. Follow the procedure in [before working inside your computer](#page-5-0).
- 2. Remove the [side cover](#page-12-0).
- 3. Remove the [front bezel.](#page-13-0)
- 4. Remove the [2.5-inch hard-drive.](#page-15-0)
- 5. Remove the [3.5-inch hard-drive.](#page-19-0)
- **6.** Remove the [hard-drive and optical-drive cage](#page-22-0).

#### **About this task**

The following images indicate the location of the solid-state drive and provide a visual representation of the removal procedure.

<span id="page-31-0"></span>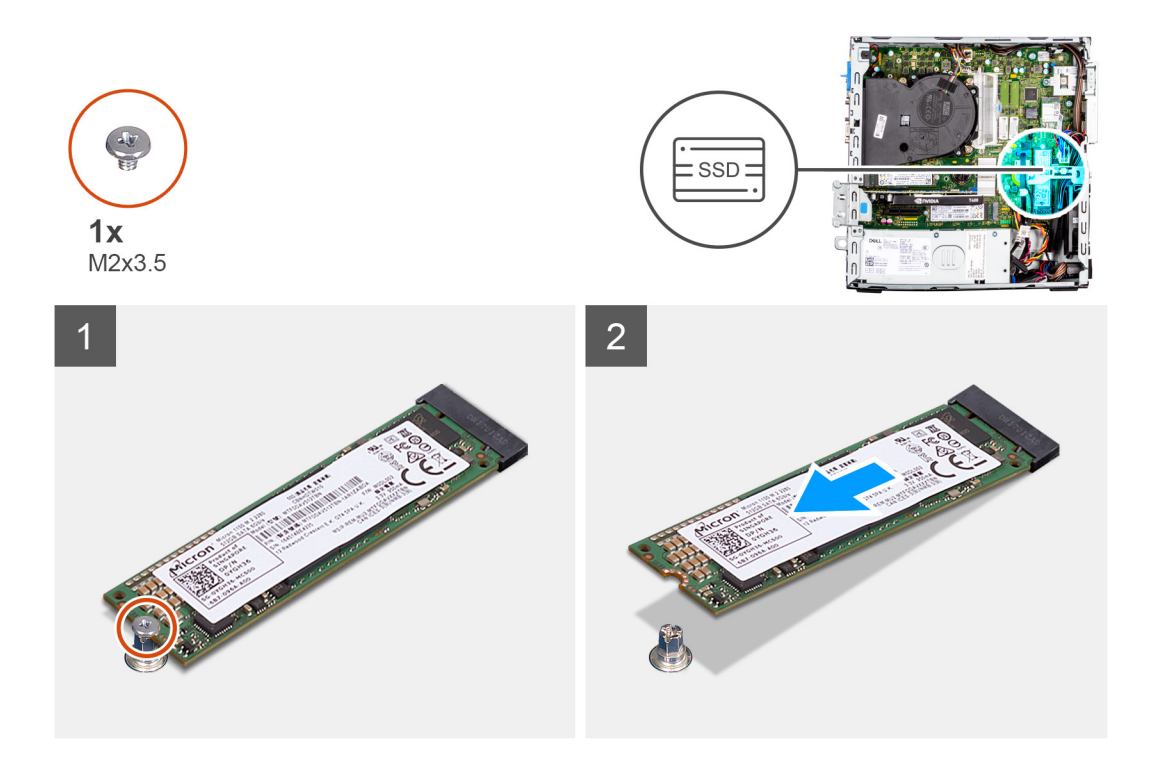

- 1. Remove the screw (M2x3.5) that secures the solid-state drive to the system board.
- 2. Slide and lift the solid-state drive off the system board.

### **Installing the M.2 2280 solid-state drive (slot-3)**

#### **Prerequisites**

If you are replacing a component, remove the existing component before performing the installation procedure.

#### **About this task**

The following images indicate the location of the solid-state drive and provides a visual representation of the installation procedure.

<span id="page-32-0"></span>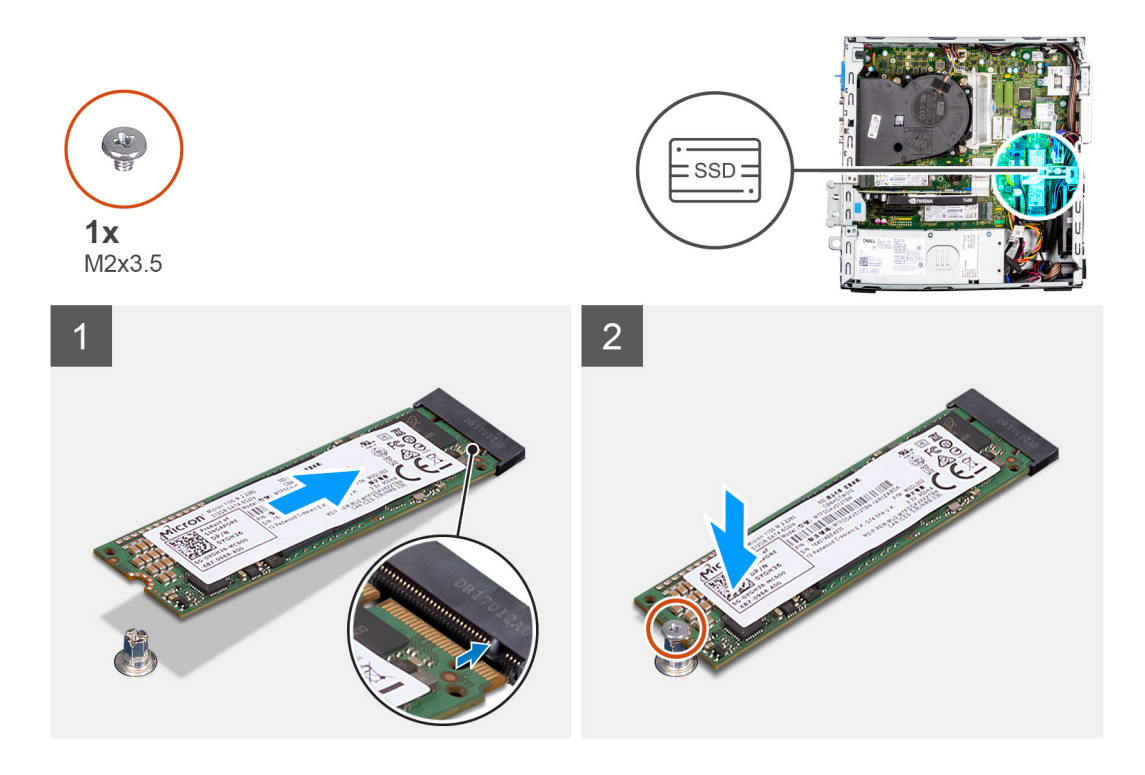

- 1. Align the solid-state drive with the socket on the system board and slide it in.
- 2. Replace the screw (M2X3.5) that secures the solid-state drive to the system board.

#### **Next steps**

- 1. Install the [hard-drive and optical-drive cage.](#page-23-0)
- 2. Install the [3.5-inch hard-drive](#page-21-0).
- 3. Install the [2.5-inch hard-drive](#page-17-0).
- 4. Install the [front bezel](#page-14-0).
- 5. Install the [side cover.](#page-13-0)
- 6. Follow the procedure in [after working inside your computer.](#page-8-0)

## **WLAN card**

### **Removing the WLAN card**

#### **Prerequisites**

- 1. Follow the procedure in [before working inside your computer](#page-5-0).
- 2. Remove the [side cover](#page-12-0).
- 3. Remove the [front bezel.](#page-13-0)
- 4. Remove the [2.5-inch hard-drive.](#page-15-0)
- 5. Remove the [3.5-inch hard-drive.](#page-19-0)
- **6.** Remove the [hard-drive and optical-drive cage](#page-22-0).

#### **About this task**

The following images indicate the location of the wireless card and provide a visual representation of the removal procedure.

<span id="page-33-0"></span>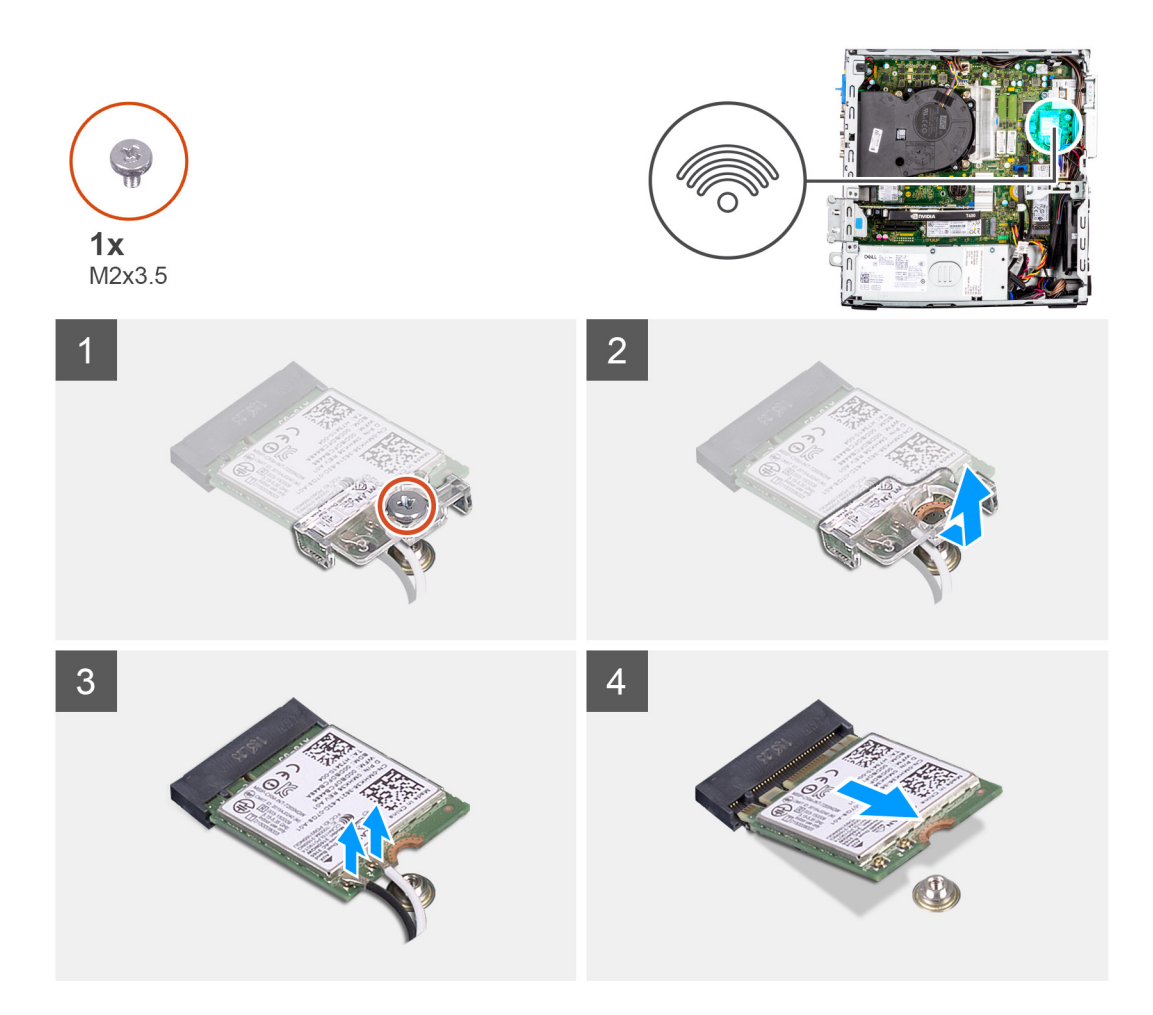

- 1. Remove the screw (M2x3.5) that secures the WLAN card to the system board.
- 2. Slide and lift the WLAN card bracket off the WLAN card.
- 3. Disconnect the antenna cables from the WLAN card.
- 4. Slide and remove the WLAN card from the connector on the system board.

### **Installing the WLAN card**

#### **Prerequisites**

If you are replacing a component, remove the existing component before performing the installation procedure.

#### **About this task**

The following images indicate the location of the wireless card and provides a visual representation of the installation procedure.

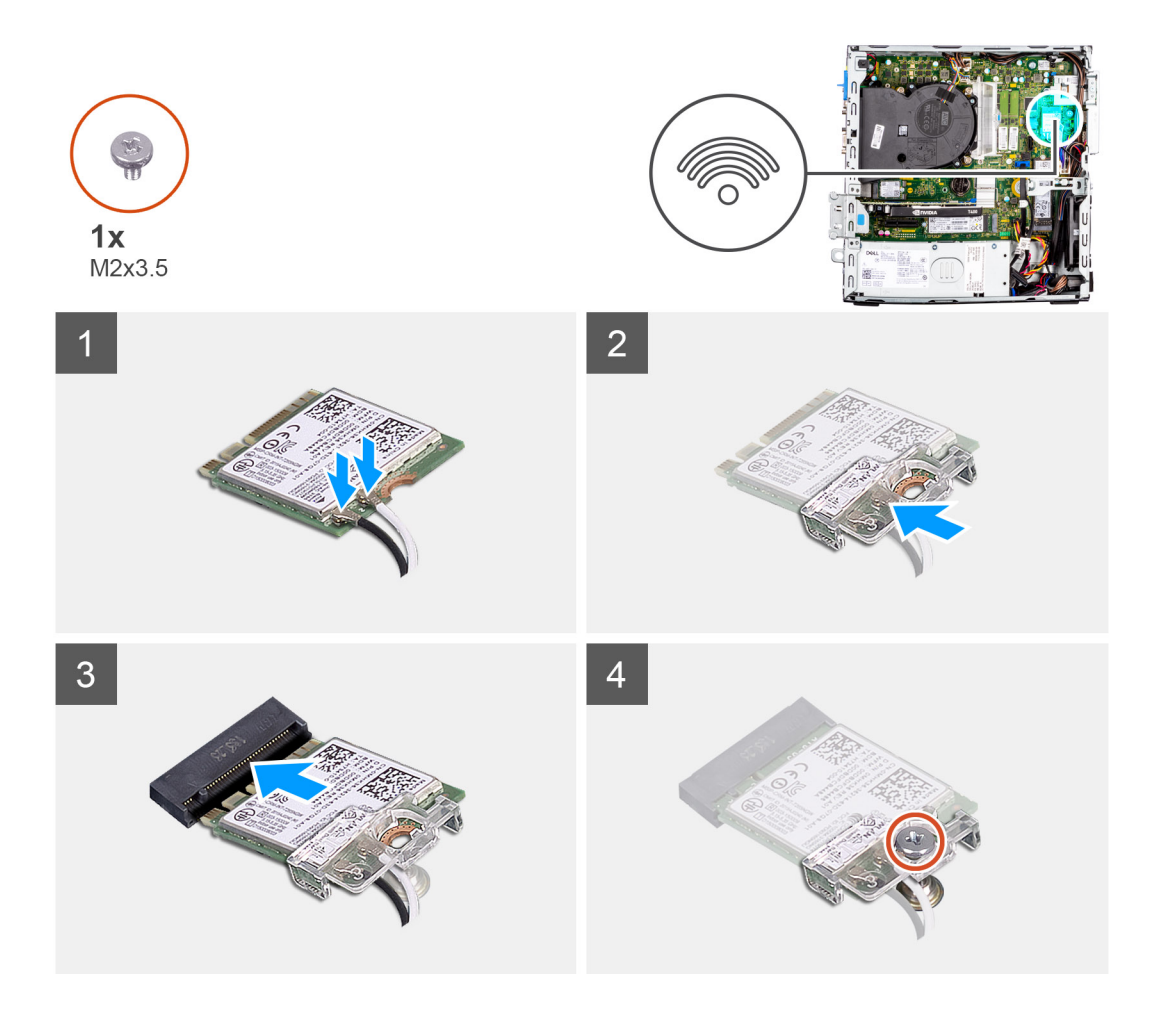

- 1. Connect the antenna cables to the WLAN card.
	- The following table provides the antenna-cable color scheme for the WLAN card of your computer.

#### **Table 2. Antenna-cable color scheme**

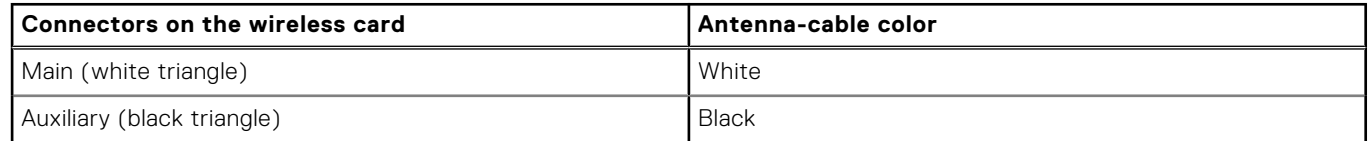

- 2. Place the WLAN card bracket to secure the WLAN antenna cables.
- 3. Insert the WLAN card into the connector on the system board.
- 4. Replace the screw (M2x3.5) to secure the plastic tab to the WLAN card.

#### **Next steps**

- 1. Install the [hard-drive and optical-drive cage.](#page-23-0)
- 2. Install the [3.5-inch hard-drive](#page-21-0).
- 3. Install the [2.5-inch hard-drive](#page-17-0).
- 4. Install the [front bezel](#page-14-0).
- 5. Install the [side cover.](#page-13-0)
- 6. Follow the procedure in [after working inside your computer.](#page-8-0)

## <span id="page-35-0"></span>**WLAN antenna**

### **Removing the WLAN antenna**

#### **Prerequisites**

- 1. Follow the procedure in [before working inside your computer](#page-5-0).
- 2. Remove the [side cover](#page-12-0).
- 3. Remove the [front bezel.](#page-13-0)
- 4. Remove the [2.5-inch hard-drive.](#page-15-0)
- 5. Remove the [3.5-inch hard-drive.](#page-19-0)
- 6. Remove the [hard-drive and optical-drive cage](#page-22-0).
- 7. Remove the [WLAN card](#page-32-0).

#### **About this task**

The following image indicates the location of the WLAN antenna module and provide a visual representation of the removal procedure.

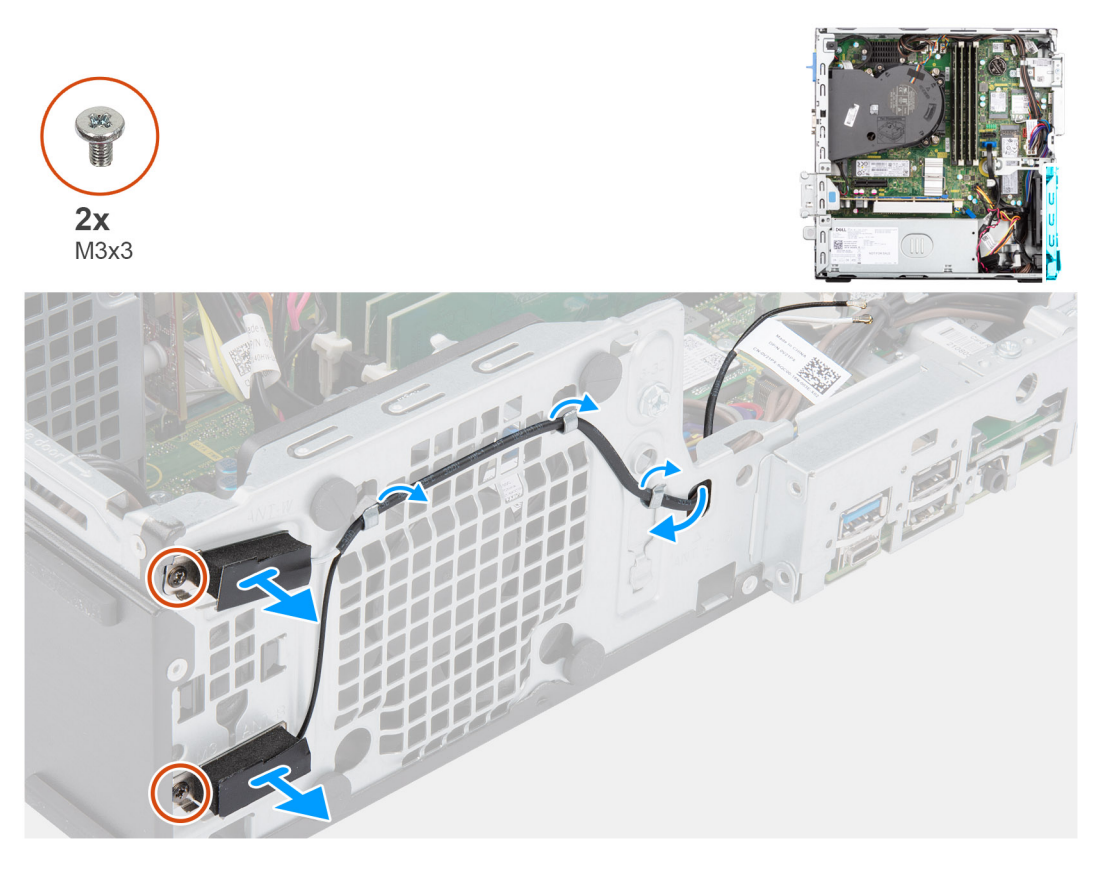

#### **Steps**

- 1. Remove the antenna cables from the routing guides on the chassis.
- 2. Remove the two (M3x3) screws that secures the WLAN antenna to the chassis.
- 3. Lift the WLAN antenna off the chassis.

### **Installing the WLAN antenna**

#### **Prerequisites**

If you are replacing a component, remove the existing component before performing the installation procedure.
#### **About this task**

The following image indicates the location of the WLAN antenna and provides a visual representation of the installation procedure.

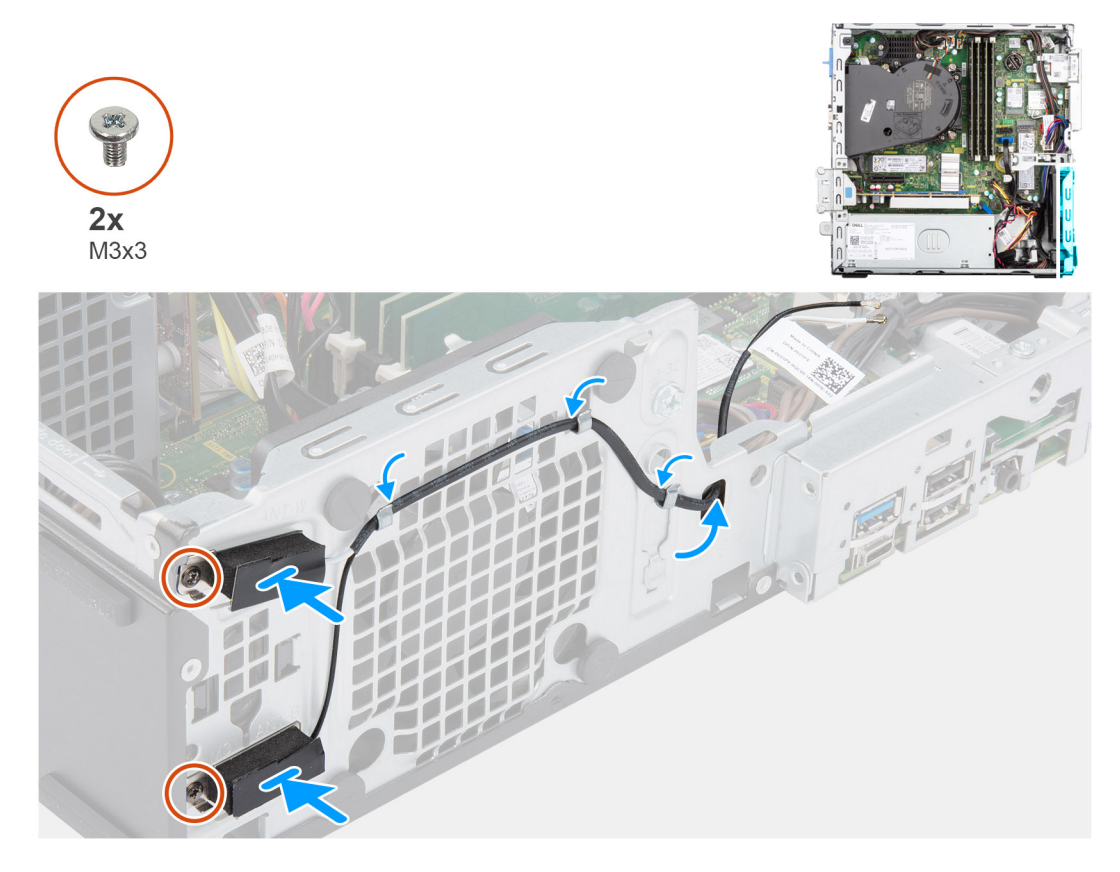

#### **Steps**

- 1. Route the antenna cables through the routing guides on the chassis.
- 2. Align and place the screw holes on the WLAN antenna with the screw holes on the chassis.
- 3. Replace the two screws (M3x3) to secure the WLAN antenna to the chassis.

#### **Next steps**

- 1. Install the [hard-drive and optical-drive cage.](#page-23-0)
- 2. Install the [WLAN card.](#page-33-0)
- 3. Install the [3.5-inch hard-drive](#page-21-0).
- 4. Install the [2.5-inch hard-drive](#page-17-0).
- 5. Install the [front bezel](#page-14-0).
- 6. Install the [side cover.](#page-13-0)
- 7. Follow the procedure in [after working inside your computer.](#page-8-0)

# **Coin-cell battery**

## **Removing the coin-cell battery**

#### **Prerequisites**

- 1. Follow the procedure in [before working inside your computer](#page-5-0).
- 2. Remove the [side cover](#page-12-0).
- 3. Remove the [front bezel.](#page-13-0)
- 4. Remove the [2.5-inch hard-drive.](#page-15-0)
- 5. Remove the [3.5-inch hard-drive.](#page-19-0)
- 6. Remove the [hard-drive and optical-drive bracket](#page-22-0).

**NOTE:** Removing the coin-cell battery resets the BIOS setup program settings to default. It is recommended that you note the BIOS setup program settings before removing the coin-cell battery.

#### **About this task**

The following images indicate the location of the coin-cell battery and provide a visual representation of the removal procedure.

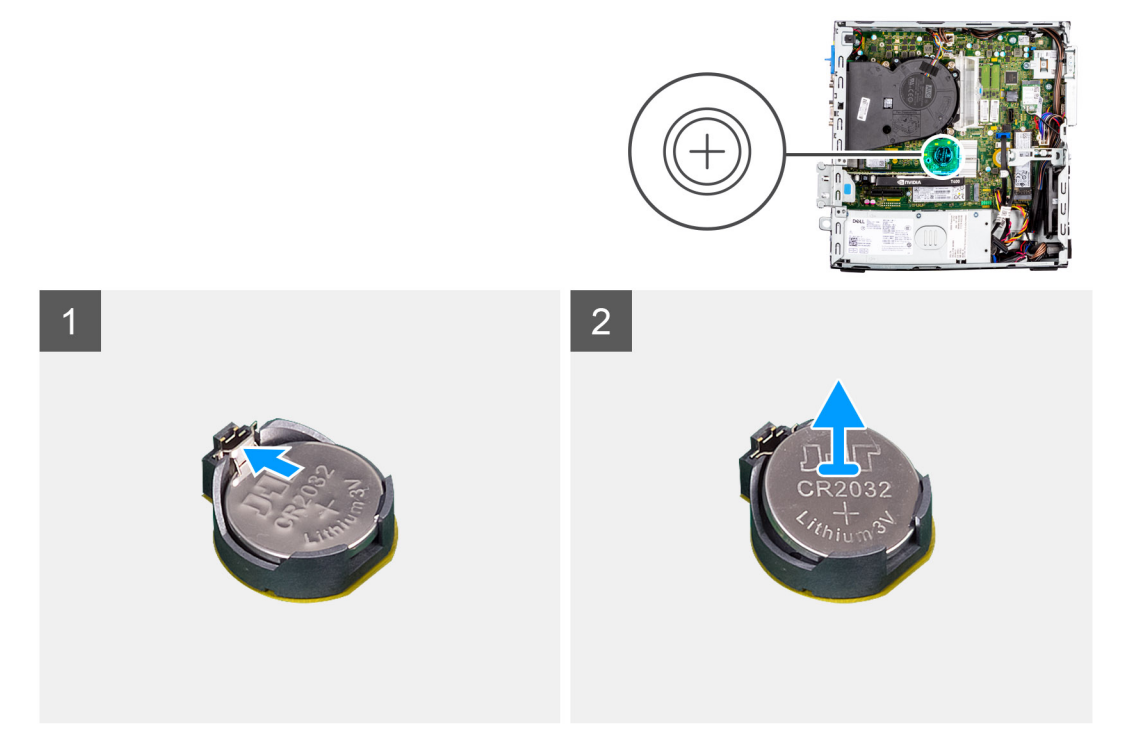

#### **Steps**

- 1. Using a plastic scribe, gently pry the coin-cell battery out of the slot on the system board.
- 2. Remove the coin-cell battery away from the system.

## **Installing the coin-cell battery**

#### **Prerequisites**

If you are replacing a component, remove the existing component before performing the installation procedure.

#### **About this task**

The following images indicate the location of the coin-cell battery and provide a visual representation of the installation procedure.

<span id="page-38-0"></span>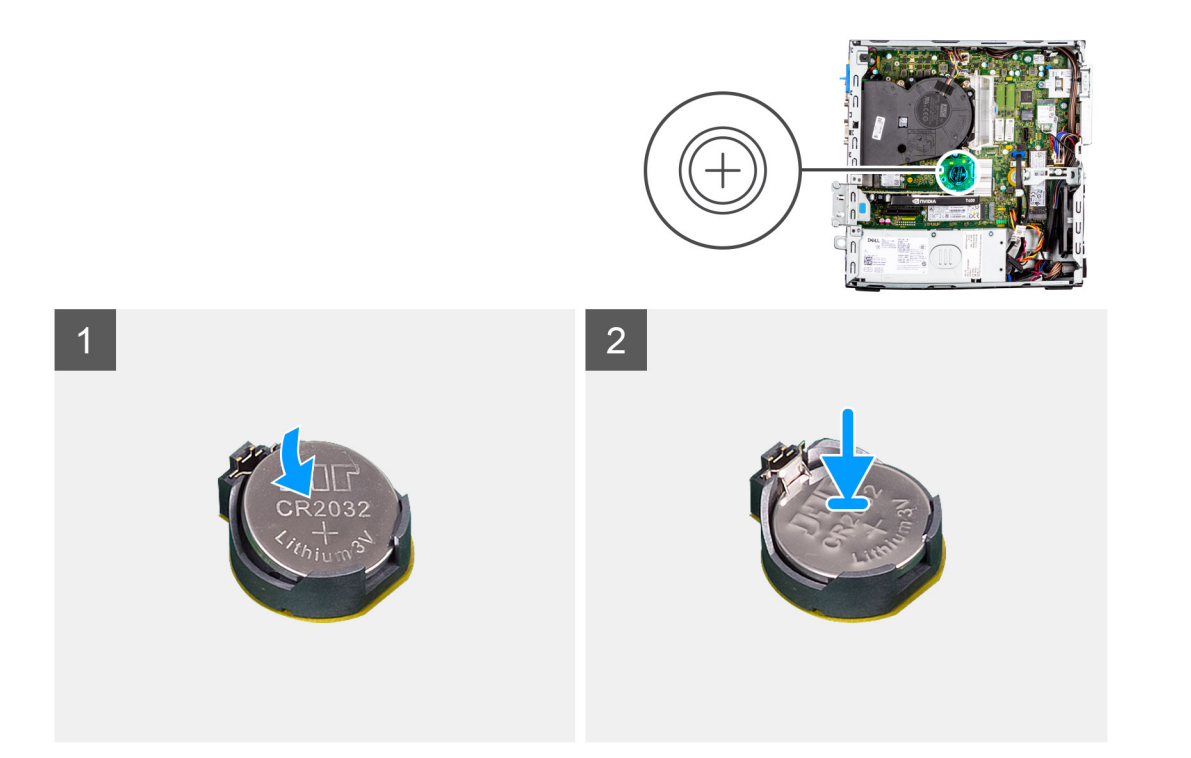

- 1. Insert the coin-cell battery with the "+" sign facing up and slide it under the securing tabs at the positive side of the connector.
- 2. Press the battery into the connector until it locks into place.

#### **Next steps**

- 1. Install the [hard-drive and optical-drive bracket](#page-23-0).
- 2. Install the [3.5-inch hard-drive](#page-21-0).
- 3. Install the [2.5-inch hard-drive](#page-17-0).
- 4. Install the [front bezel](#page-14-0).
- 5. Install the [side cover.](#page-13-0)
- 6. Follow the procedure in [after working inside your computer.](#page-8-0)

## **Memory**

### **Removing the memory**

#### **Prerequisites**

- 1. Follow the procedure in [before working inside your computer](#page-5-0).
- 2. Remove the [side cover](#page-12-0).
- 3. Remove the [front bezel.](#page-13-0)
- 4. Remove the [2.5-inch hard-drive.](#page-15-0)
- 5. Remove the [3.5-inch hard-drive.](#page-19-0)
- **6.** Remove the [hard-drive and optical-drive cage](#page-22-0).

#### **About this task**

The following images indicate the location of the memory modules and provide a visual representation of the removal procedure.

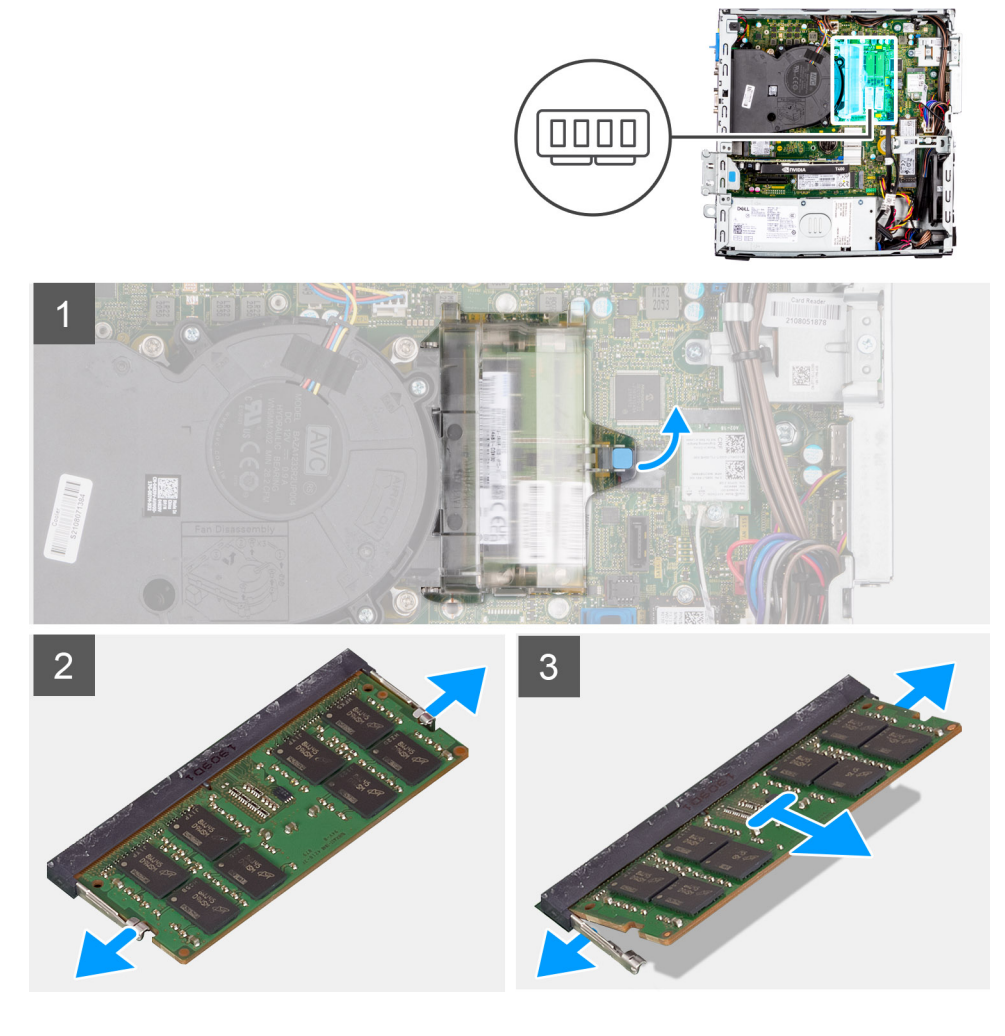

- 1. Pull the tab and open the memory module door.
- 2. Pull the securing clips from both side of the memory module until the memory module pops up.
- 3. Lift and remove the memory module from the memory-module slot.

## **Installing the memory**

#### **Prerequisites**

If you are replacing a component, remove the existing component before performing the installation procedure.

#### **About this task**

The following images indicate the location of the memory modules and provides a visual representation of the installation procedure.

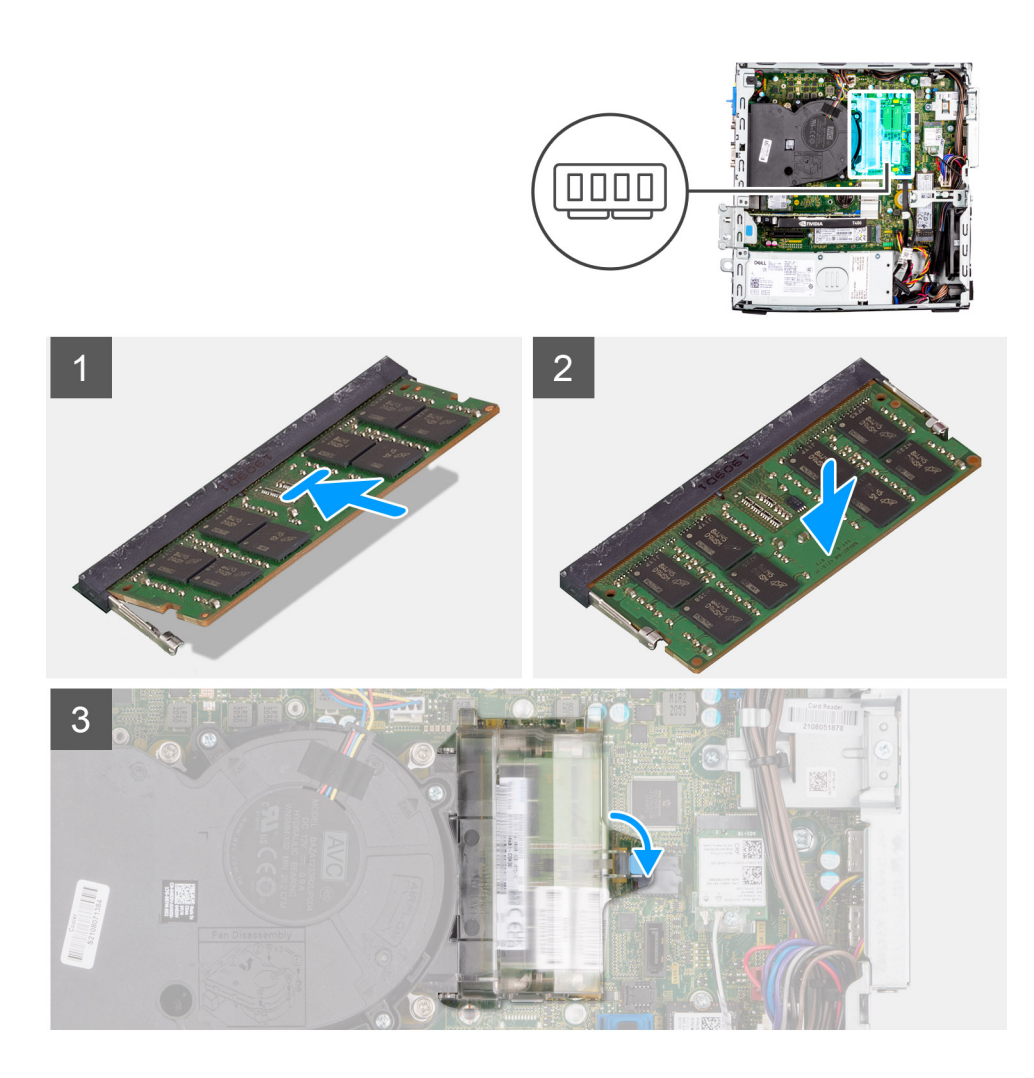

- 1. Align the notch on the memory with the tab on the memory-module slot.
- 2. Slide the memory firmly into the slot and press the memory module down until it clicks into place.

**NOTE:** If you do not hear the click, remove the memory module and reinstall it.

3. Close the memory module door and press down firmly till it clicks in place.

#### **Next steps**

- 1. Install the [hard-drive and optical-drive cage.](#page-23-0)
- 2. Install the [3.5-inch hard-drive](#page-21-0).
- 3. Install the [2.5-inch hard-drive](#page-17-0).
- 4. Install the [front bezel](#page-14-0).
- 5. Install the [side cover.](#page-13-0)
- 6. Follow the procedure in [after working inside your computer.](#page-8-0)

## **Bay-support bracket**

## **Removing the Bay support bracket**

#### **Prerequisites**

1. Follow the procedure in [before working inside your computer](#page-5-0).

- 2. Remove the [side cover](#page-12-0).
- 3. Remove the [front bezel.](#page-13-0)
- 4. Remove the [2.5-inch hard-drive.](#page-15-0)
- 5. Remove the [3.5-inch hard-drive.](#page-19-0)
- **6.** Remove the [hard-drive and optical-drive cage](#page-22-0).

#### **About this task**

The following images indicate the location of the Bay support bracket and provide a visual representation of the removal procedure.

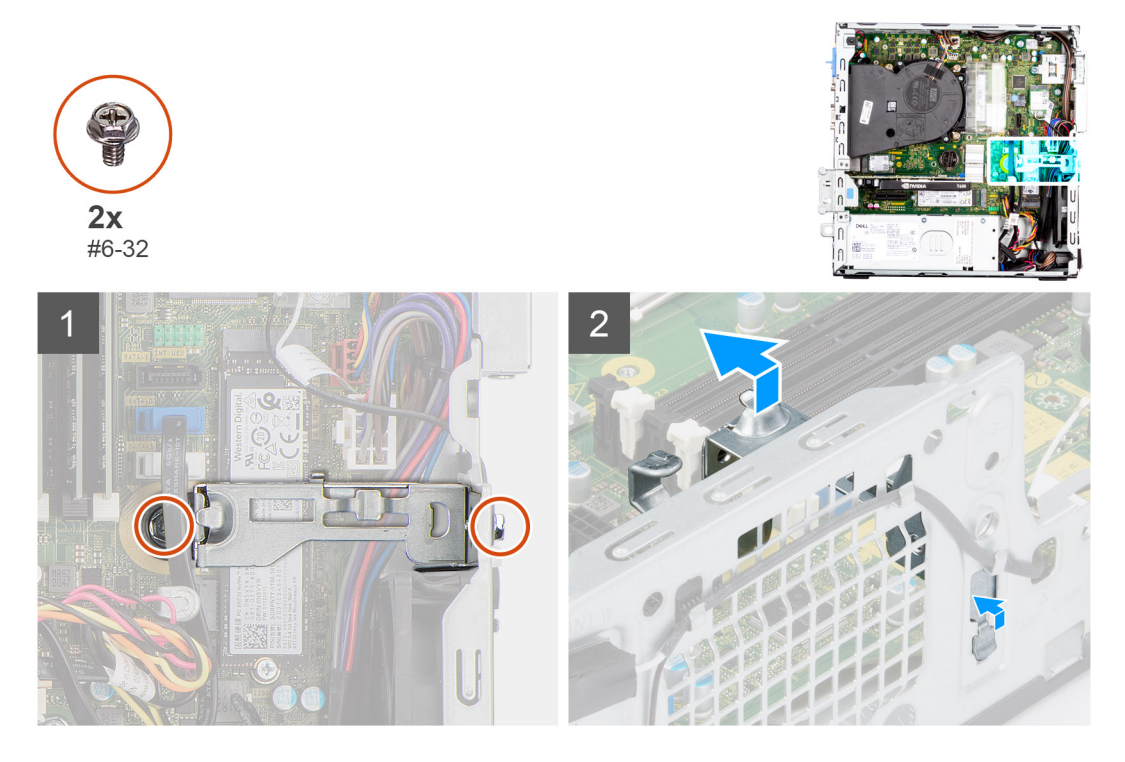

#### **Steps**

- 1. Remove the two screws (#6-32) that secures the Bay support bracket to the chassis.
- 2. Slightly lift the Bay support bracket and pull to release it from the slot on the chassis.
- 3. Lift the Bay support bracket off the chassis.

### **Installing the Bay support bracket**

#### **Prerequisites**

If you are replacing a component, remove the existing component before performing the installation procedure.

#### **About this task**

The following images indicate the location of the Bay support bracket and provides a visual representation of the installation procedure.

<span id="page-42-0"></span>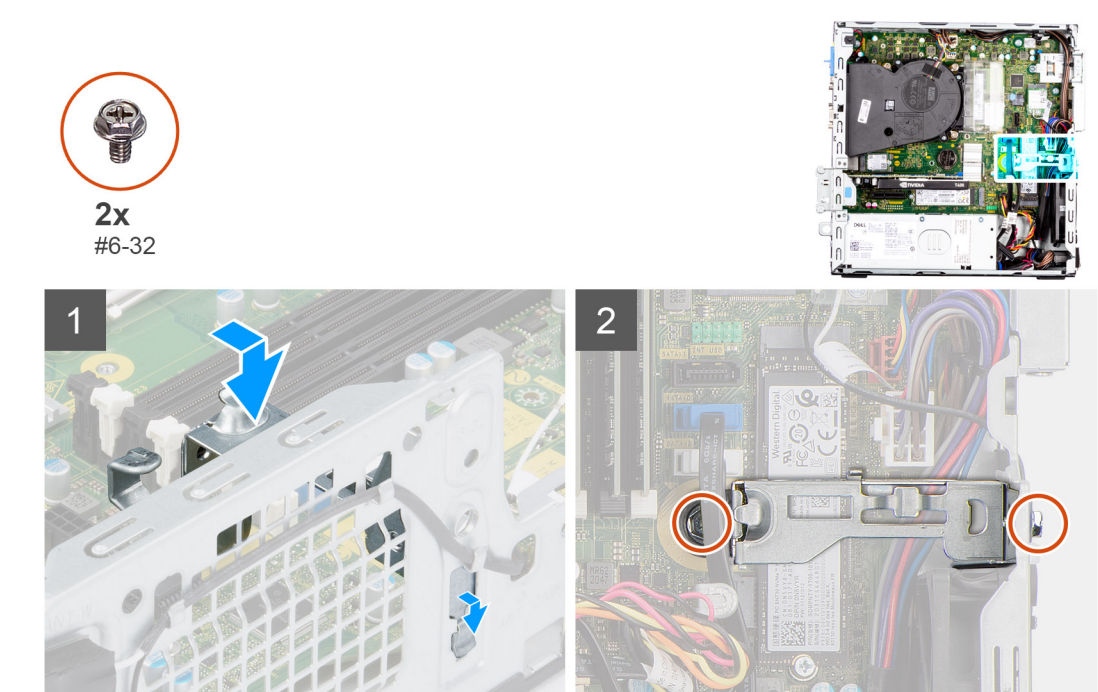

- 1. Insert the Bay support bracket at an angle into the slot on the chassis.
- 2. Align the screw holes and place the Bay support bracket on the slot on the chassis.
- **3.** Replace the two screws (#6-32) to secure the Bay support bracket to the chassis.

#### **Next steps**

- 1. Install the [hard-drive and optical-drive cage.](#page-23-0)
- 2. Install the [3.5-inch hard-drive](#page-21-0).
- 3. Install the [2.5-inch hard-drive](#page-17-0).
- 4. Install the [front bezel](#page-14-0).
- 5. Install the [side cover.](#page-13-0)
- **6.** Follow the procedure in [after working inside your computer.](#page-8-0)

# **Expansion card**

## **Removing the graphics card**

#### **Prerequisites**

- 1. Follow the procedure in [before working inside your computer](#page-5-0).
- 2. Remove the [side cover](#page-12-0).

#### **About this task**

The following images indicate the location of the graphics card and provide a visual representation of the removal procedure.

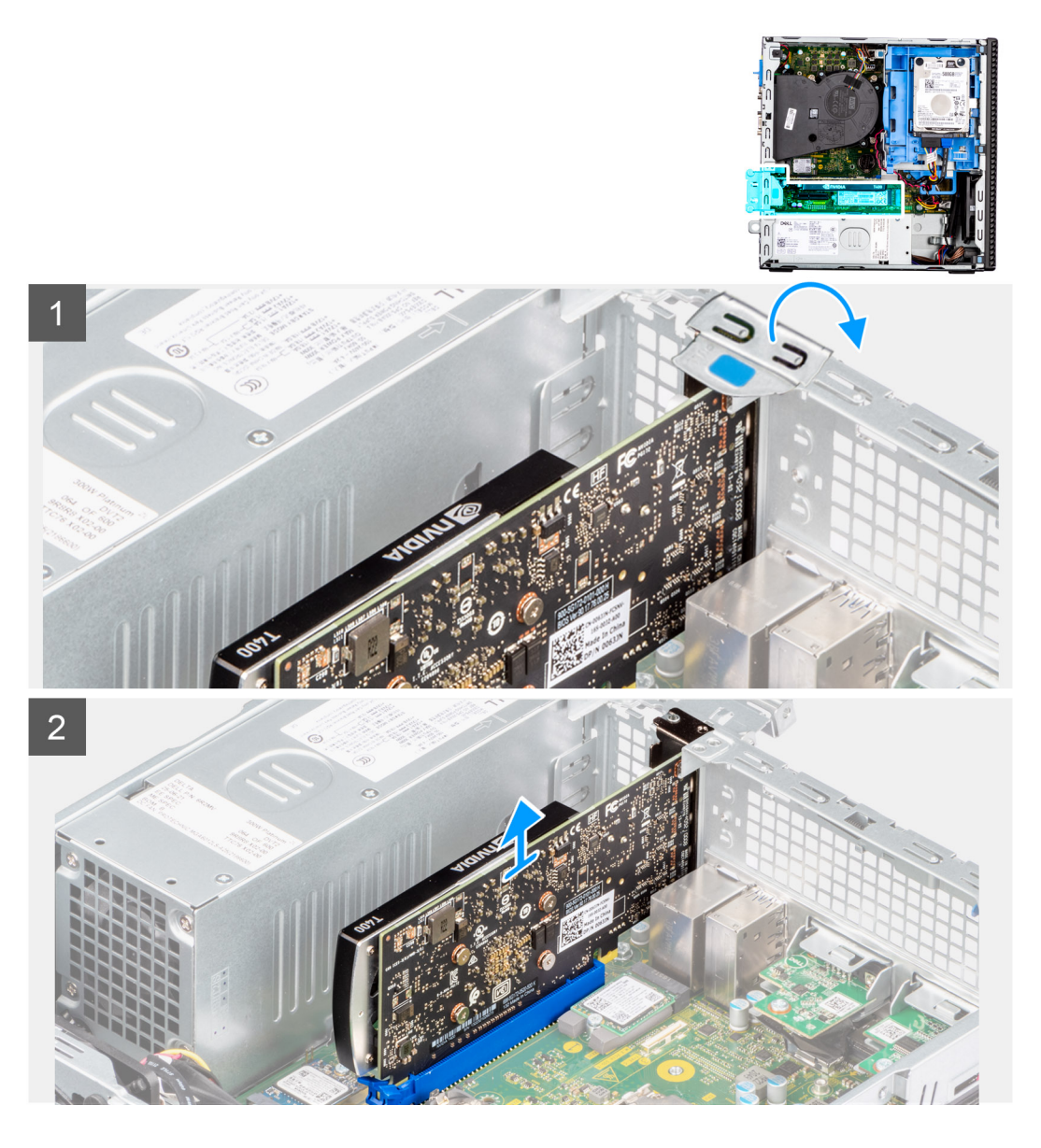

- 1. Using the tab, lift and open the PCIe door.
- 2. Press down on the release tab and lift the graphics card off the system board.

## **Installing the graphics card**

#### **Prerequisites**

If you are replacing a component, remove the existing component before performing the installation procedure.

#### **About this task**

The following images indicate the location of the graphics card and provides a visual representation of the installation procedure.

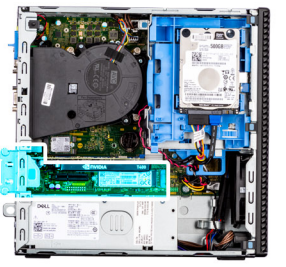

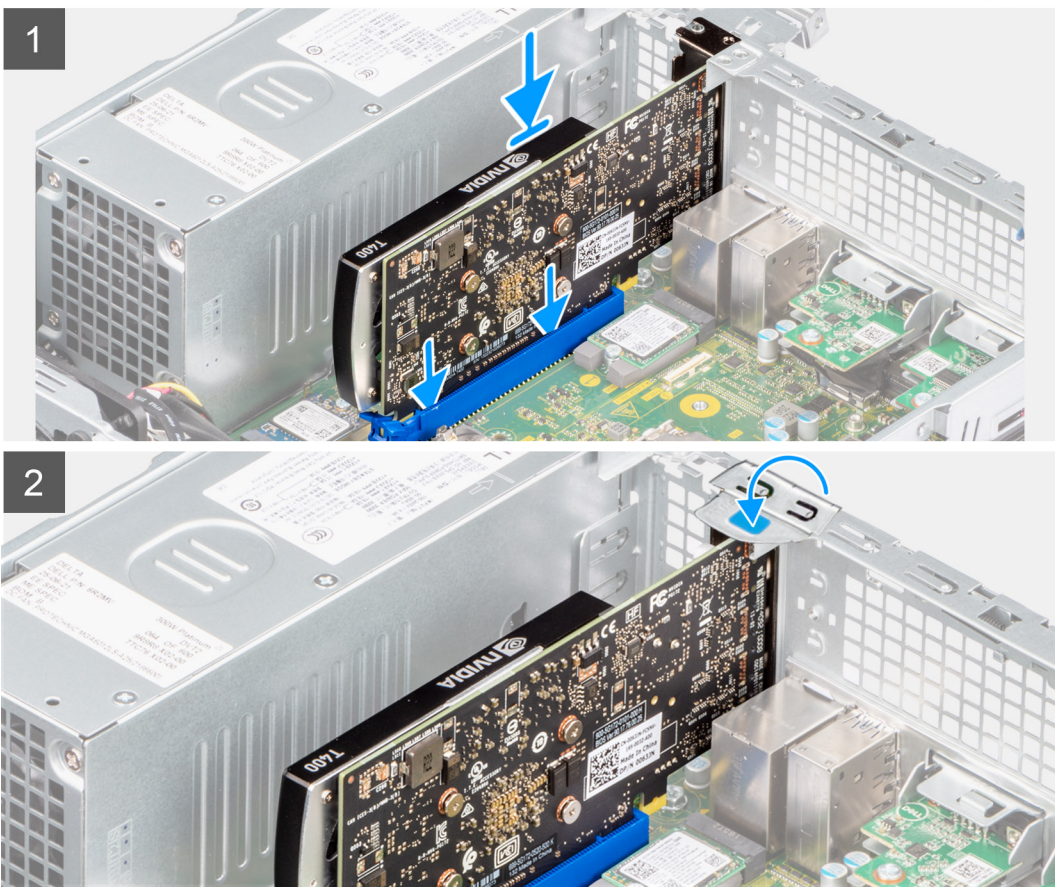

- 1. Align the graphics card with the PCIe slot on the system board.
- 2. Using the alignment post on the PCIe slot, connect the card in the connector and press down firmly.
- 3. Ensure that the card is firmly seated.
- 4. Close the PCIe door.

#### **Next steps**

- 1. Install the [side cover.](#page-13-0)
- 2. Follow the procedure in [after working inside your computer.](#page-8-0)

## **Removing the Dell Ultra Speed Drive**

#### **Prerequisites**

- 1. Follow the procedure in [before working inside your computer](#page-5-0).
- 2. Remove the [side cover](#page-12-0).

#### **About this task**

The following images indicate the location of the Dell Ultra Speed Drive and provide a visual representation of the removal procedure.

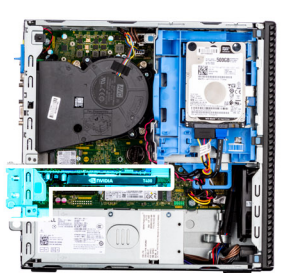

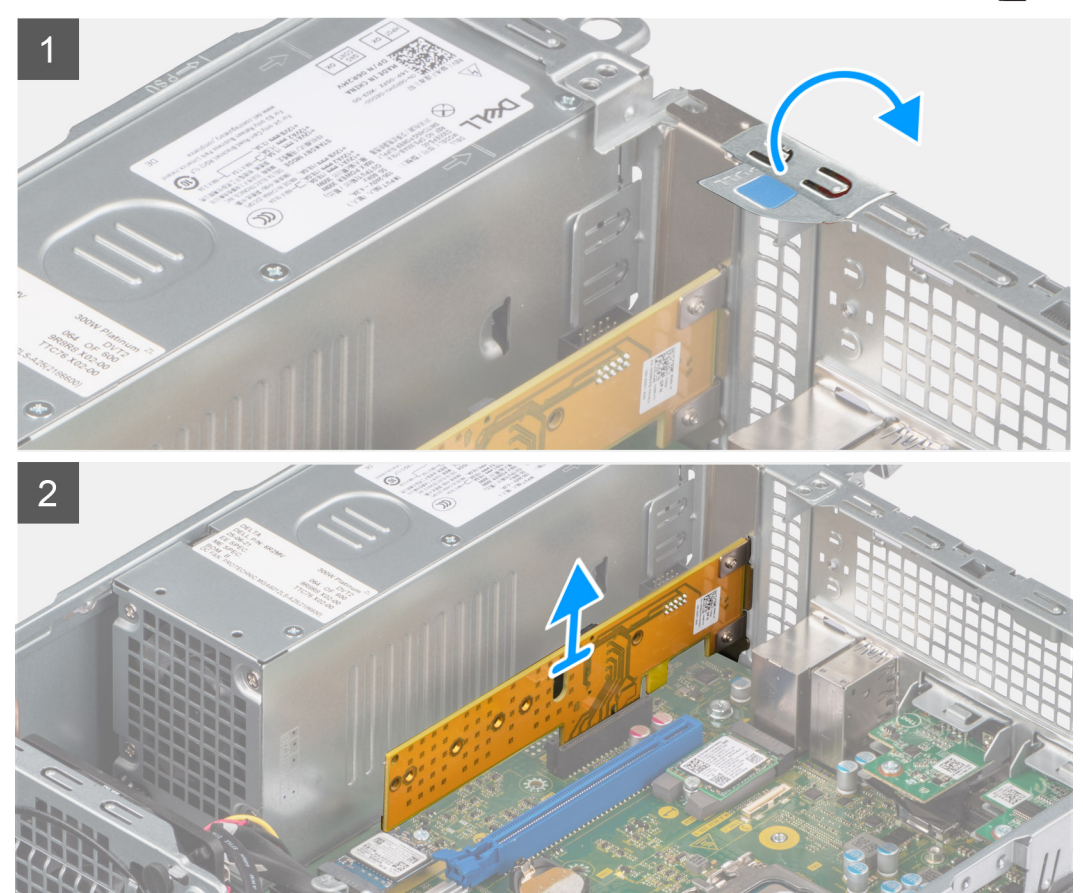

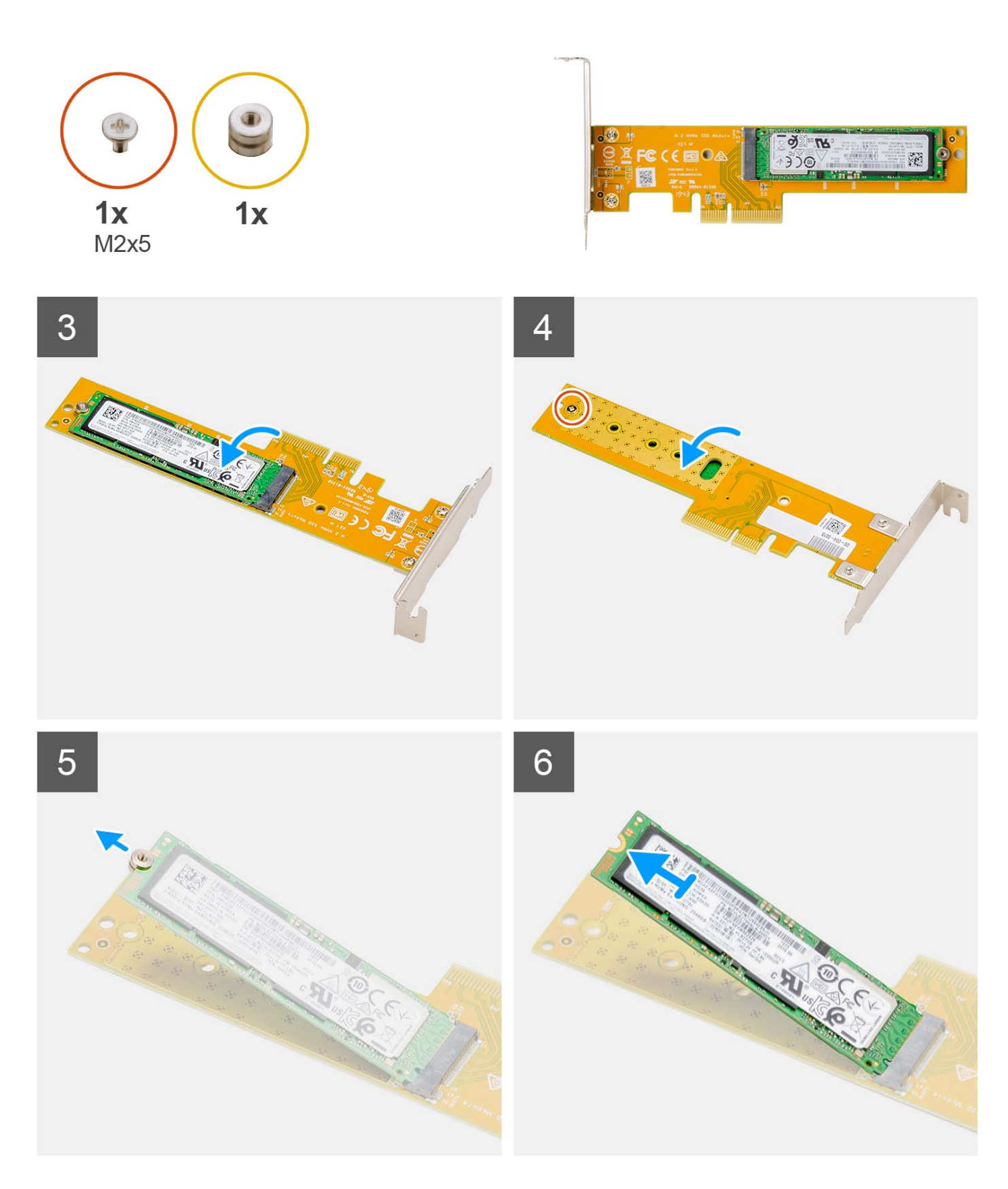

- 1. Using the tab, lift and open the PCIe retainer latch.
- 2. Lift the Dell Ultra Speed Drive off the system board.
- 3. Flip over the Dell Ultra Speed Drive with SSD facing down.
- 4. Loosen the single screw (M2x5) securing the standoff nut to the Dell Ultra Speed Drive.
- 5. Remove the standoff nut from the SSD.
- 6. Slide the SSD out of the M.2 slot on the Dell Ultra Speed Drive.

## **Installing the Dell Ultra Speed Drive**

#### **Prerequisites**

If you are replacing a component, remove the existing component before performing the installation procedure.

#### **About this task**

The following image indicates the location of the Dell Ultra Speed Drive and provides a visual representation of the installation procedure.

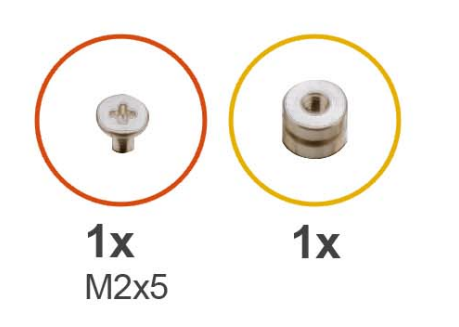

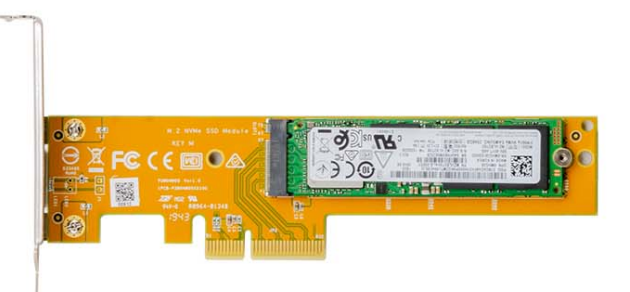

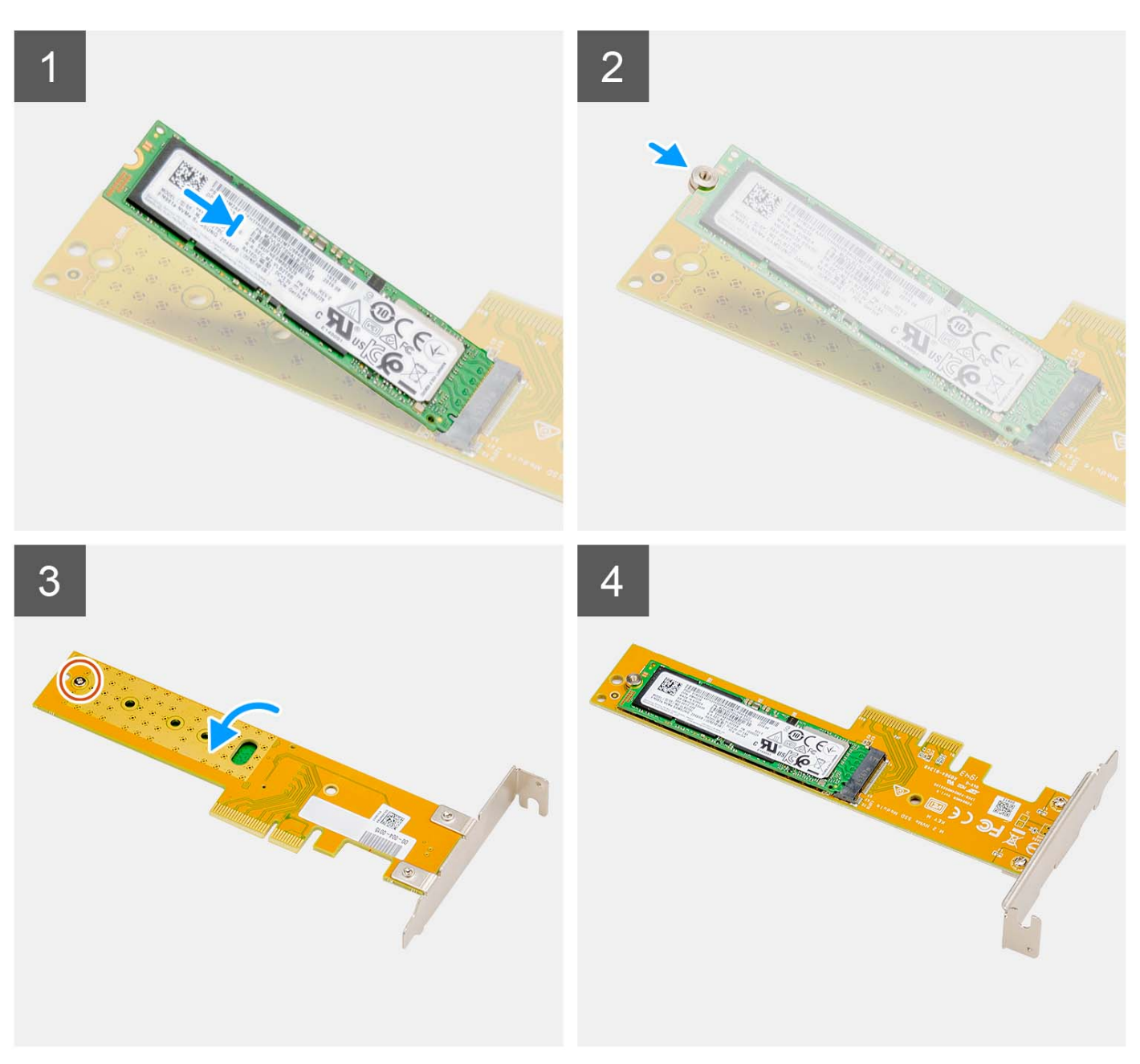

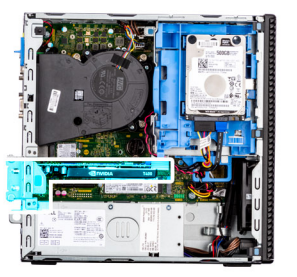

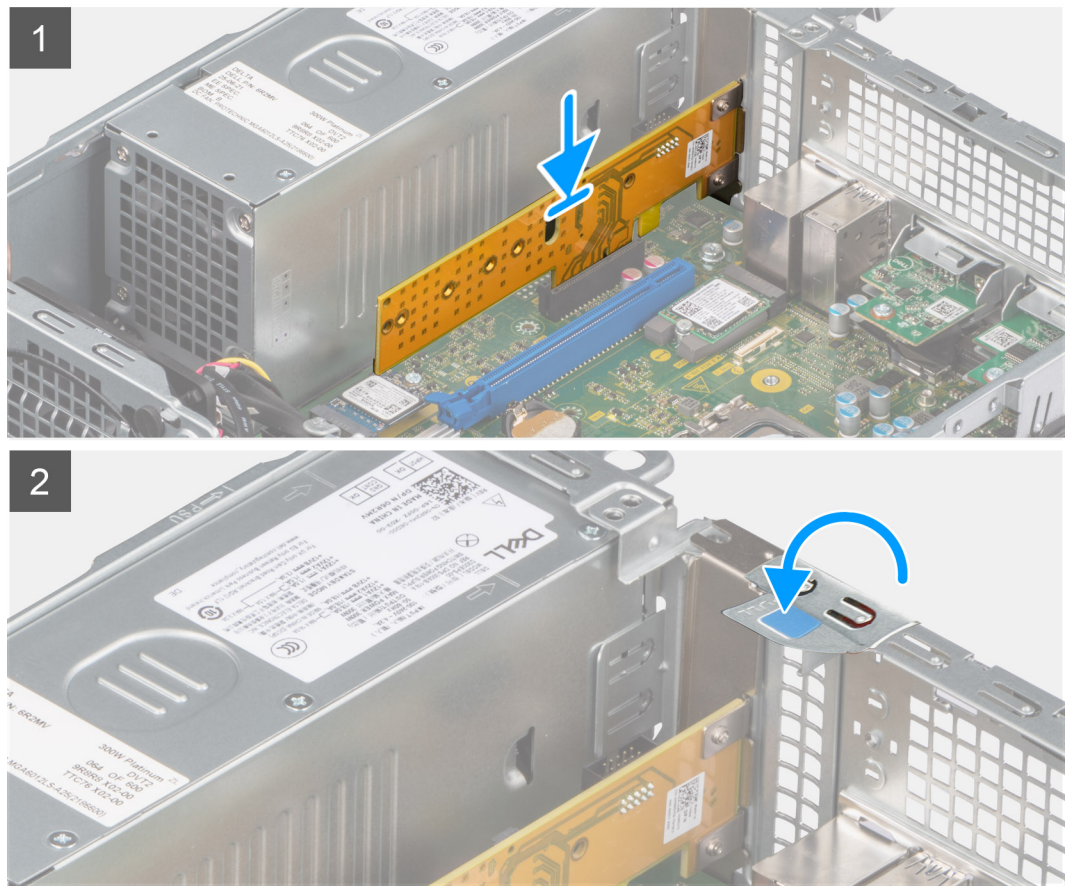

- 1. Align the notch on the SSD with the tab on the solid-state drive connector on the Dell Ultra Speed Drive.
- 2. Install the standoff nut on the notch of the SSD.
- 3. Replace the single screw (M2x5) securing the standoff nut to the Dell Ultra Speed Drive.
- 4. Flip over the Dell Ultra Speed Drive with the SSD facing up.
- 5. Align the Dell Ultra Speed Drive with the PCIe slot on the system board.
- 6. Using the alignment post on the PCIe slot, slide the Dell Ultra Speed Drive into the slot on the riser card until it clicks into place.
- 7. Close the PCI retainer latch, and press it until it clicks into place.

#### **Next steps**

- 1. Install the [side cover.](#page-13-0)
- 2. Follow the procedure in [after working inside your computer.](#page-8-0)

# **Optical drive**

## **Removing the optical drive**

#### **Prerequisites**

- 1. Follow the procedure in [before working inside your computer](#page-5-0).
- 2. Remove the [side cover](#page-12-0).
- 3. Remove the [front bezel.](#page-13-0)
- 4. Remove the [2.5-inch hard-drive.](#page-15-0)
- 5. Remove the [3.5-inch hard-drive.](#page-19-0)
- **6.** Remove the [hard-drive and optical-drive cage](#page-22-0).

#### **About this task**

The following images indicate the location of the slim optical-drive and provide a visual representation of the removal procedure.

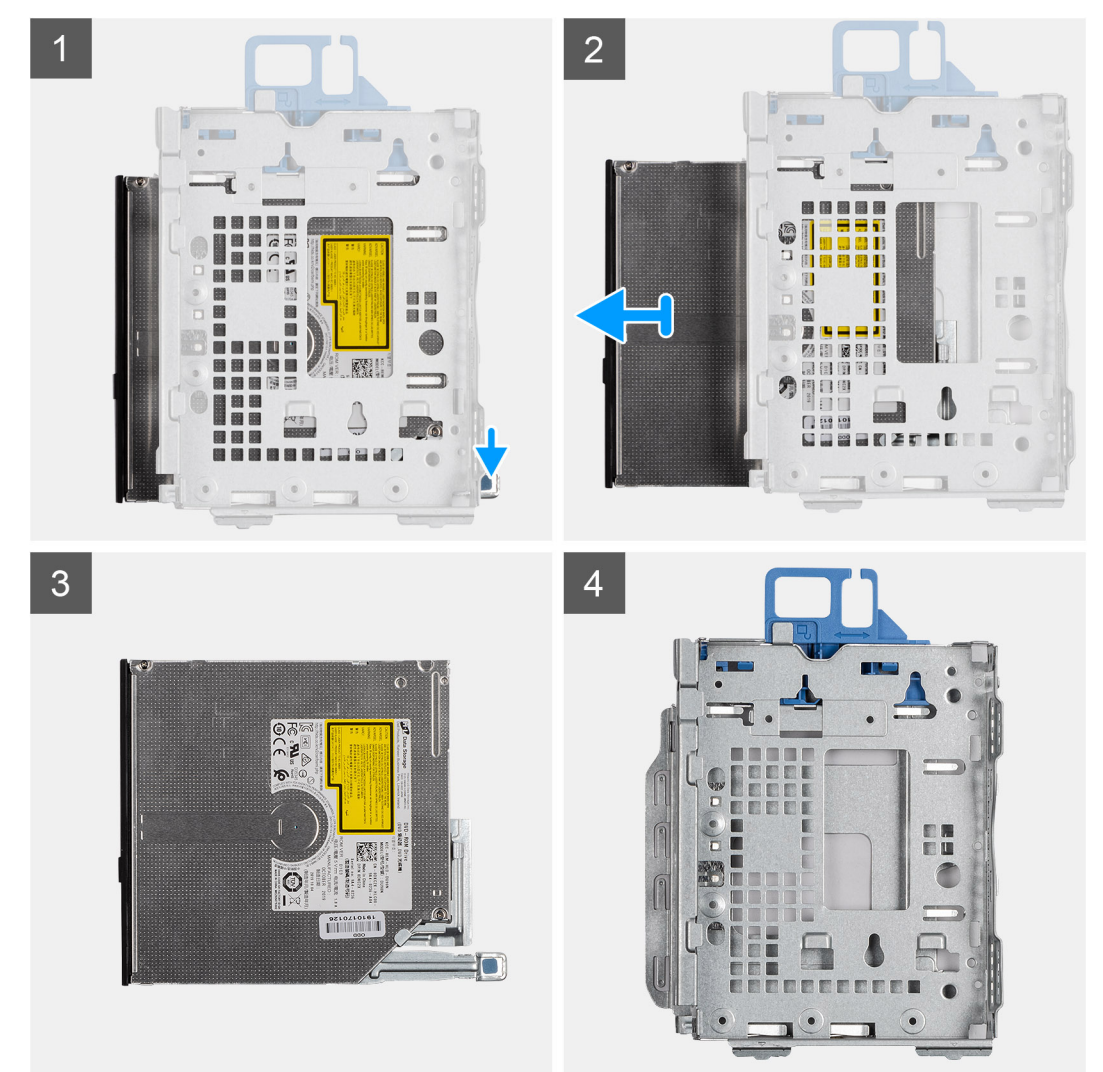

#### **Steps**

- 1. Press the release tab on the optical drive to release the optical drive from the disk-drive cage.
- 2. Slide the optical drive out of the disk-drive cage.

## **Installing the optical drive**

#### **Prerequisites**

If you are replacing a component, remove the existing component before performing the installation procedure.

#### **About this task**

The following images indicate the location of the slim optical drive and provide a visual representation of the installation procedure.

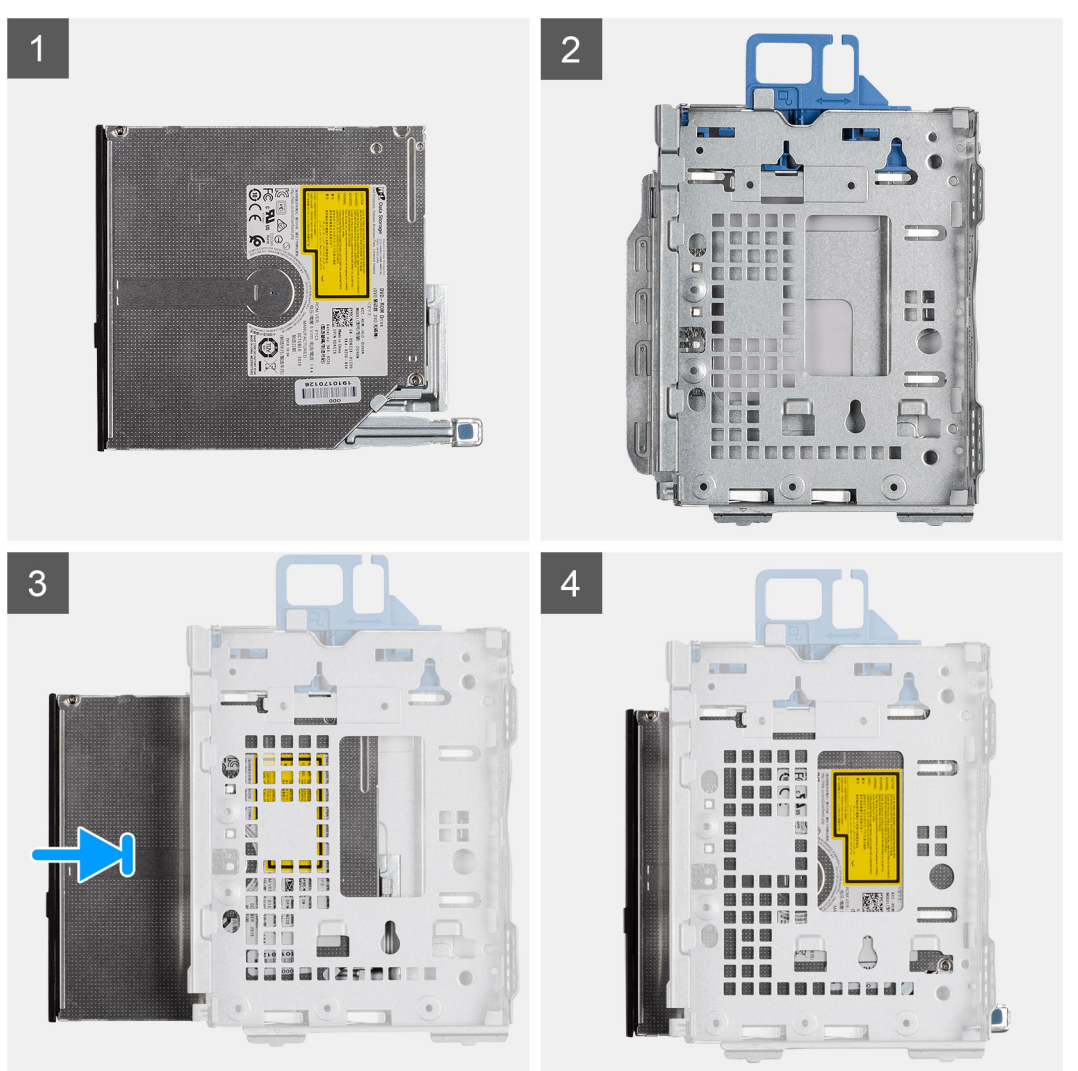

#### **Steps**

- 1. Slide the optical drive into the disk-drive cage.
- 2. Push the optical drive unit until it clicks in place.

#### **Next steps**

- 1. Install the [hard-drive and optical-drive cage.](#page-23-0)
- 2. Install the [3.5-inch hard-drive](#page-21-0).
- 3. Install the [2.5-inch hard-drive](#page-17-0).
- 4. Install the [front bezel](#page-14-0).
- 5. Install the [side cover.](#page-13-0)
- **6.** Follow the procedure in [after working inside your computer.](#page-8-0)

# **Speakers**

## **Removing the speaker**

#### **Prerequisites**

- 1. Follow the procedure in [before working inside your computer](#page-5-0).
- 2. Remove the [side cover](#page-12-0).

#### **About this task**

The following image indicates the location of the speaker and provide a visual representation of the removal procedure.

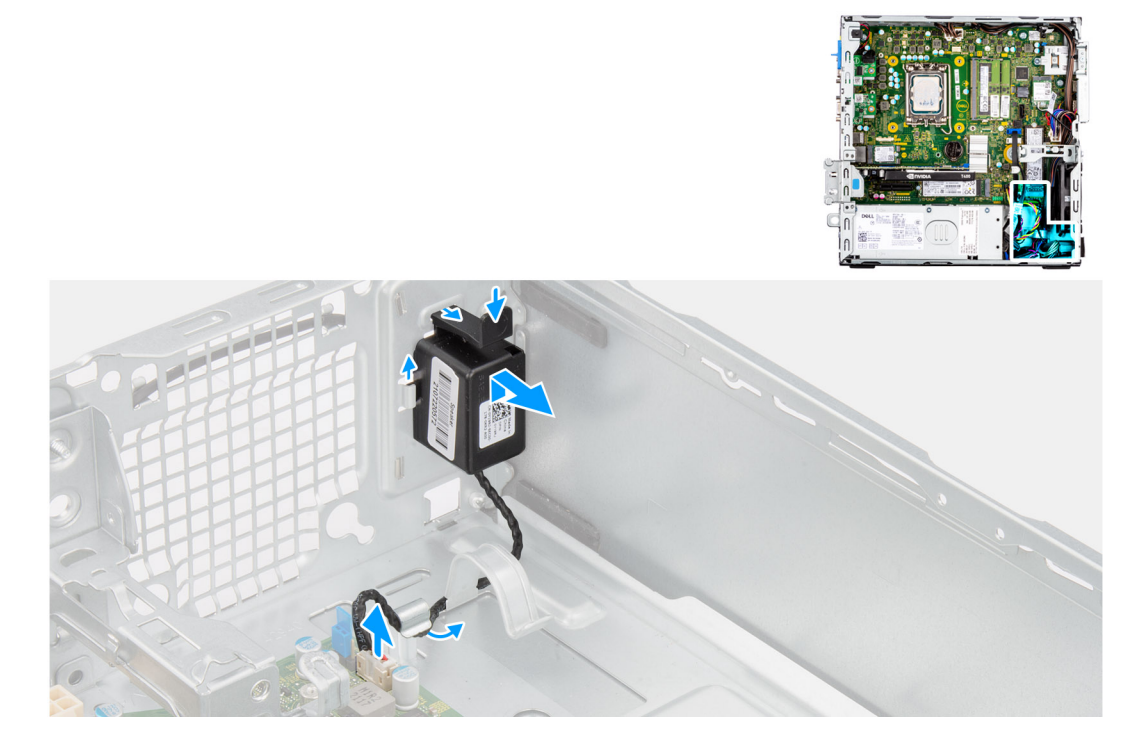

#### **Steps**

- 1. Disconnect the speaker cable from the connector on the system board.
- 2. Unroute the speaker cable from the routing guides on the chassis.
- 3. Press the tab and slide the speaker along with the cable from the slot on the chassis.

## **Installing the speaker**

#### **Prerequisites**

If you are replacing a component, remove the existing component before performing the installation procedure.

#### **About this task**

The following image indicates the location of the speaker and provides a visual representation of the installation procedure.

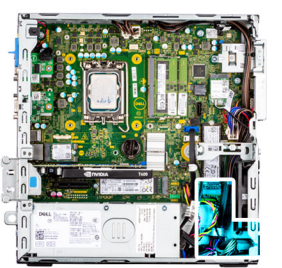

<span id="page-53-0"></span>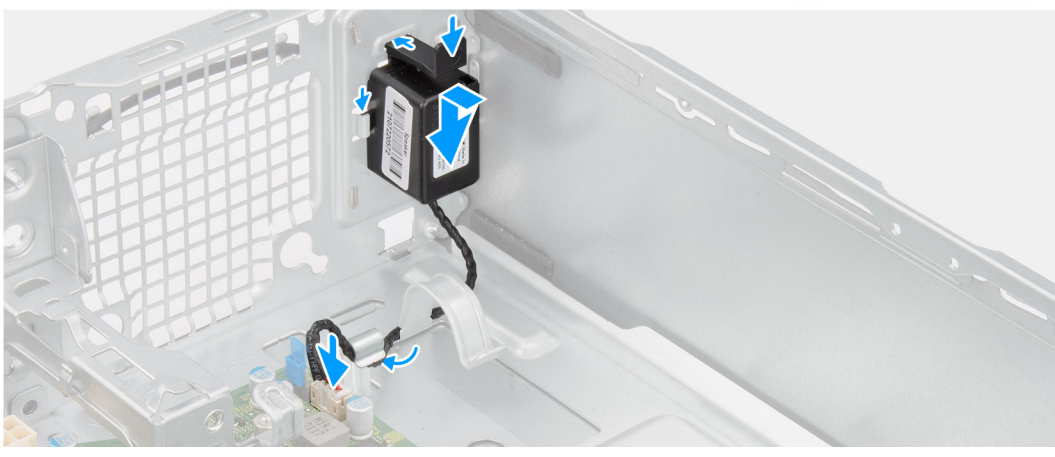

- 1. Press the release tab and slide the speaker in the slot on the chassis until it snaps into place.
- 2. Route the speaker cable through the routing guide on the chassis.
- 3. Connect the speaker cable to the connector on the system board.

#### **Next steps**

- 1. Install the [side cover.](#page-13-0)
- 2. Follow the procedure in [after working inside your computer.](#page-8-0)

# **Processor heat-sink and fan assembly**

## **Removing the processor fan and heat-sink assembly**

#### **Prerequisites**

- 1. Follow the procedure in [before working inside your computer](#page-5-0).
- 2. Remove the [side cover](#page-12-0).
- 3. Remove the [front bezel.](#page-13-0)
- 4. Remove the [2.5-inch hard-drive.](#page-15-0)
- 5. Remove the [3.5-inch hard-drive.](#page-19-0)
- **6.** Remove the [hard-drive and optical-drive cage](#page-22-0).

#### **About this task**

The following image indicates the location of the processor fan and heat-sink assembly and provide a visual representation of the removal procedure.

<span id="page-54-0"></span>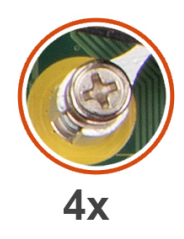

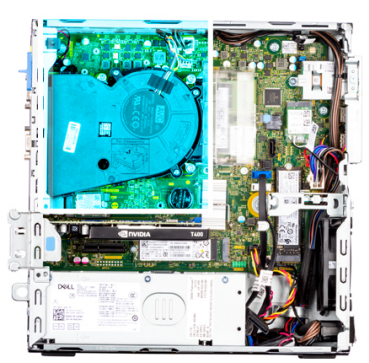

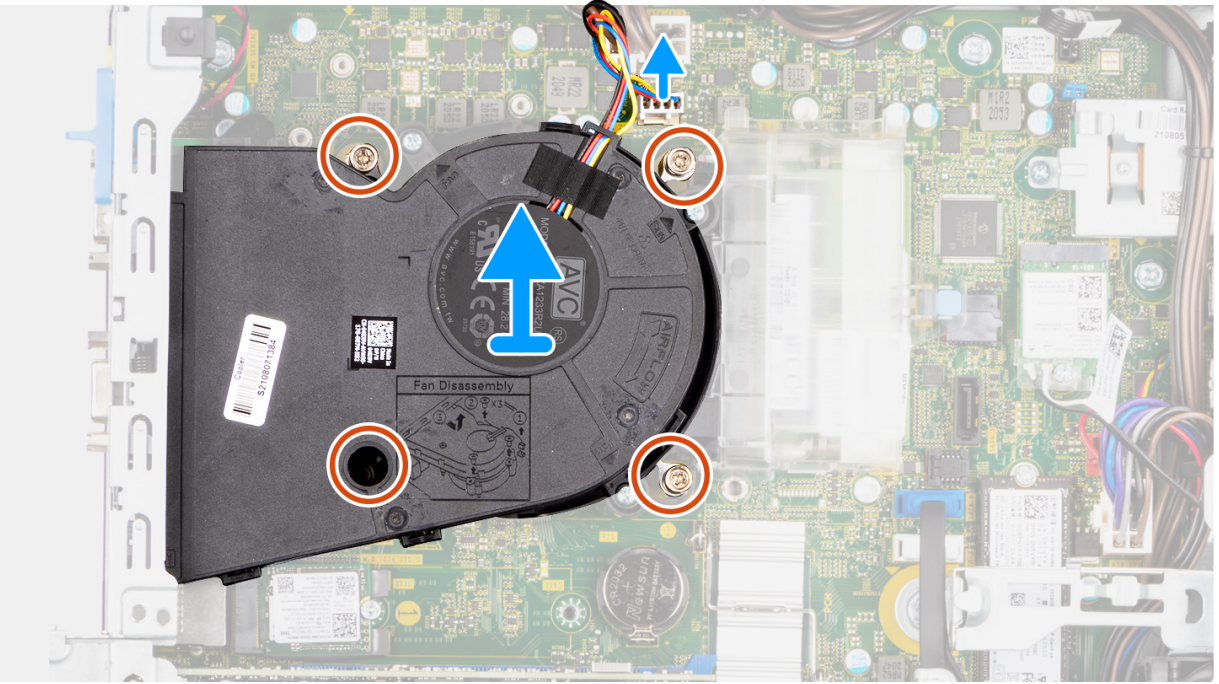

- 1. Disconnect the processor-fan cable from the connector on the system board.
- 2. In the reverse sequential order (4->3->2->1), loosen the four captive screws that secure the processor fan and heat-sink assembly to the system board.
- 3. Lift the processor fan and heat-sink assembly from the system board.

## **Installing the processor fan and heat-sink assembly**

#### **Prerequisites**

If you are replacing a component, remove the existing component before performing the installation procedure.

#### **About this task**

The following image indicates the location of the processor fan and heat-sink assembly and provides a visual representation of the installation procedure.

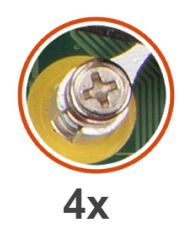

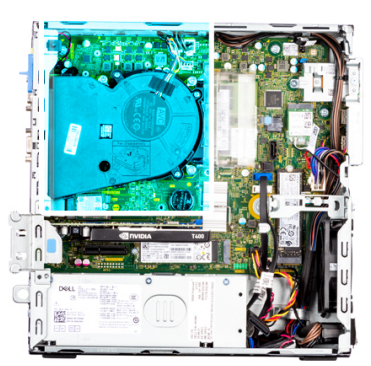

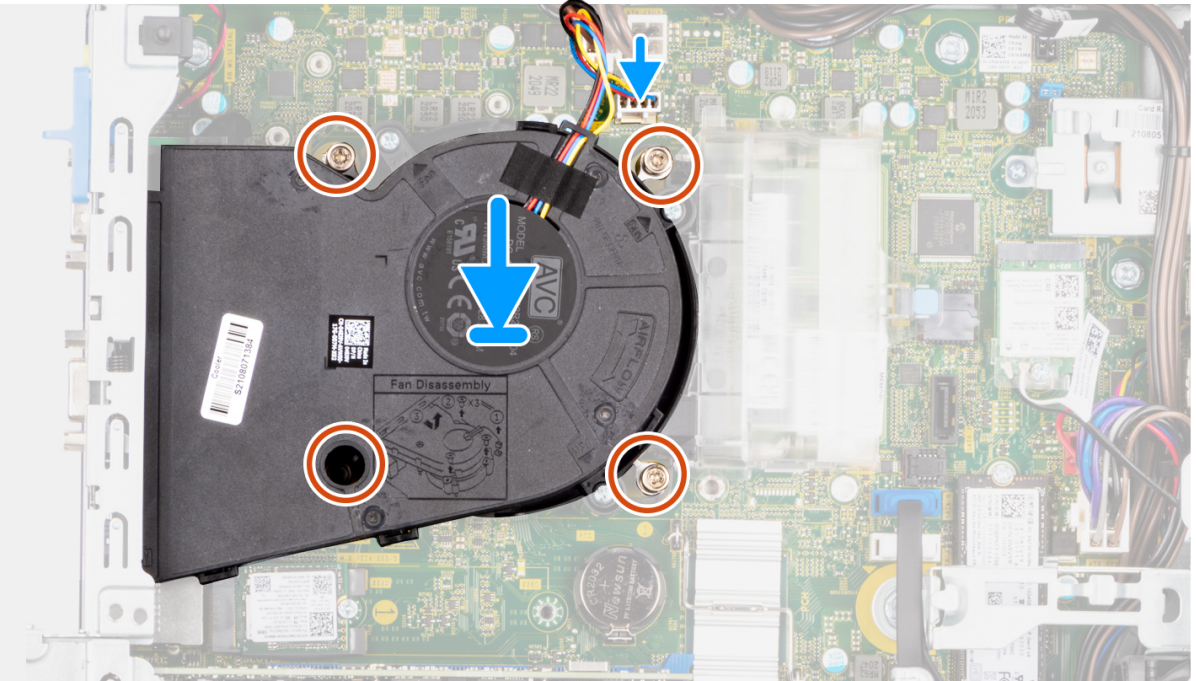

- 1. Align the screws on the processor fan and heat-sink assembly with the screw holders on the system board and place the processor fan and heat-sink assembly on the processor.
- 2. In the sequential order (1->2->3->4), tighten the captive screws to secure the processor fan and heat-sink assembly to the system board.

**NOTE:** Tighten the screws in a sequential order (1,2,3,4) as printed on the system board.

3. Connect the processor-fan cable to the connector on the system board.

#### **Next steps**

- 1. Install the [hard-drive and optical-drive cage.](#page-23-0)
- 2. Install the [3.5-inch hard-drive](#page-21-0).
- 3. Install the [2.5-inch hard-drive](#page-17-0).
- 4. Install the [front bezel](#page-14-0).
- 5. Install the [side cover.](#page-13-0)
- 6. Follow the procedure in [after working inside your computer.](#page-8-0)

# <span id="page-56-0"></span>**Processor**

## **Removing the processor**

#### **Prerequisites**

- 1. Follow the procedure in [before working inside your computer](#page-5-0).
- 2. Remove the [side cover](#page-12-0).
- 3. Remove the [front bezel.](#page-13-0)
- 4. Remove the [2.5-inch hard-drive.](#page-15-0)
- 5. Remove the [3.5-inch hard-drive.](#page-19-0)
- 6. Remove the [hard-drive and optical-drive cage](#page-22-0).
- 7. Remove the [heat-sink and fan assembly.](#page-53-0)

**NOTE:** The processor might still be hot after the system is shut down. Allow the processor to cool down before removing it.

#### **About this task**

The following images indicate the location of the processor and provide a visual representation of the removal procedure.

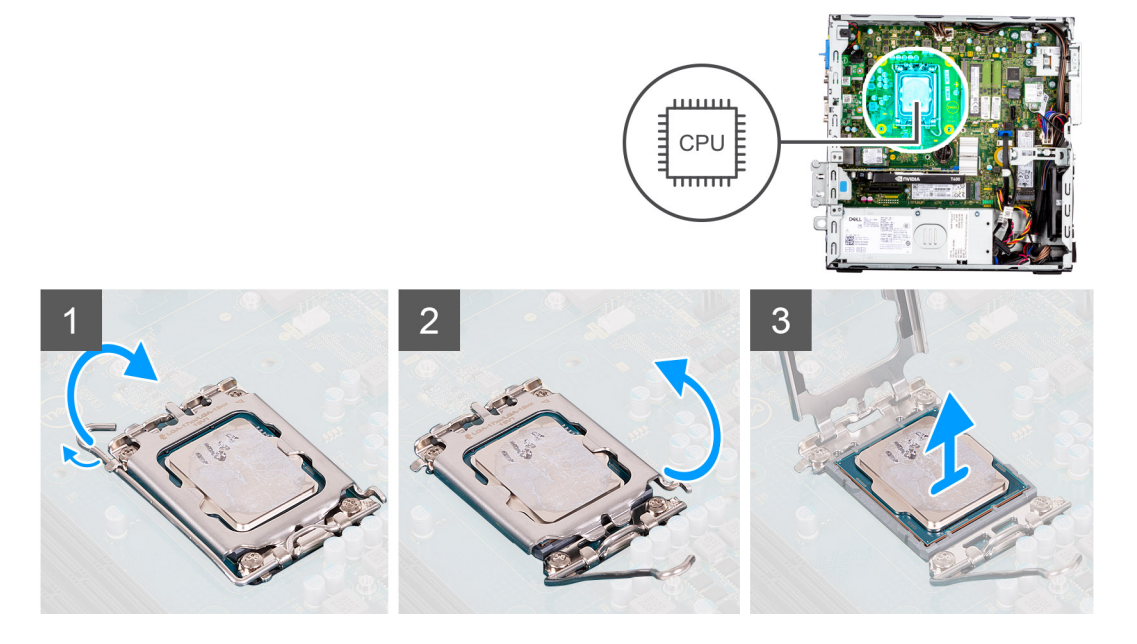

#### **Steps**

- 1. Press down and push the release lever away from the processor to release it from the securing tab.
- 2. Lift the lever upward to lift the processor cover.
	- **NOTE:** When removing the processor, do not touch any of the pins inside the socket or allow any objects to fall on the pins in the socket.
- 3. Gently lift the processor from the processor socket.

### **Installing the processor**

#### **Prerequisites**

If you are replacing a component, remove the existing component before performing the installation procedure.

#### **About this task**

The following images indicate the location of the processor and provide a visual representation of the installation procedure.

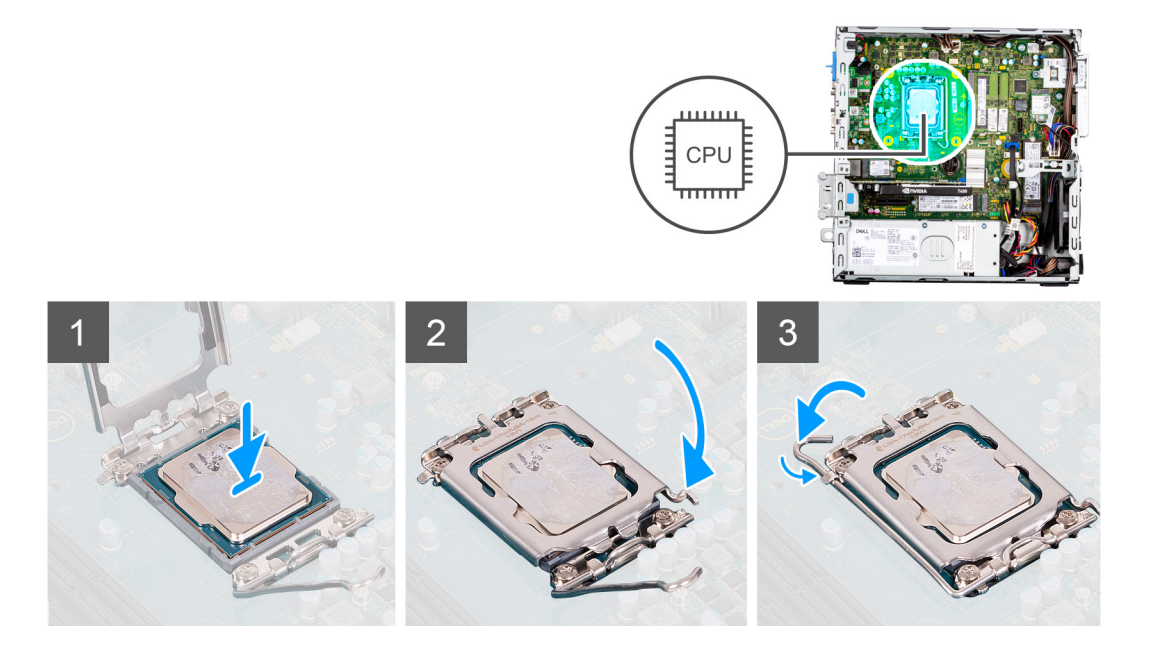

- 1. Ensure that the release lever on the processor socket is fully extended in the open position.
- 2. Align the notches on the processor with the tabs on the processor socket and place the processor in the processor socket.
	- **(i)** NOTE: The pin 1 corner of the processor has a triangle that aligns with the triangle on the pin 1 corner on the processor socket. When the processor is properly seated, all four corners are aligned at the same height. If one or more corners of the processor are higher than the others, the processor is not seated properly.
- 3. When the processor is fully seated in the socket, pivot the release-lever down and place it under the tab on the processor cover.

#### **Next steps**

- 1. Install the [heat-sink and fan assembly](#page-54-0).
- 2. Install the [hard-drive and optical-drive cage.](#page-23-0)
- 3. Install the [3.5-inch hard-drive](#page-21-0).
- 4. Install the [2.5-inch hard-drive](#page-17-0).
- 5. Install the [front bezel](#page-14-0).
- 6. Install the [side cover.](#page-13-0)
- 7. Follow the procedure in [after working inside your computer.](#page-8-0)

## **Power-supply unit**

### **Removing the power-supply unit**

#### **Prerequisites**

- 1. Follow the procedure in [before working inside your computer](#page-5-0).
- 2. Remove the [side cover](#page-12-0).
- 3. Remove the [front bezel.](#page-13-0)
- 4. Remove the [2.5-inch hard-drive.](#page-15-0)
- 5. Remove the [3.5-inch hard-drive.](#page-19-0)
- **6.** Remove the [hard-drive and optical-drive cage](#page-22-0).

#### **About this task**

The following images indicate the location of the power-supply unit and provide a visual representation of the removal procedure.

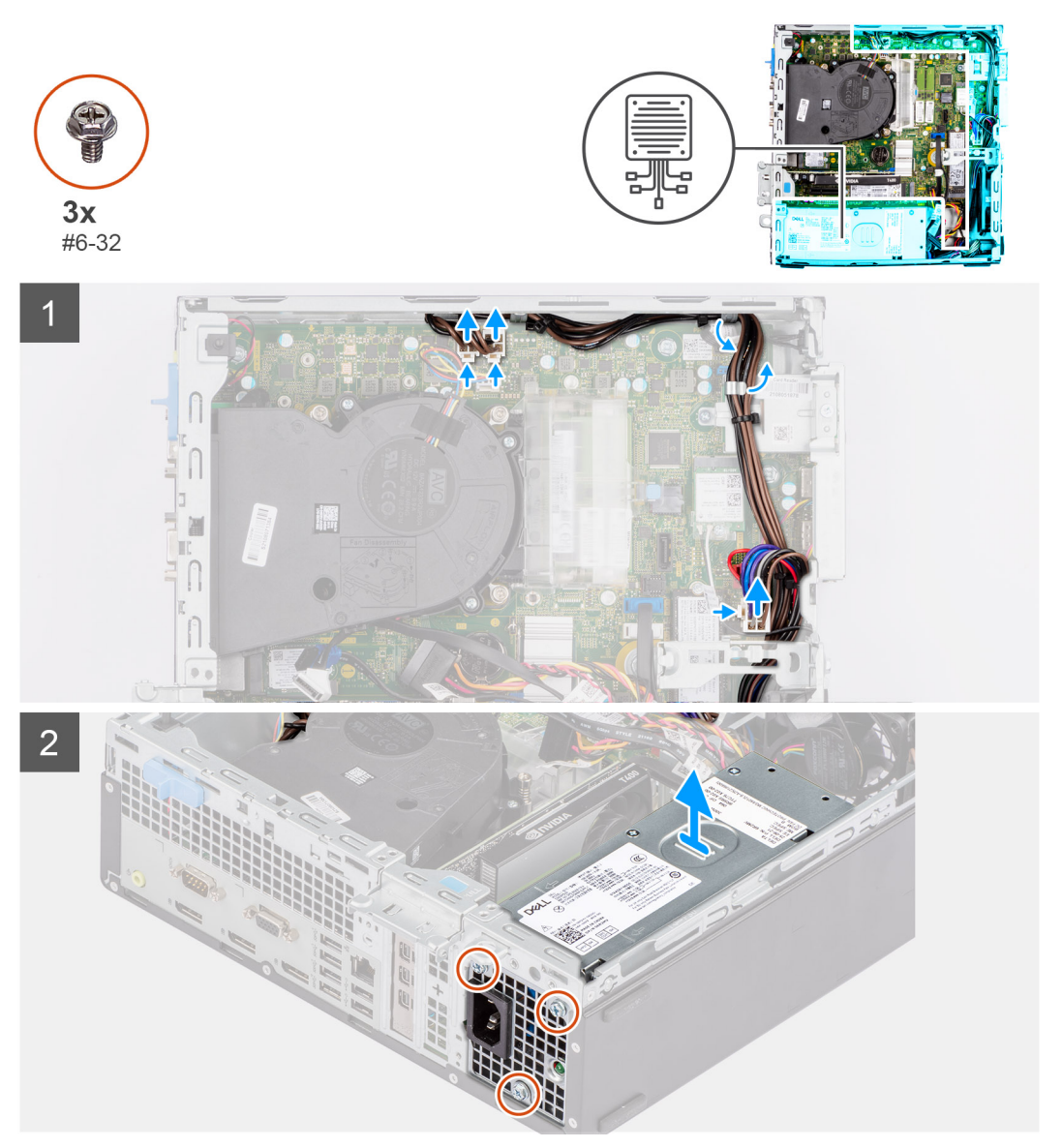

#### **Steps**

- 1. Disconnect the power cables from the system board and unroute them from the routing guides on the chassis.
- 2. Remove the three screws (#6-32) that secure the power-supply unit to the chassis.
- 3. Slide the power-supply unit away from the back of the chassis.
- 4. Lift the power-supply unit off the chassis.

### **Installing the power-supply unit**

#### **Prerequisites**

If you are replacing a component, remove the existing component before performing the installation procedure.

**(i)** NOTE: The cables and ports on the back of the power-supply unit are color-coded to indicate the different power wattage. Ensure that you plug in the cable to the correct port. Failure to do so may result in damaging the power-supply unit and/or system components.

#### **About this task**

The following images indicate the location of the power-supply unit and provides a visual representation of the installation procedure.

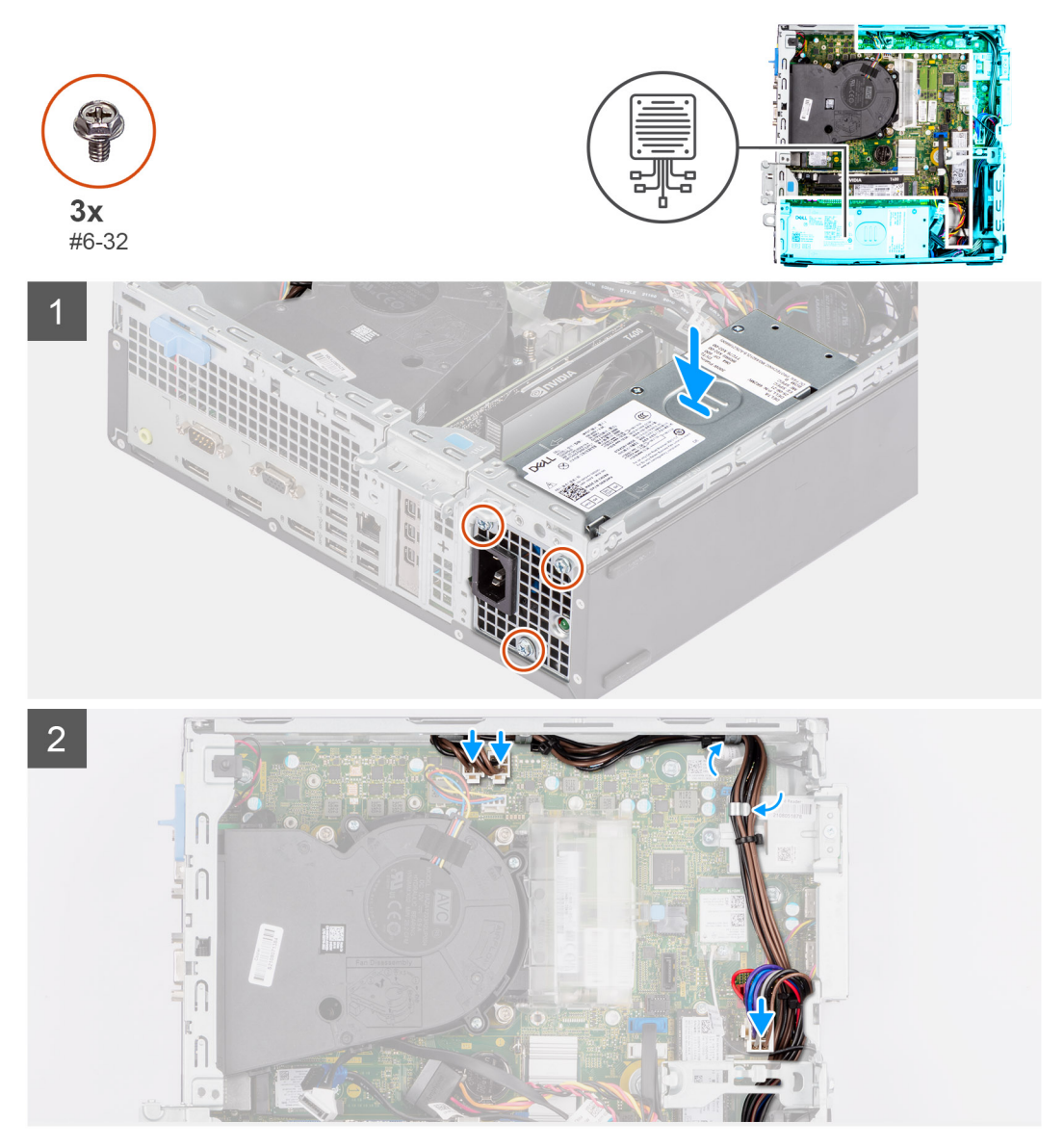

#### **Steps**

- 1. Slide the power-supply unit into the chassis until the securing tab snaps into position.
- 2. Replace the three screws (#6-32) to secure the power-supply unit to the chassis.
- 3. Route the power cable through the routing guides on the chassis and connect the power cables to their respective connectors on the system board.

#### **Next steps**

- 1. Install the [hard-drive and optical-drive cage.](#page-23-0)
- 2. Install the [3.5-inch hard-drive](#page-21-0).
- 3. Install the [2.5-inch hard-drive](#page-17-0).
- 4. Install the [front bezel](#page-14-0).
- 5. Install the [side cover.](#page-13-0)
- 6. Follow the procedure in after working inside your computer[after working inside your computer.](#page-8-0)

## **Fan**

## **Removing the chassis fan**

#### **Prerequisites**

- 1. Follow the procedure in [before working inside your computer](#page-5-0).
- 2. Remove the [side cover](#page-12-0).
- 3. Remove the [front bezel.](#page-13-0)

#### **About this task**

The following images indicate the location of the chassis fan and provide a visual representation of the removal procedure.

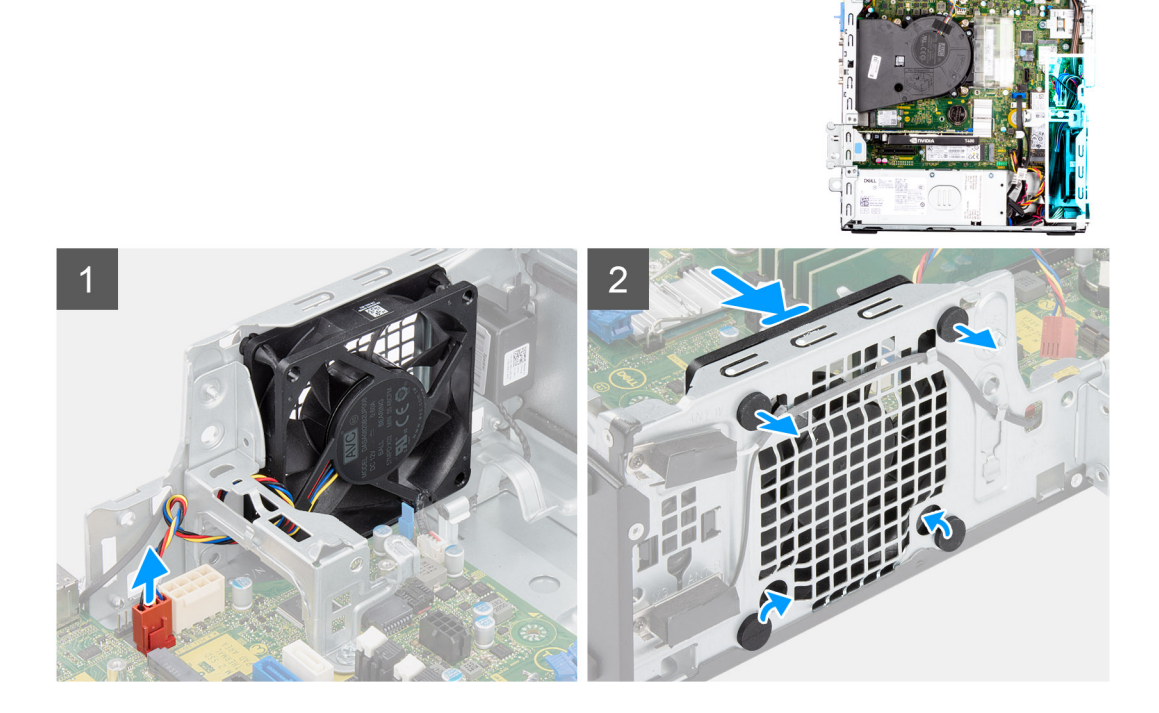

#### **Steps**

- 1. Disconnect the fan cable from the connector on the system board.
- 2. Locate the position of rubber grommets.
- 3. Gently pull the rubber grommets to release the fan from the chassis.
- 4. Remove the fan off the chassis.

## **Installing the chassis fan**

#### **Prerequisites**

If you are replacing a component, remove the existing component before performing the installation procedure.

#### **About this task**

The following images indicate the location of the chassis fan and provide a visual representation of the installation procedure.

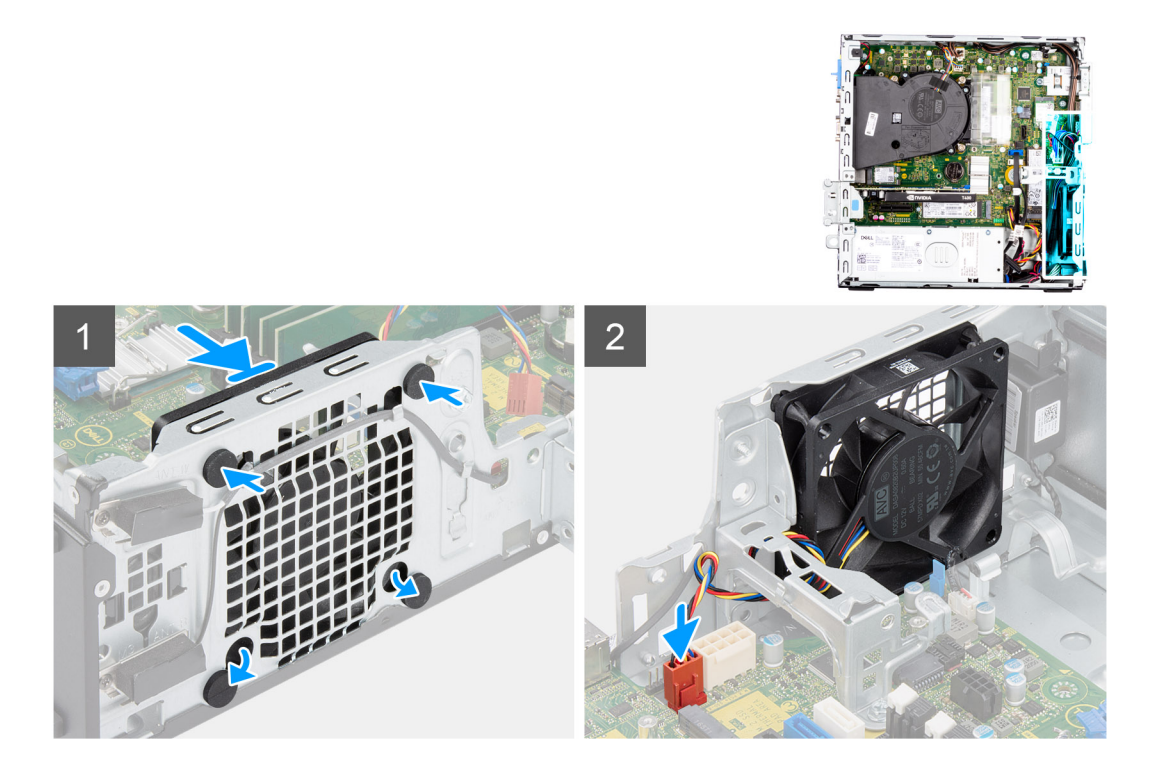

- 1. Insert the rubber grommets on the chassis.
- 2. Align the slots on the fan with the rubber grommets on the chassis.
- 3. Route the rubber grommets through the slots on the fan and pull the rubber grommets until the fan snaps into position.
- 4. Connect the fan cable to the connector on the system board.

#### **Next steps**

- 1. Install the [front bezel](#page-14-0).
- 2. Install the [side cover.](#page-13-0)
- 3. Follow the procedure in [after working inside your computer.](#page-8-0)

## **Power button**

## **Removing the power button**

#### **Prerequisites**

- 1. Follow the procedure in [before working inside your computer](#page-5-0).
- 2. Remove the [side cover](#page-12-0).
- 3. Remove the [front bezel.](#page-13-0)
- 4. Remove the [2.5-inch hard-drive.](#page-15-0)
- 5. Remove the [3.5-inch hard-drive.](#page-19-0)
- **6.** Remove the [hard-drive and optical-drive cage](#page-22-0).

#### **About this task**

The following images indicate the location of the power button and provide a visual representation of the removal procedure.

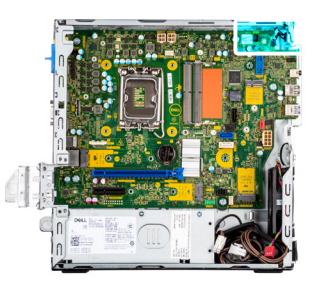

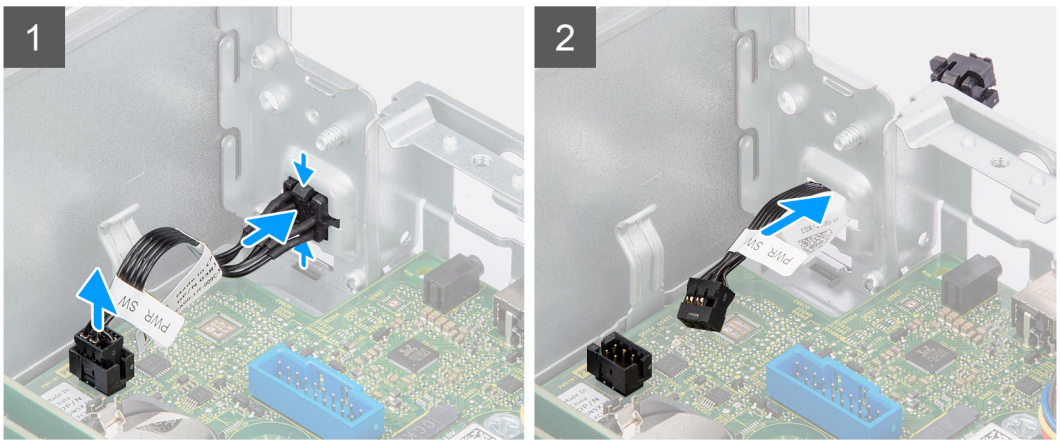

- 1. Disconnect the power-button cable from the connector on the system board.
- 2. Press the release tabs on the power-button head and slide the power-button cable out from the front-side of the chassis.
- 3. Pull the power-button cable out from the computer.

### **Installing the power button**

#### **Prerequisites**

If you are replacing a component, remove the existing component before performing the installation procedure.

#### **About this task**

The following images indicate the location of the power button and provide a visual representation of the installation procedure.

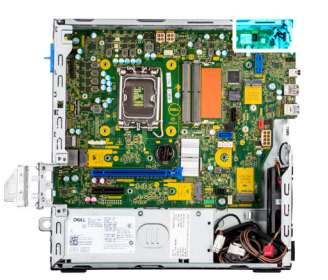

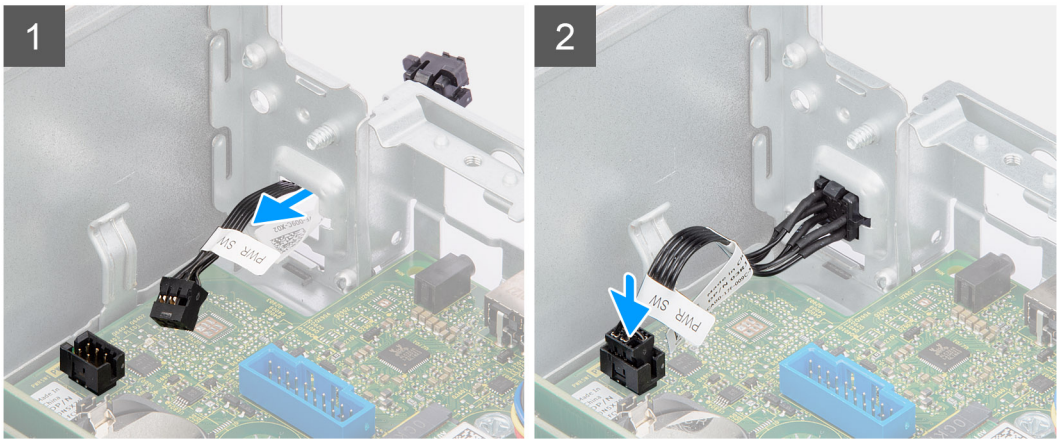

- 1. Insert the power-button cable into the slot from the front-side of the computer, and press the power-button head until it clicks into the place in the chassis.
- 2. Align and connect the power-button cable to the connector on the system board.

#### **Next steps**

- 1. Install the [hard-drive and optical-drive cage.](#page-23-0)
- 2. Install the [3.5-inch hard-drive](#page-21-0).
- 3. Install the [2.5-inch hard-drive](#page-17-0).
- 4. Install the [front bezel](#page-14-0).
- 5. Install the [side cover.](#page-13-0)
- 6. Follow the procedure in [after working inside your computer.](#page-8-0)

## **Intrusion switch**

## **Removing the intrusion switch**

#### **Prerequisites**

- 1. Follow the procedure in [before working inside your computer](#page-5-0).
- 2. Remove the [side cover](#page-12-0).

#### **About this task**

The following image indicates the location of the intrusion switch and provide a visual representation of the removal procedure.

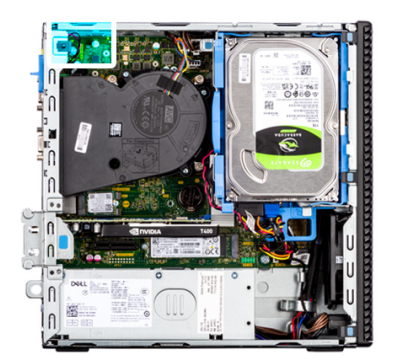

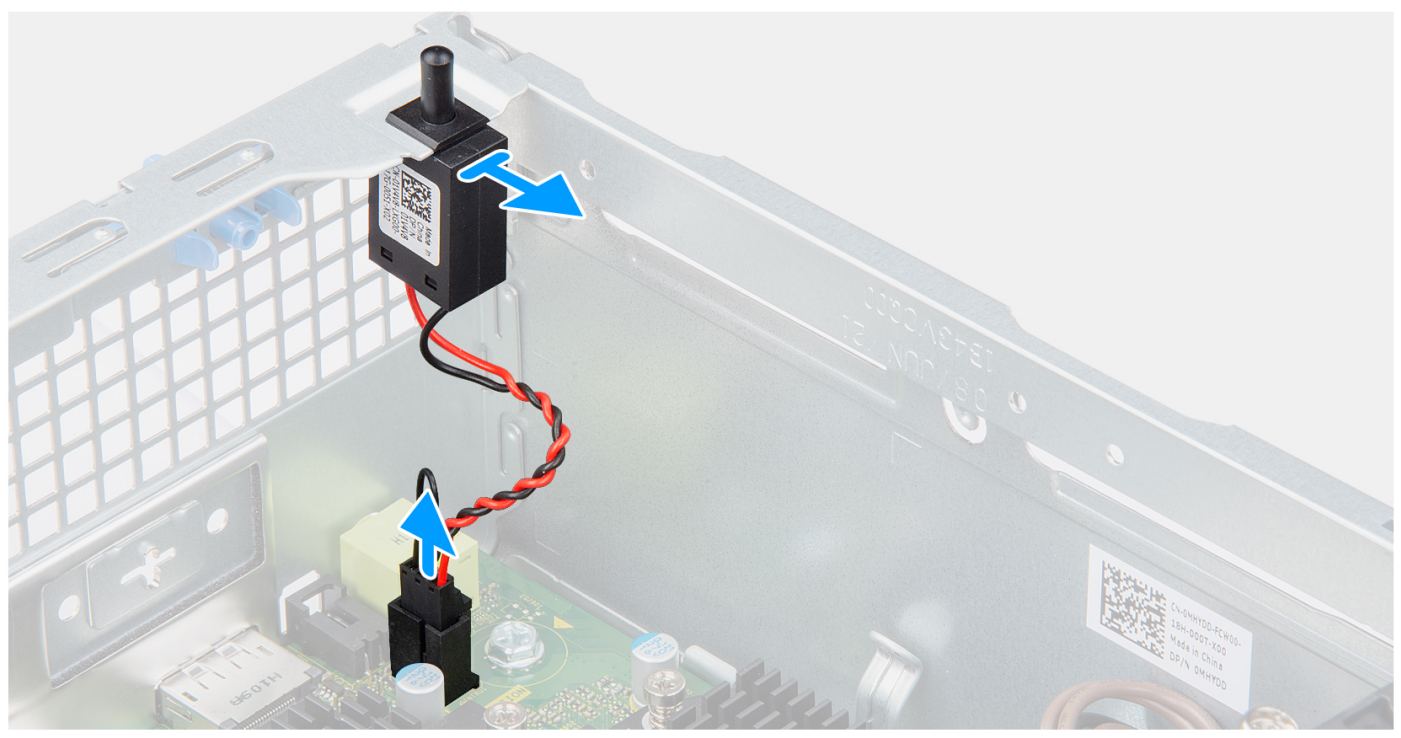

- 1. Disconnect the intrusion switch cable from the connector on the system board.
- 2. Slide and lift the intrusion switch away from the chassis.

## **Installing the intrusion switch**

#### **Prerequisites**

If you are replacing a component, remove the existing component before performing the installation procedure.

#### **About this task**

The following image indicates the location of the intrusion switch and provides a visual representation of the installation procedure.

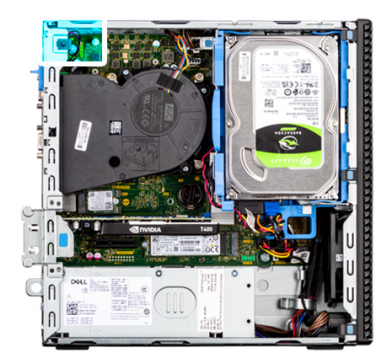

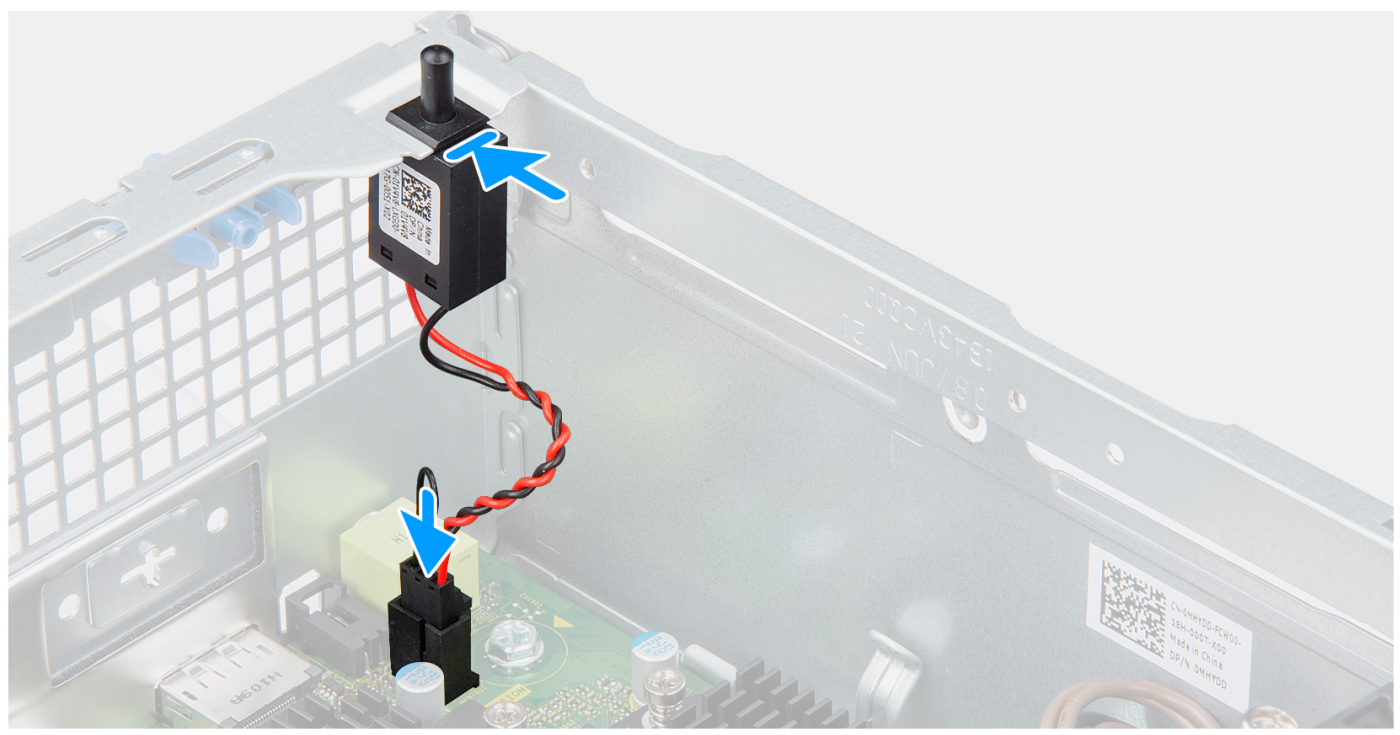

- 1. Insert the intrusion switch into its slot and slide the switch to secure it into the slot.
- 2. Connect the intrusion switch cable to the connector on the system board.

#### **Next steps**

- 1. Install the [side cover.](#page-13-0)
- 2. Follow the procedure in [after working inside your computer.](#page-8-0)

# **SD-card reader**

### **Removing the SD-card reader**

#### **Prerequisites**

- 1. Follow the procedure in [before working inside your computer](#page-5-0).
- 2. Remove the [side cover](#page-12-0).
- 3. Remove the [front bezel.](#page-13-0)
- 4. Remove the [2.5-inch hard-drive.](#page-15-0)
- **5.** Remove the [3.5-inch hard-drive.](#page-19-0)
- **6.** Remove the [hard-drive and optical-drive cage](#page-22-0).

#### **About this task**

The following images indicate the location of the SD-card reader and provide a visual representation of the removal procedure.

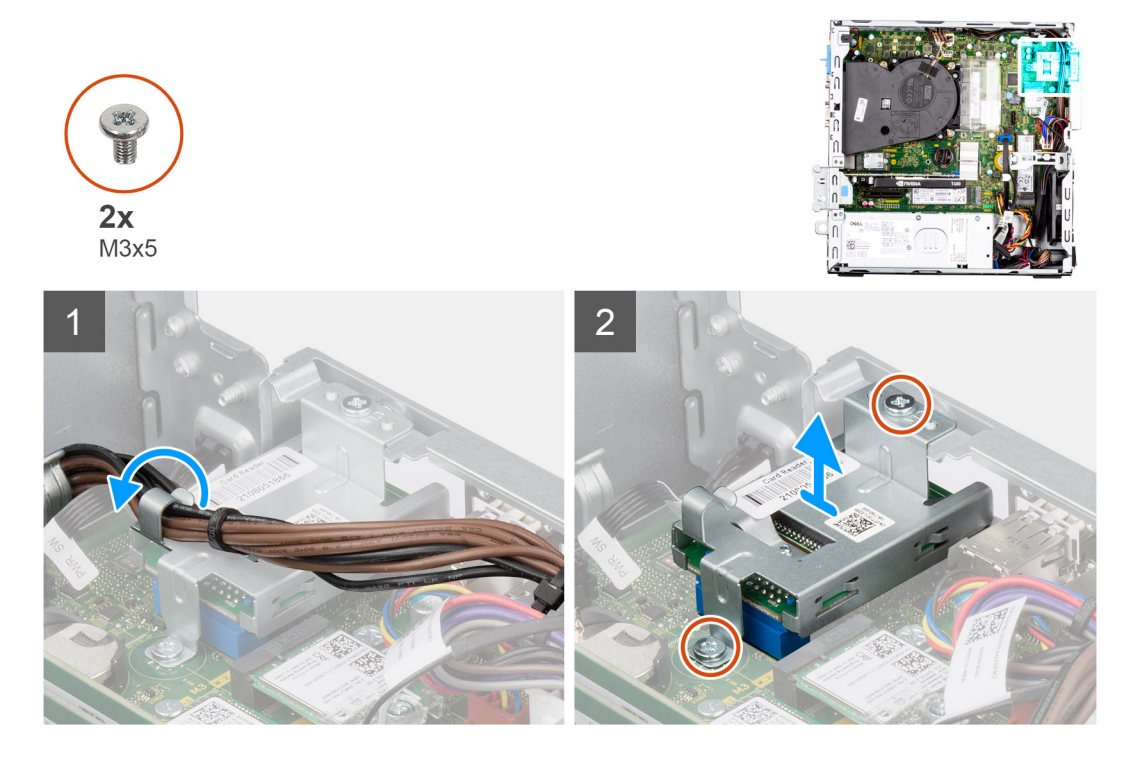

#### **Steps**

- 1. Unroute the PSU cable from the routing guides on the SD-card reader bracket.
- 2. Remove the two screws (M3x5) that secure the SD-card bracket to the system board and computer.
- 3. Lift the SD-card reader from the connector on the system board.

### **Installing the SD-card reader**

#### **Prerequisites**

If you are replacing a component, remove the existing component before performing the installation procedure.

#### **About this task**

The following images indicate the location of the SD-card reader and provides a visual representation of the installation procedure.

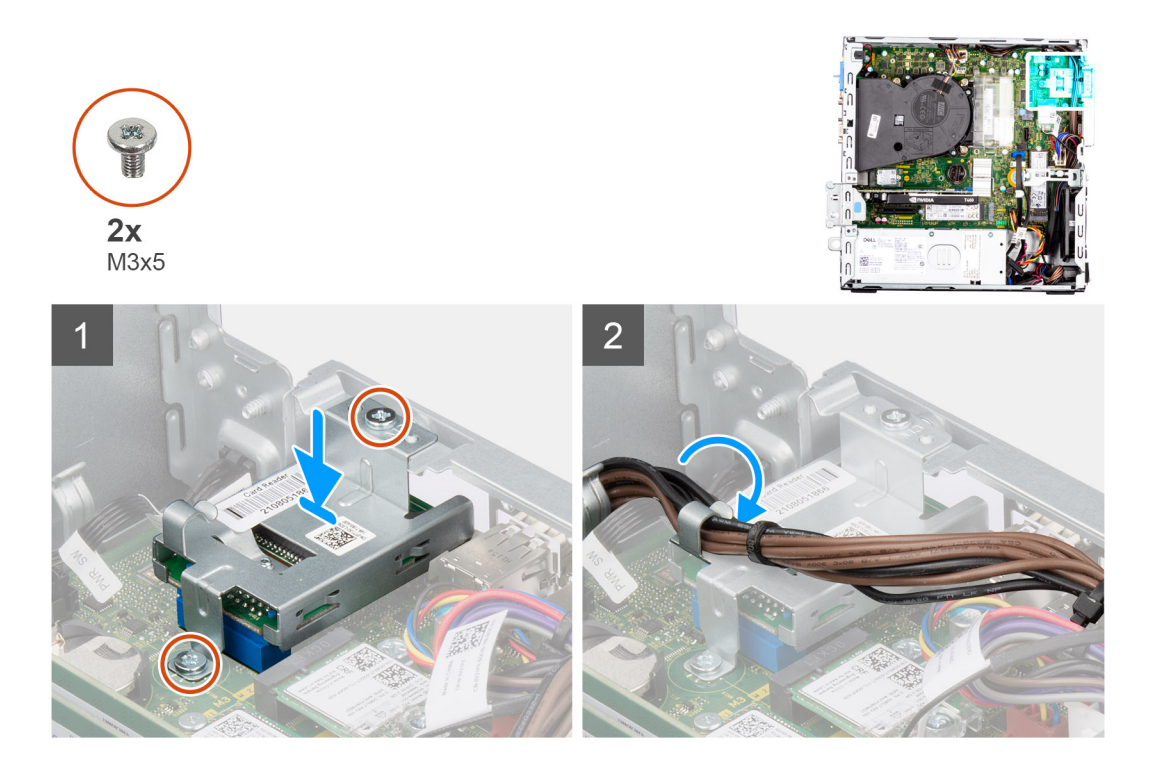

- 1. Place the SD-card reader onto the connector on the system board.
- 2. Install the two screws (M3x5) that secure the SD-card bracket to the system board and computer.
- 3. Reroute the cables through the routing guides on the SD-card reader bracket.

#### **Next steps**

- 1. Install the [hard-drive and optical-drive cage.](#page-23-0)
- 2. Install the [3.5-inch hard-drive](#page-21-0).
- 3. Install the [2.5-inch hard-drive](#page-17-0).
- 4. Install the [front bezel](#page-14-0).
- 5. Install the [side cover.](#page-13-0)
- 6. Follow the procedure in [after working inside your computer.](#page-8-0)

# **Optional I/O modules (PS2/Serial)**

## **Removing optional PS2 module**

#### **Prerequisites**

- 1. Follow the procedure in [before working inside your computer](#page-5-0).
- 2. Remove the [side cover](#page-12-0).
- 3. Remove the [front bezel.](#page-13-0)
- 4. Remove the [heat-sink and fan assembly.](#page-53-0)

#### **About this task**

The following images indicate the location of the optional PS2 module and provides a visual representation of the removal procedure.

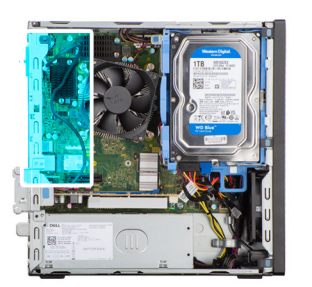

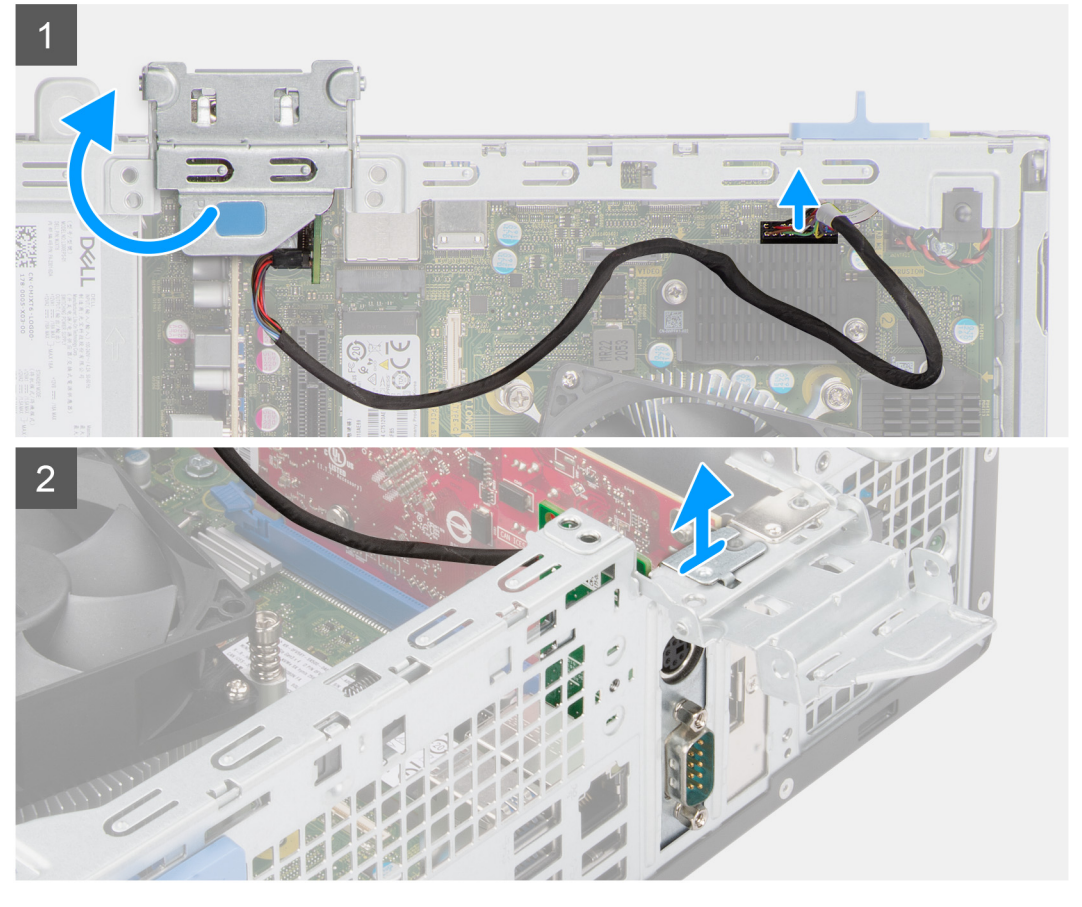

- 1. Using the tab, lift and open the PCIe door.
- 2. Disconnect the PS2 module cable from the connector on the system board.
- 3. lift the PS2 module from the computer.

## **Installing optional PS2 module**

#### **Prerequisites**

If you are replacing a component, remove the existing component before performing the installation procedure.

#### **About this task**

The following images indicate the location of the optional PS2 module and provide a visual representation of the installation procedure.

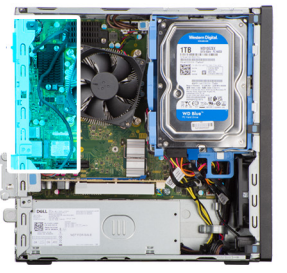

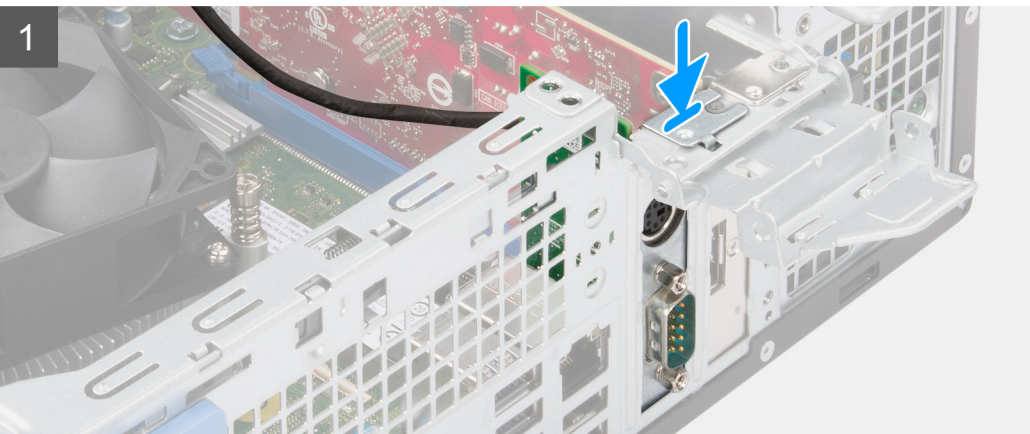

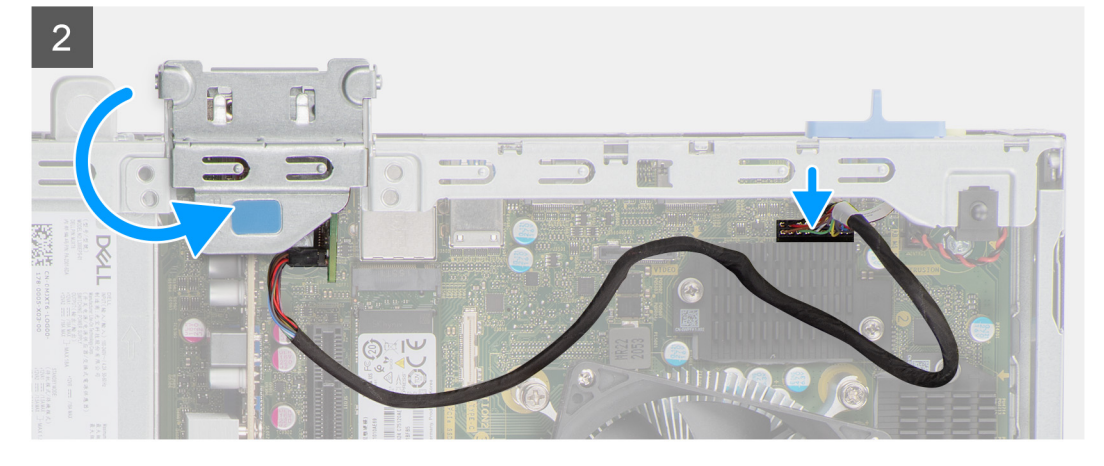

- 1. Align and insert the optional PS2 module with the slot on the chassis.
- 2. Connect the PS2 cable to the connector on the system board.
- 3. Close the PCIe door.

#### **Next steps**

- 1. Install the [heat-sink and fan assembly](#page-54-0).
- 2. Install the [front bezel](#page-14-0).
- 3. Install the [side cover.](#page-13-0)
- 4. Follow the procedure in [after working inside your computer.](#page-8-0)

# **System board**

## **System board callouts - Precision 3460 Small Form Factor**

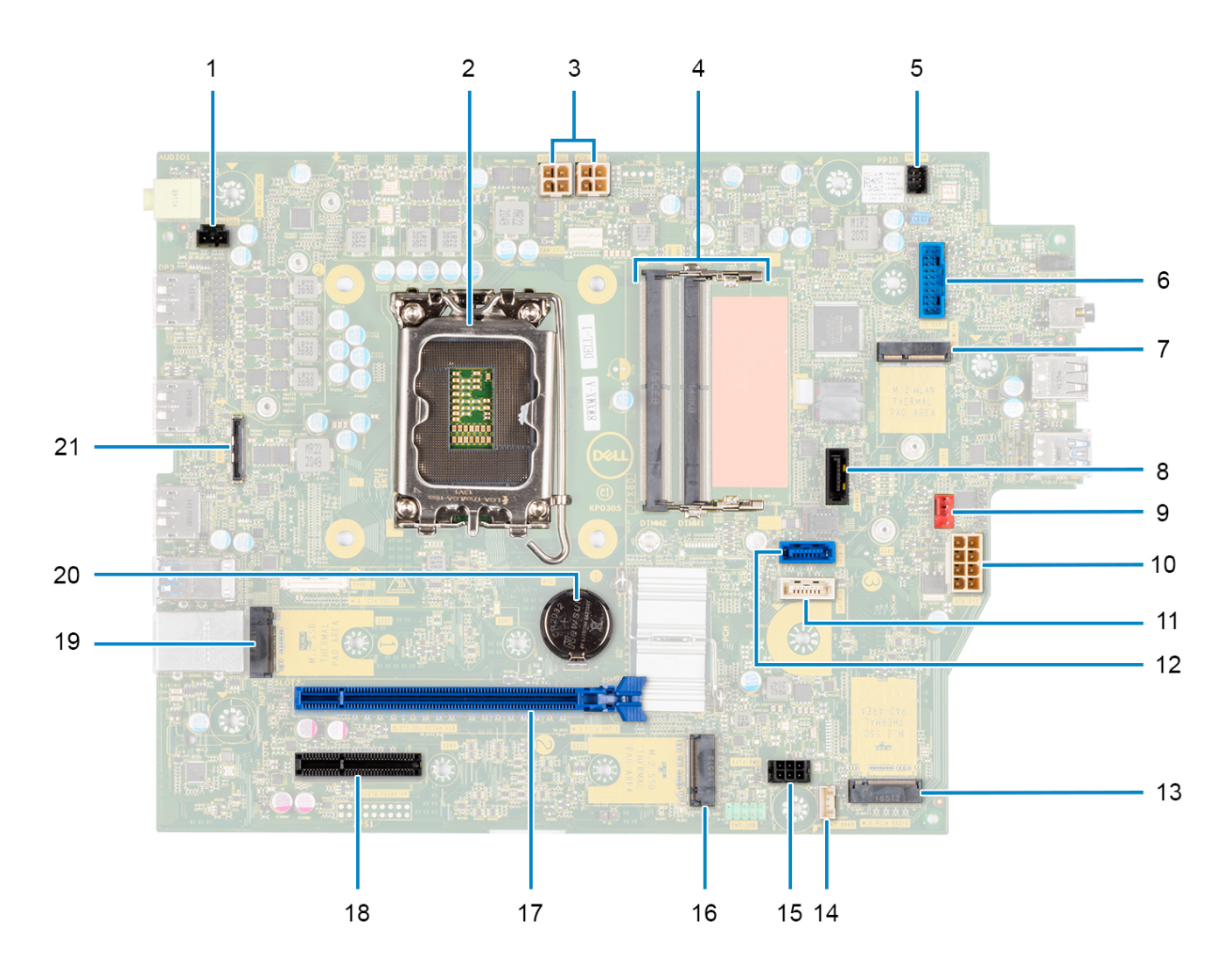

- 1. Intrusion switch connector
- 2. Processor
- 3. ATX CPU power connector
- 4. Memory module connector
- 5. Power button connector
- 6. SD-card reader connector
- 7. M.2 WLAN connector
- 8. SATA 1 connector
- 9. System fan connector
- 10. ATX system power connector
- 11. SATA 3 connector
- 12. SATA 2 connector
- 13. M.2 SSD PCIe connector
- 14. Internal speaker cable connector
- 15. SATA power connector
- 16. M.2 SSD PCIe connector
- 17. PCIe x16 Slot
- 18. PCIe x4 Slot

19. M.2 SSD PCIe connector 20. Coin-cell battery 21. USB Type-C connector

## **Removing the system board**

#### **Prerequisites**

- 1. Follow the procedure in [before working inside your computer](#page-5-0).
	- **(i)** NOTE: Your computer's Service Tag is stored in the system board. You must enter the Service Tag in the BIOS setup program after you replace the system board.
	- **NOTE:** Replacing the system board removes any changes that you have made to the BIOS using the BIOS setup program. You must make the appropriate changes again after you replace the system board.
	- **NOTE:** Before disconnecting the cables from the system board, note the location of the connectors so that you can reconnect the cables correctly after you replace the system board.
- 2. Remove the [side cover](#page-12-0).
- 3. Remove the [front bezel.](#page-13-0)
- 4. Remove the [2.5-inch hard-drive.](#page-15-0)
- **5.** Remove the [3.5-inch hard-drive.](#page-19-0)
- 6. Remove the [hard-drive and optical-drive cage](#page-22-0).
- 7. Remove the [memory](#page-38-0).
- 8. Remove the [solid-state drive](#page-25-0).
- 9. Remove the [WLAN card](#page-32-0).
- 10. Remove the [expansion card](#page-42-0).
- 11. Remove the [heat-sink and fan assembly.](#page-53-0)
- 12. Remove the [processor](#page-56-0).

#### **About this task**

The following images indicate the location of the system board and provide a visual representation of the removal procedure.

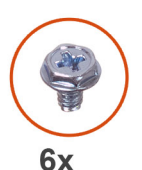

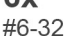

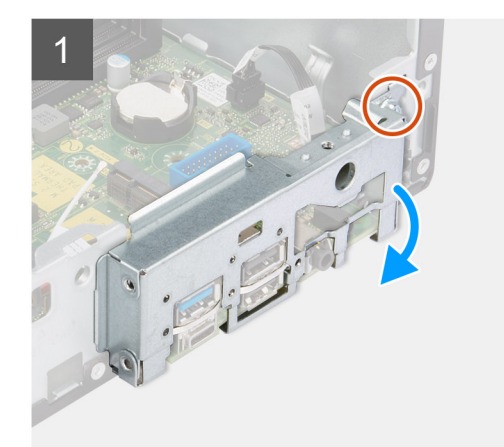

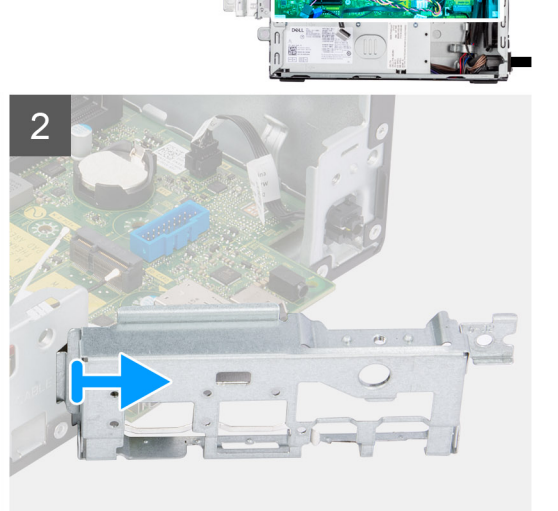
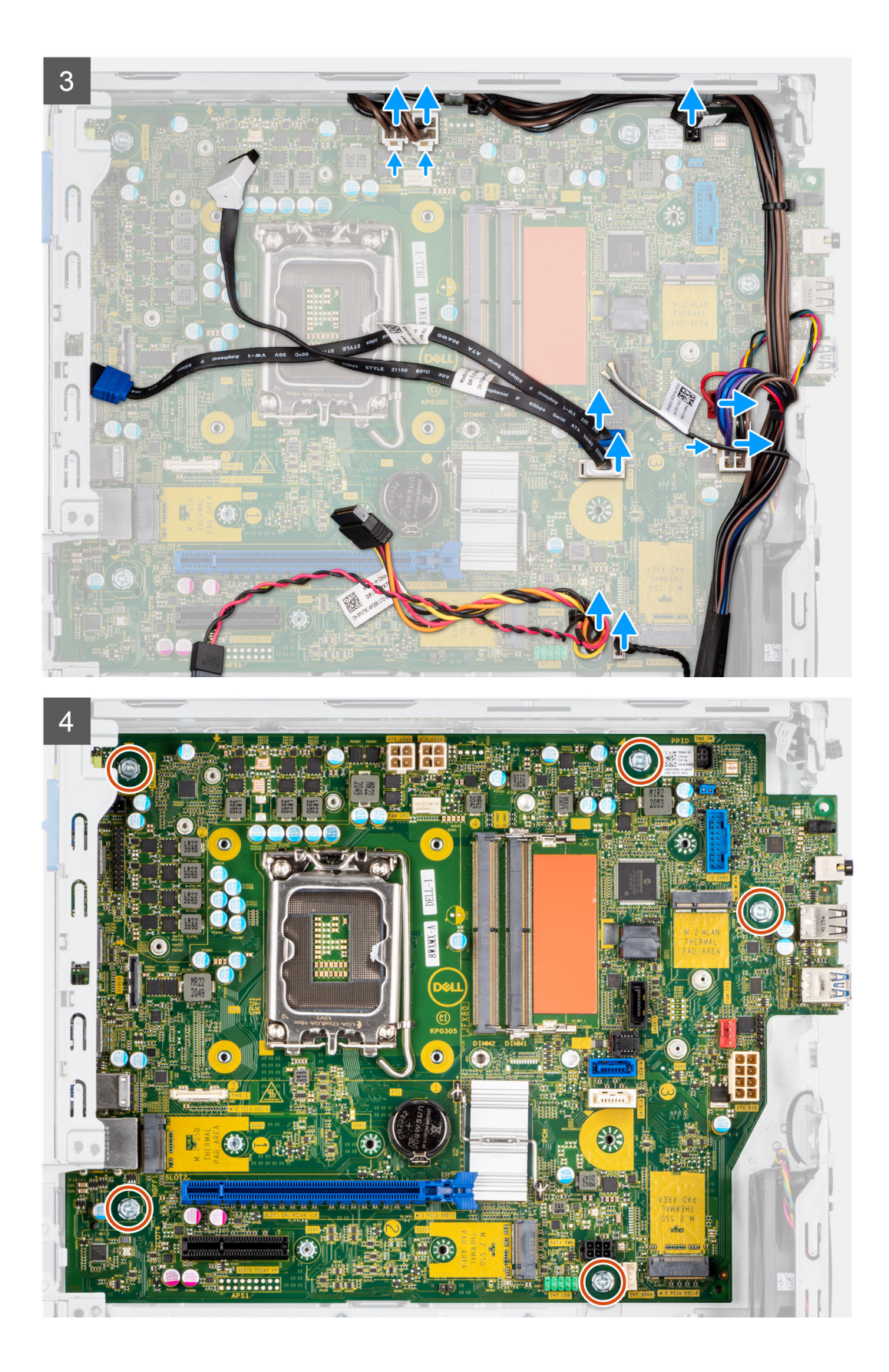

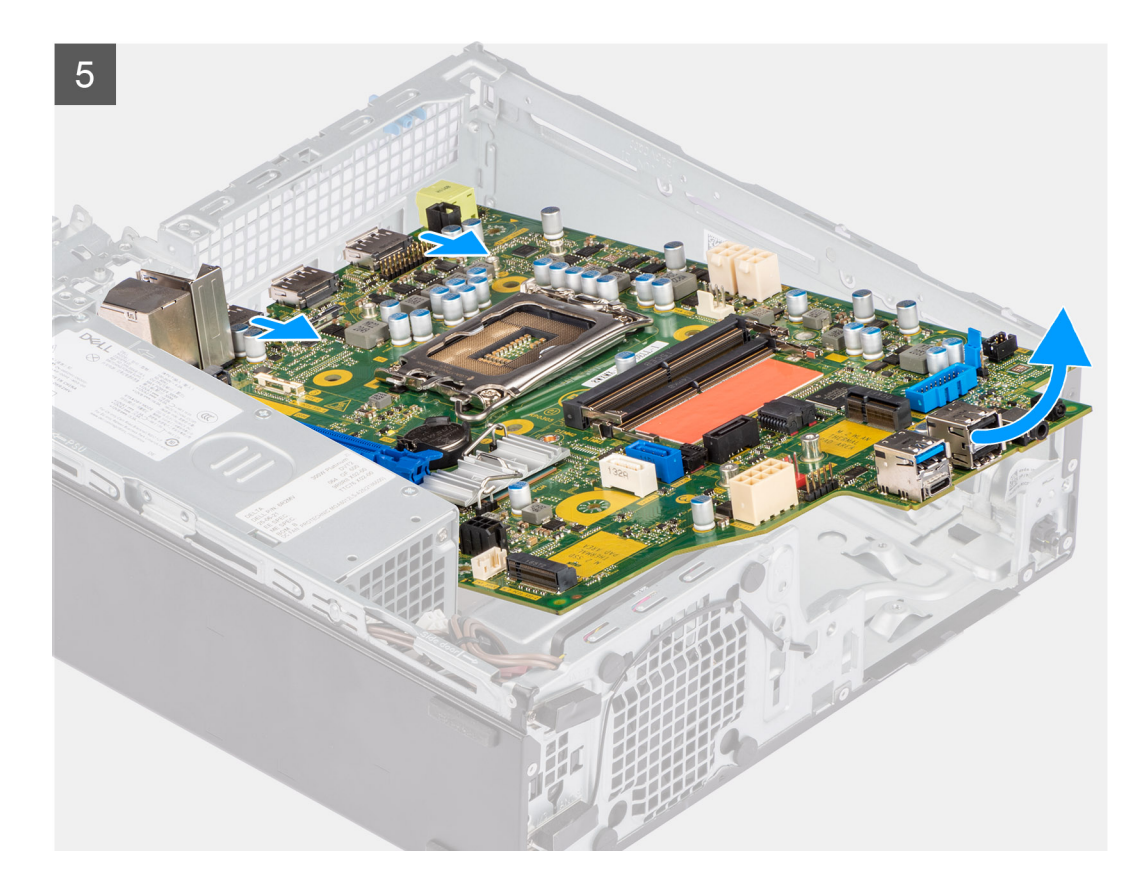

#### **Steps**

- 1. Remove the screw (#6-32) that secures the front I/O bracket to the chassis.
- 2. Lift the front I/O panel away from the chassis.
- 3. Disconnect all the cables from their connectors on the system board.
- 4. Remove the five screws (#6-32) that secure the system board to the chassis.
- 5. Lift the system board from the back I/O panel at angle and lift the system board out of the chassis.

### **Installing the system board**

#### **Prerequisites**

If you are replacing a component, remove the existing component before performing the installation procedure.

#### **About this task**

The following images indicate the location of the system board and provides a visual representation of the installation procedure.

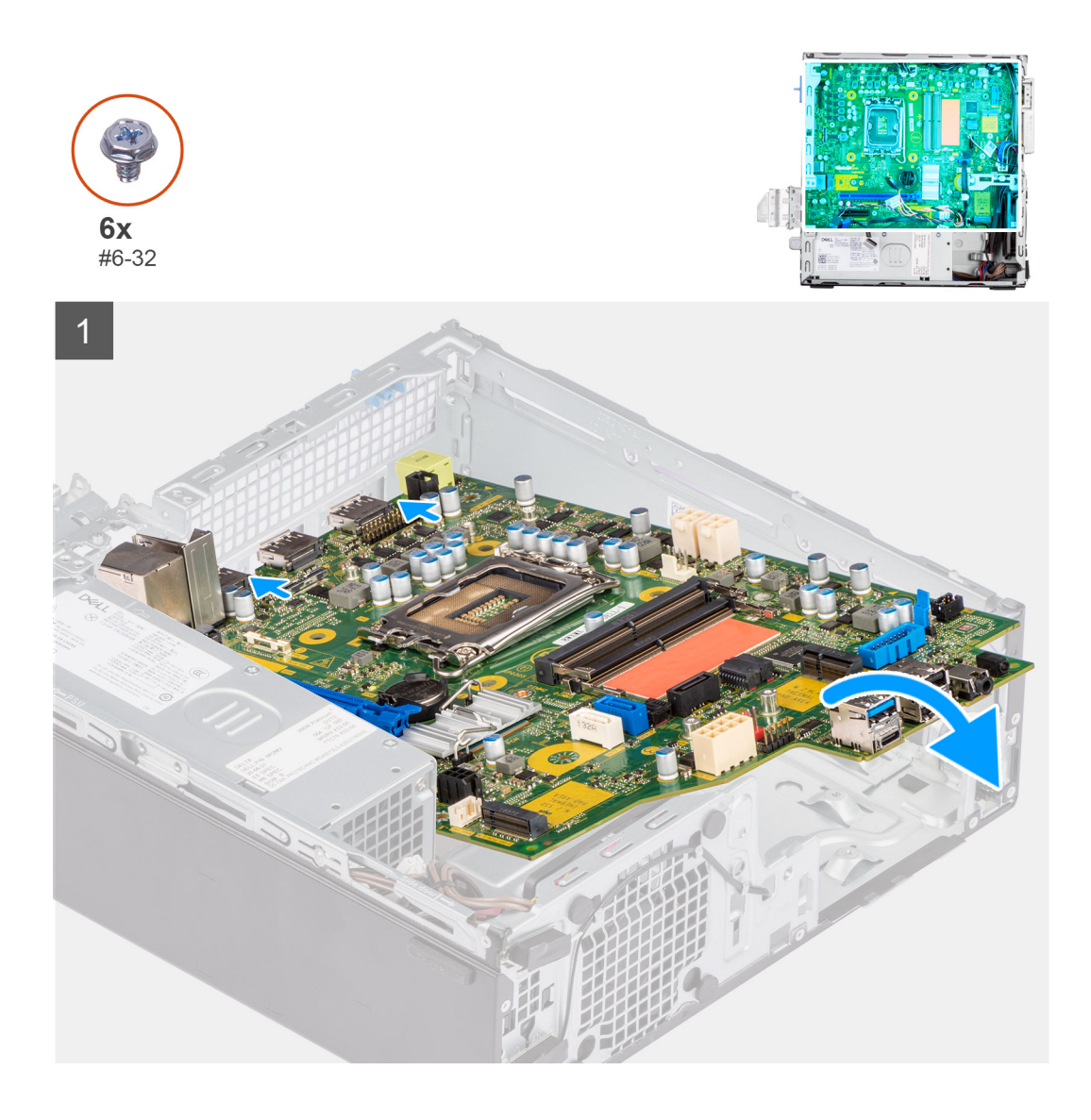

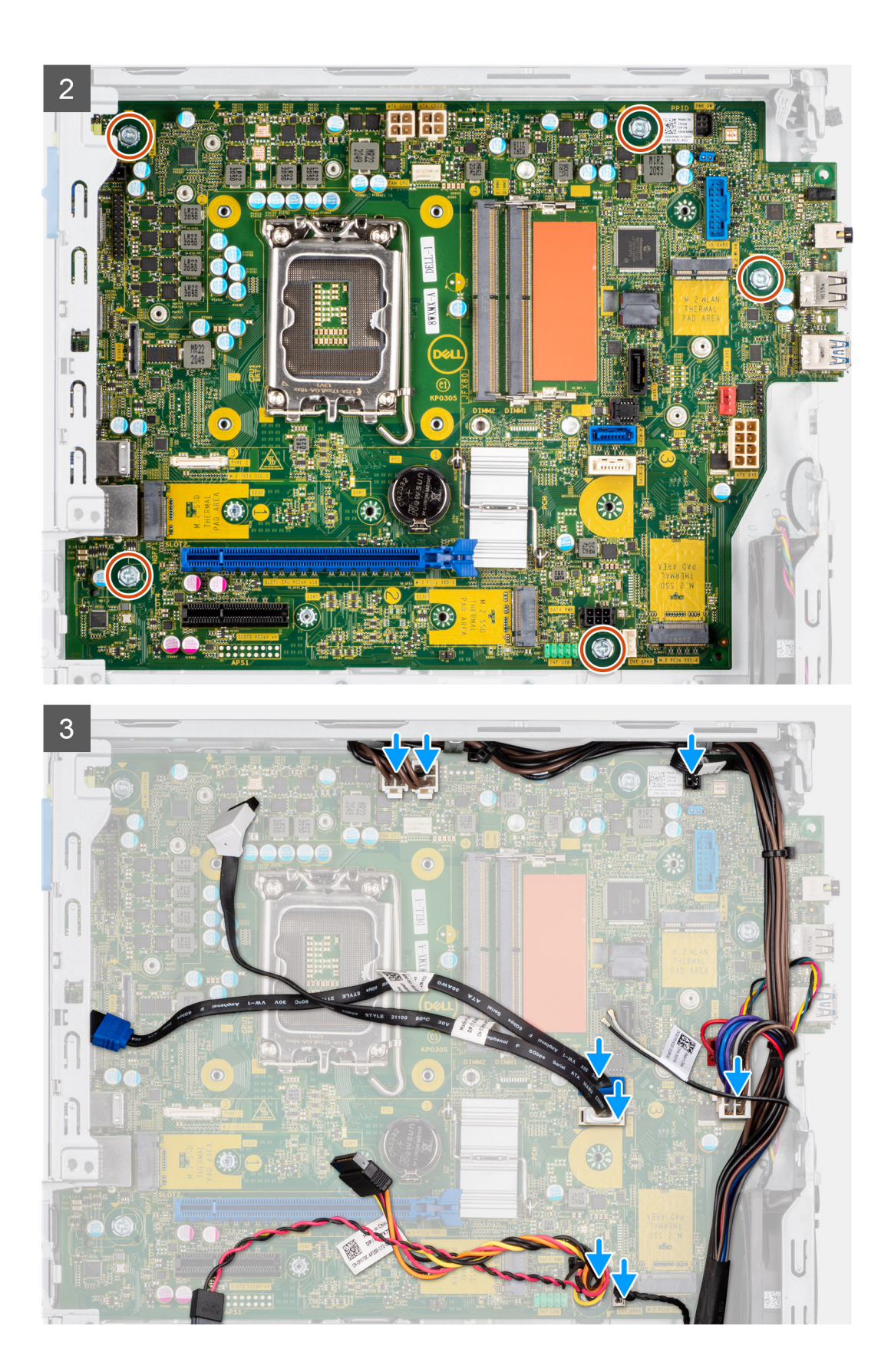

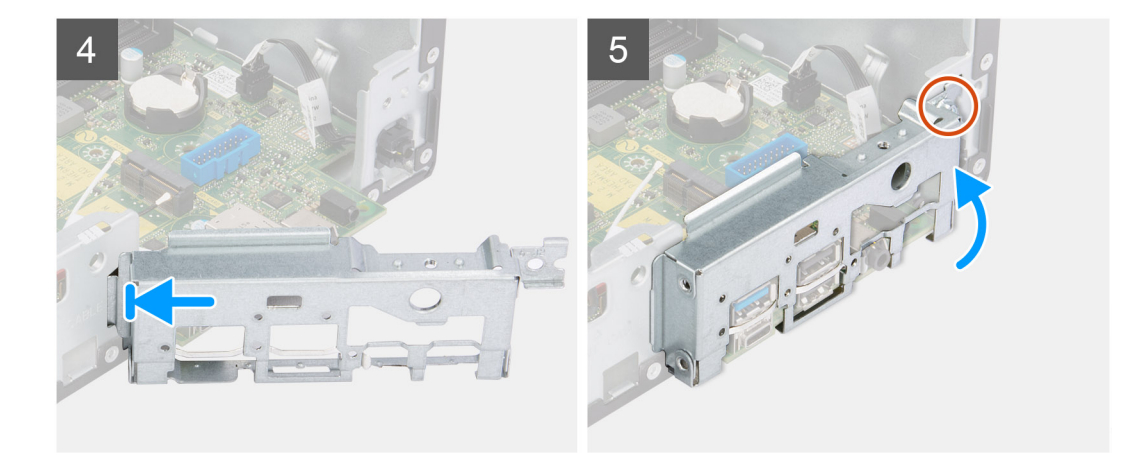

#### **Steps**

- 1. Align and lower the system board into the system until the stand-off points at the back of the system board align with those on the chassis.
- 2. Replace the five screws (#6-32) to secure the system board to the chassis.
- 3. Connect all the cables to the respective connectors on the system board.
- 4. Align and place the I/O panel into the slot on the chassis.
- 5. Replace the screw (#6-32) to secure the I/O panel to the chassis.

#### **Next steps**

- 1. Install the [processor](#page-56-0).
- 2. Install the [heat-sink and fan assembly](#page-54-0).
- 3. Install the [expansion card.](#page-43-0)
- 4. Install the [WLAN card.](#page-33-0)
- 5. Install the [solid-state drive](#page-25-0).
- 6. Install the [memory modules.](#page-39-0)
- 7. Install the [hard-drive and optical-drive cage.](#page-23-0)
- 8. Install the [3.5-inch hard-drive](#page-21-0).
- 9. Install the [2.5-inch hard-drive](#page-17-0).
- 10. Install the [front bezel](#page-14-0).
- 11. Install the [side cover.](#page-13-0)
- 12. Follow the procedure in [after working inside your computer.](#page-8-0)

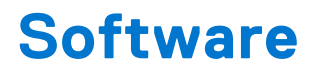

This chapter details the supported operating systems along with instructions on how to install the drivers.

# **Drivers and downloads**

When troubleshooting, downloading or installing drivers it is recommended that you read the Dell Knowledge Base article, Drivers and Downloads FAQs [000123347](https://www.dell.com/support/kbdoc/000123347/drivers-and-downloads-faqs).

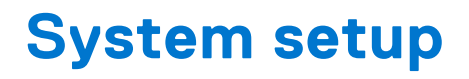

**CAUTION: Unless you are an expert computer user, do not change the settings in the BIOS Setup program. Certain changes can make your computer work incorrectly.**

**NOTE:** Before you change BIOS Setup program, it is recommended that you write down the BIOS Setup program screen information for future reference.

Use the BIOS Setup program for the following purposes:

- Get information about the hardware installed in your computer, such as the amount of RAM and the size of the hard drive.
- Change the system configuration information.
- Set or change a user-selectable option, such as the user password, type of hard drive installed, and enabling or disabling base devices.

## **Boot menu**

Press <F12> when the Dell logo appears to initiate a one-time boot menu with a list of the valid boot devices for the system. Diagnostics and BIOS Setup options are also included in this menu. The devices listed on the boot menu depend on the bootable devices in the system. This menu is useful when you are attempting to boot to a particular device or to bring up the diagnostics for the system. Using the boot menu does not make any changes to the boot order stored in the BIOS.

The options are:

- UEFI Boot:
	- Windows Boot Manager
- Other Options:
	- BIOS Setup
	- BIOS Flash Update
	- Diagnostics
	- Change Boot Mode Settings

# **Navigation keys**

**NOTE:** For most of the System Setup options, changes that you make are recorded but do not take effect until you restart the system.

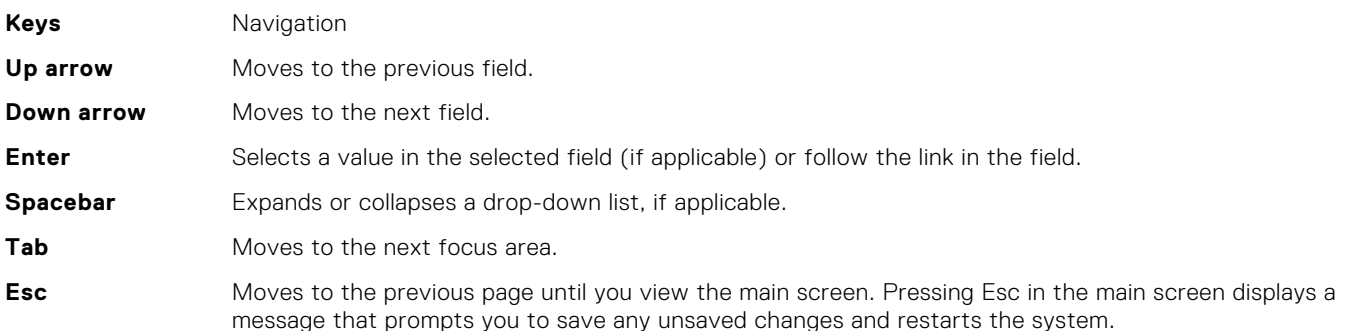

# **Boot Sequence**

Boot sequence enables you to bypass the System Setup–defined boot device order and boot directly to a specific device (for example: optical drive or hard drive). During the Power-on Self-Test (POST), when the Dell logo appears, you can:

- Access System Setup by pressing F2 key
- Bring up the one-time boot menu by pressing F12 key.

The one-time boot menu displays the devices that you can boot from including the diagnostic option. The boot menu options are:

- Removable Drive (if available)
- STXXXX Drive

**NOTE:** XXXX denotes the SATA drive number.

- Optical Drive (if available)
- SATA Hard Drive (if available)
- Diagnostics

**NOTE:** Choosing **Diagnostics**, displays the **SupportAssist** screen.

The boot sequence screen also displays the option to access the System Setup screen.

## **System setup options**

**(i)** NOTE: Depending on your computer and its installed devices, the items that are listed in this section may or may not appear.

#### **Table 3. System setup options—System information menu**

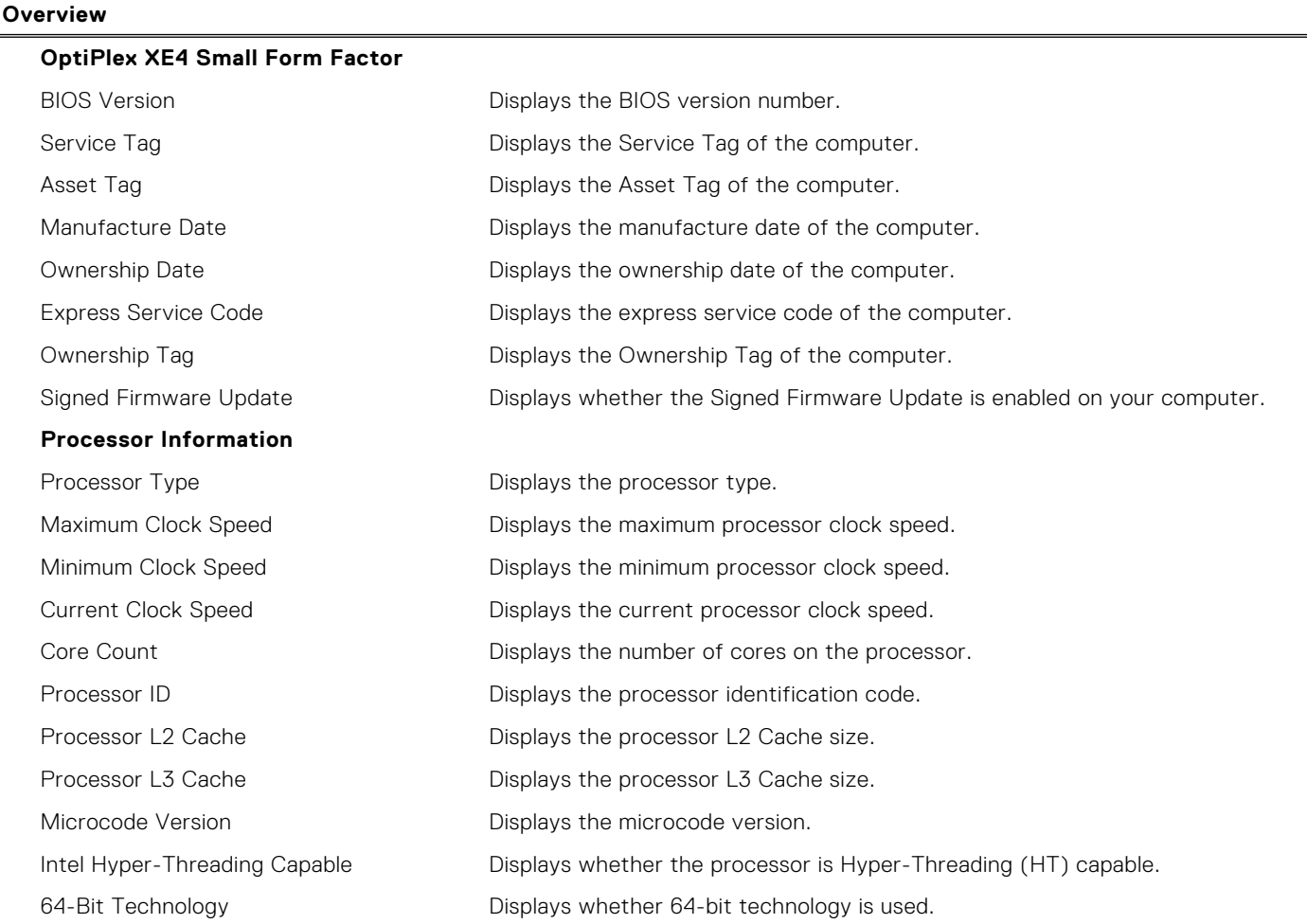

### **Table 3. System setup options—System information menu (continued)**

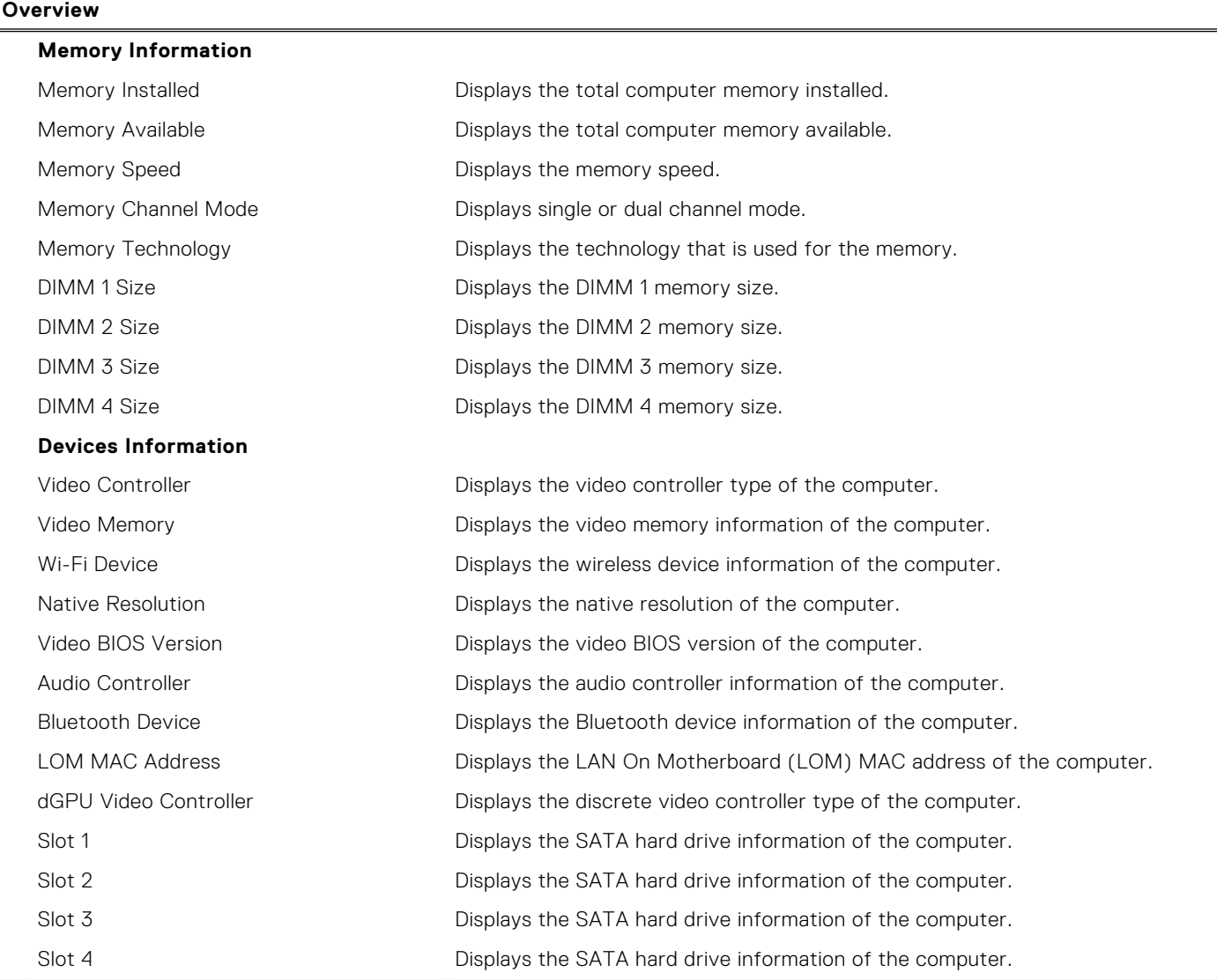

### **Table 4. System setup options—Boot Configuration menu**

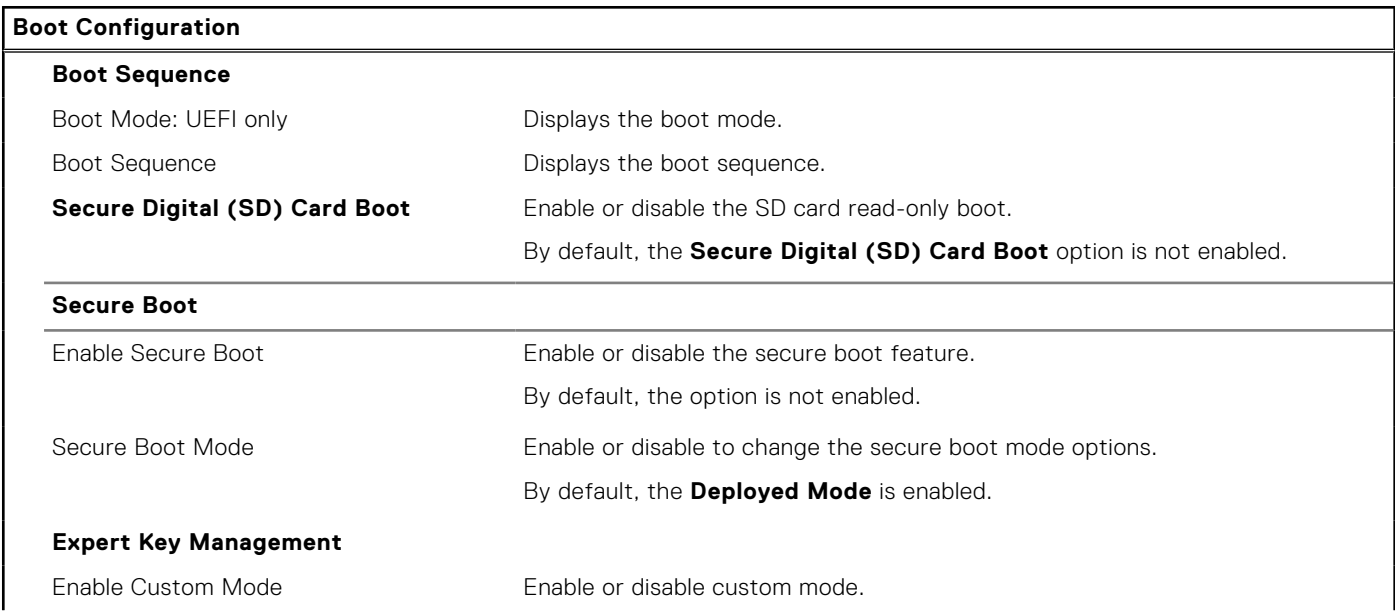

#### **Table 4. System setup options—Boot Configuration menu (continued)**

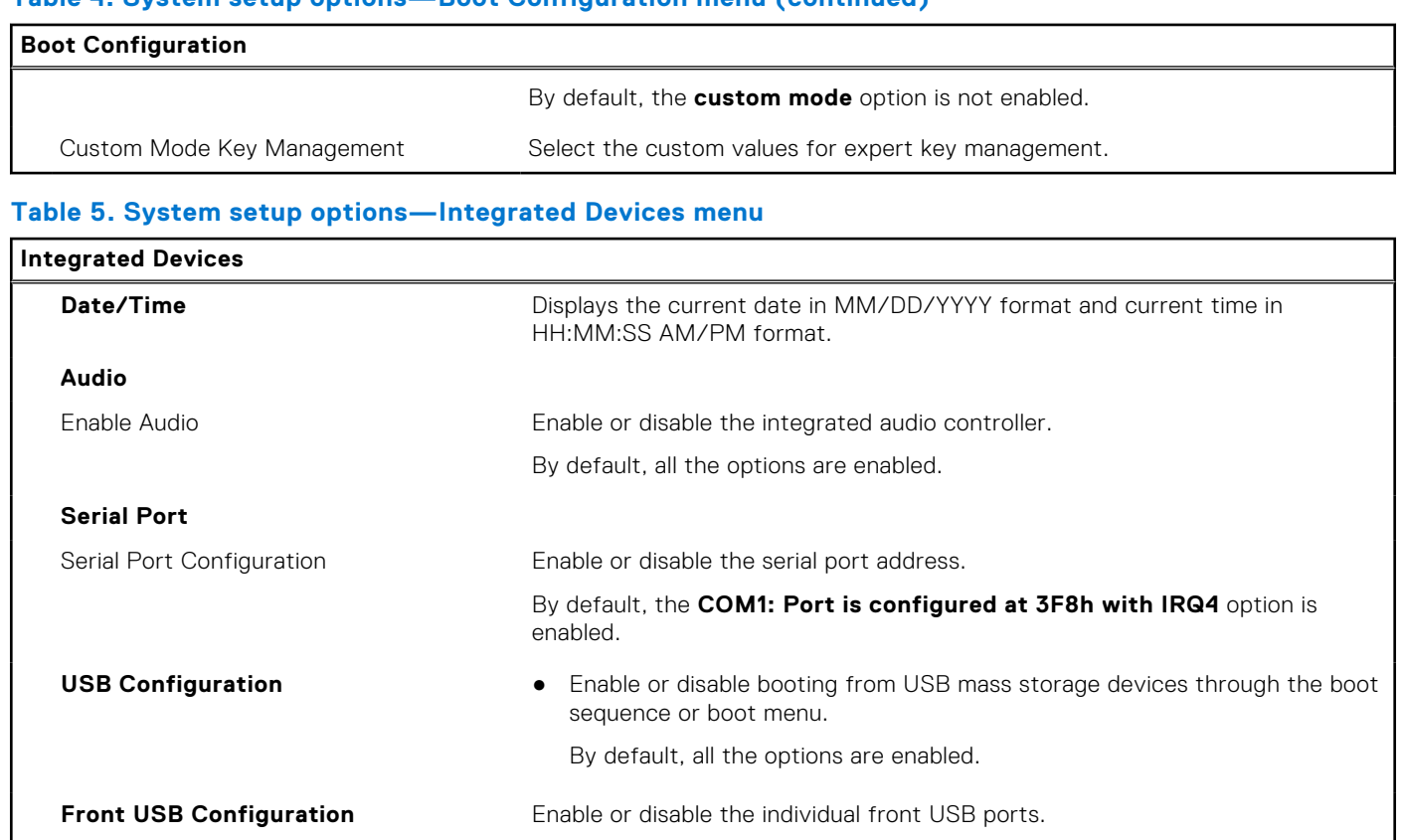

By default, all the options are enabled.

By default, all the options are enabled.

By default, the **Disabled** option is enabled.

By default, the option is enabled.

**Rear USB Configuration** Enable or disable the individual rear USB ports.

**Dust Filter Maintenance Enable or disable the dust filter maintenance.** 

**Miscellaneous Devices** Enable or disable the PCI Slot

#### **Table 6. System setup options—Storage menu**

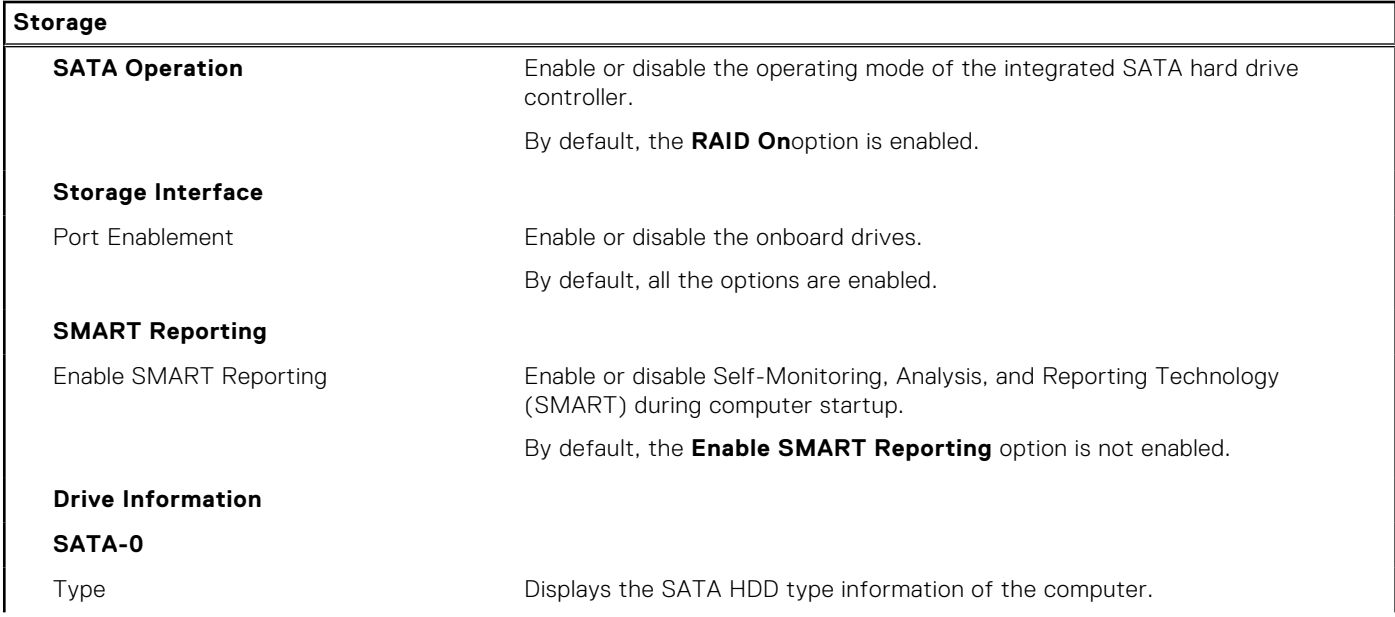

#### **Table 6. System setup options—Storage menu (continued)**

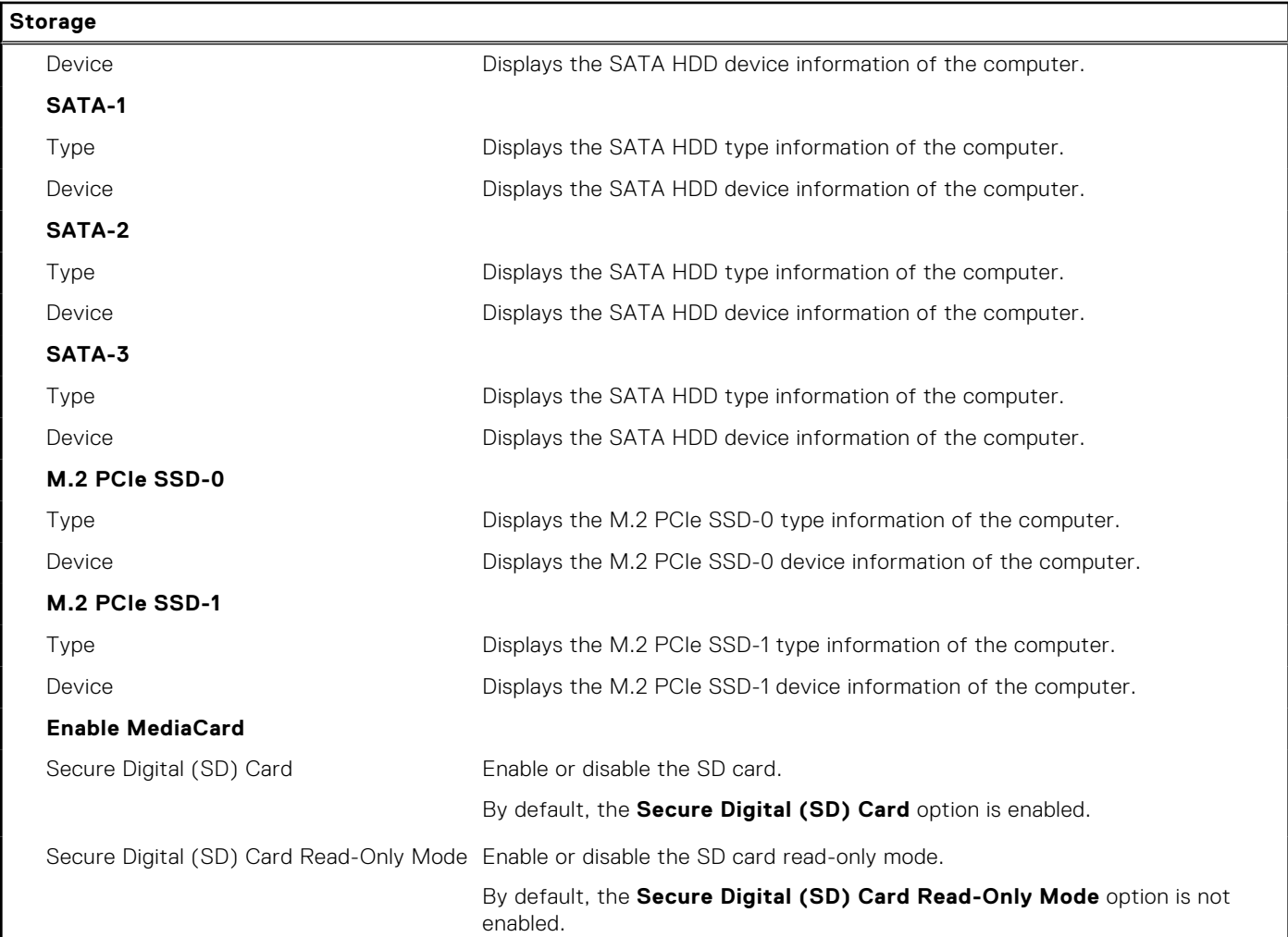

#### **Table 7. System setup options—Display menu**

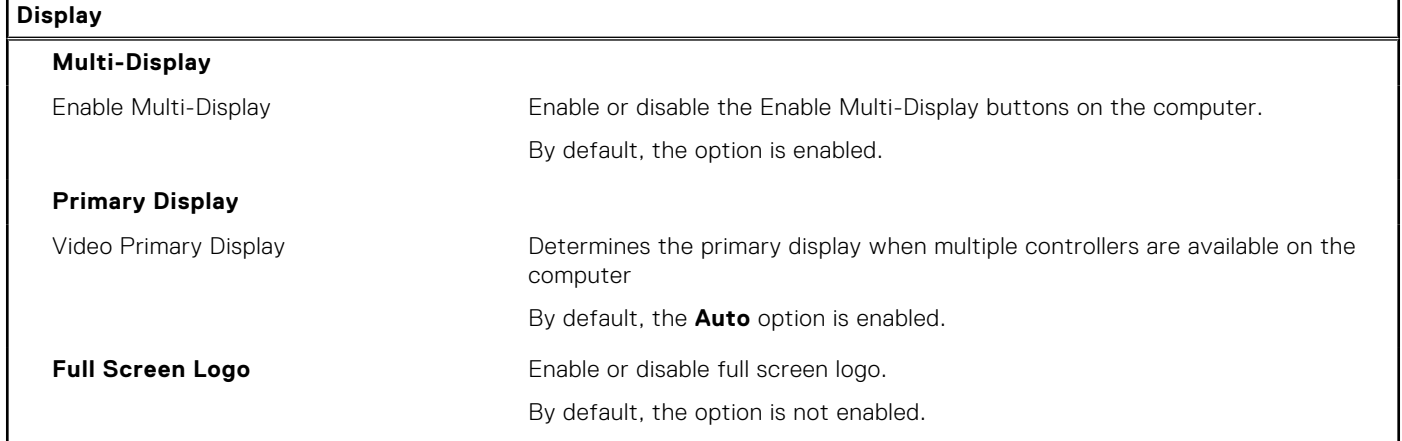

### **Table 8. System setup options—Connection menu**

## **Connection Network Controller Configuration** Integrated NIC Controls the on-board LAN controller.

By default, the **Enabled with PXE** option is enabled.

### **Table 8. System setup options—Connection menu (continued)**

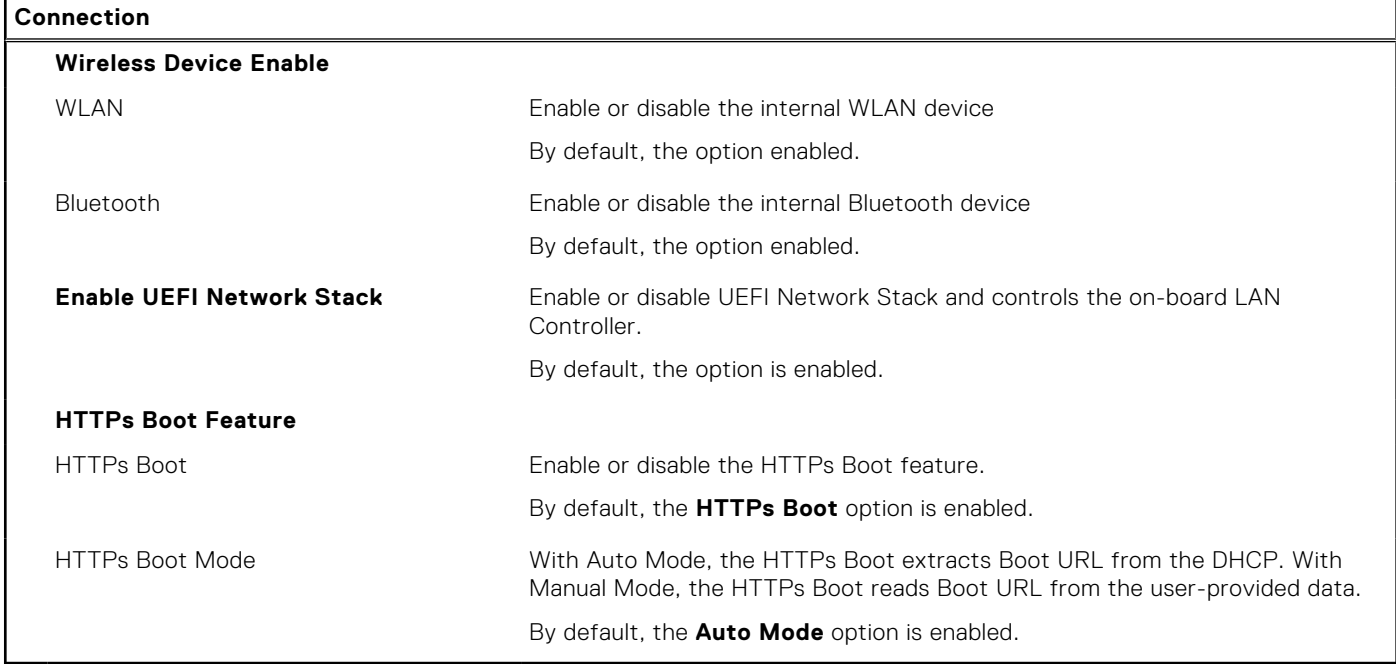

### **Table 9. System setup options—Power menu**

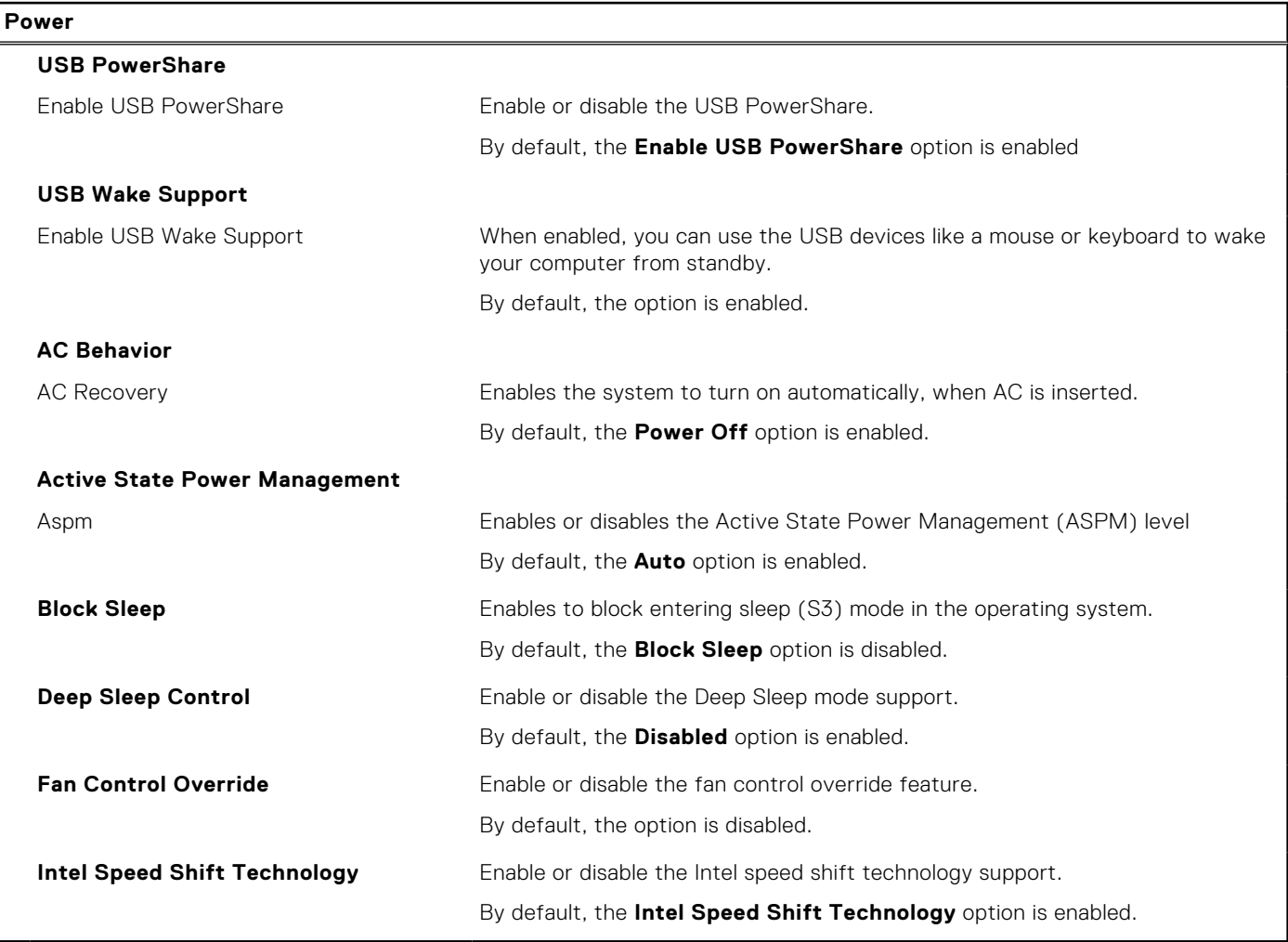

### **Table 10. System setup options—Security menu**

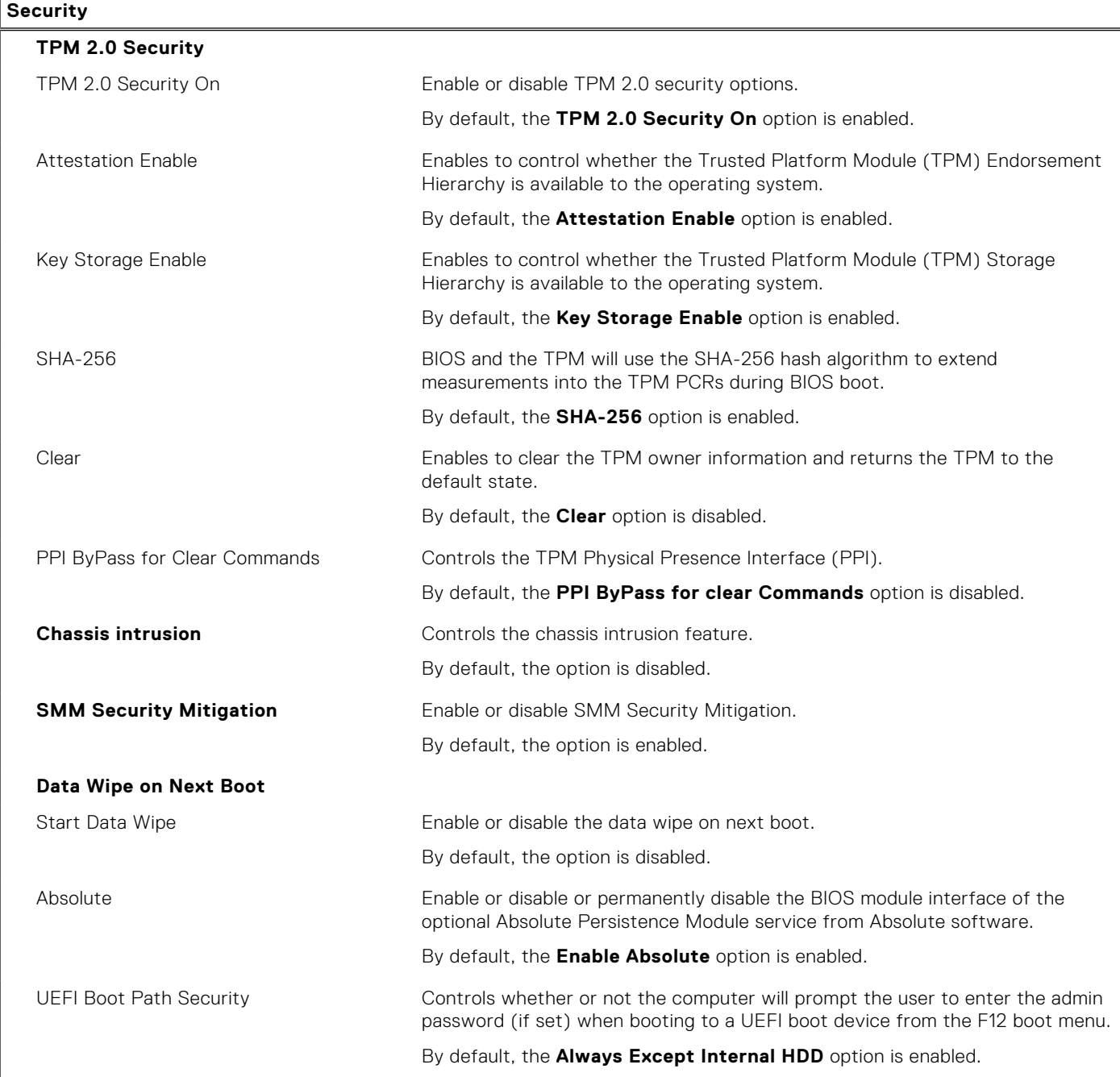

### **Table 11. System setup options—Passwords menu**

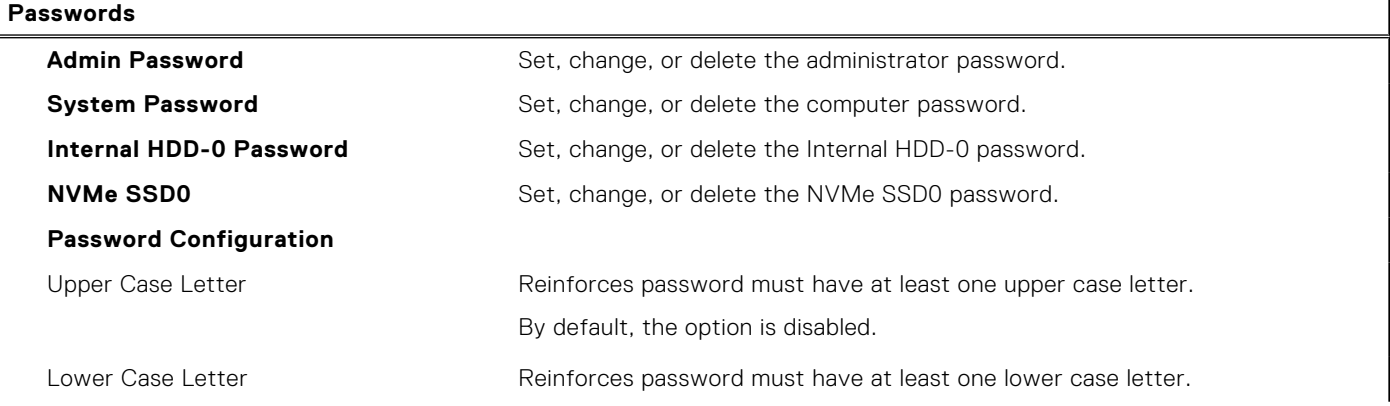

### **Table 11. System setup options—Passwords menu (continued)**

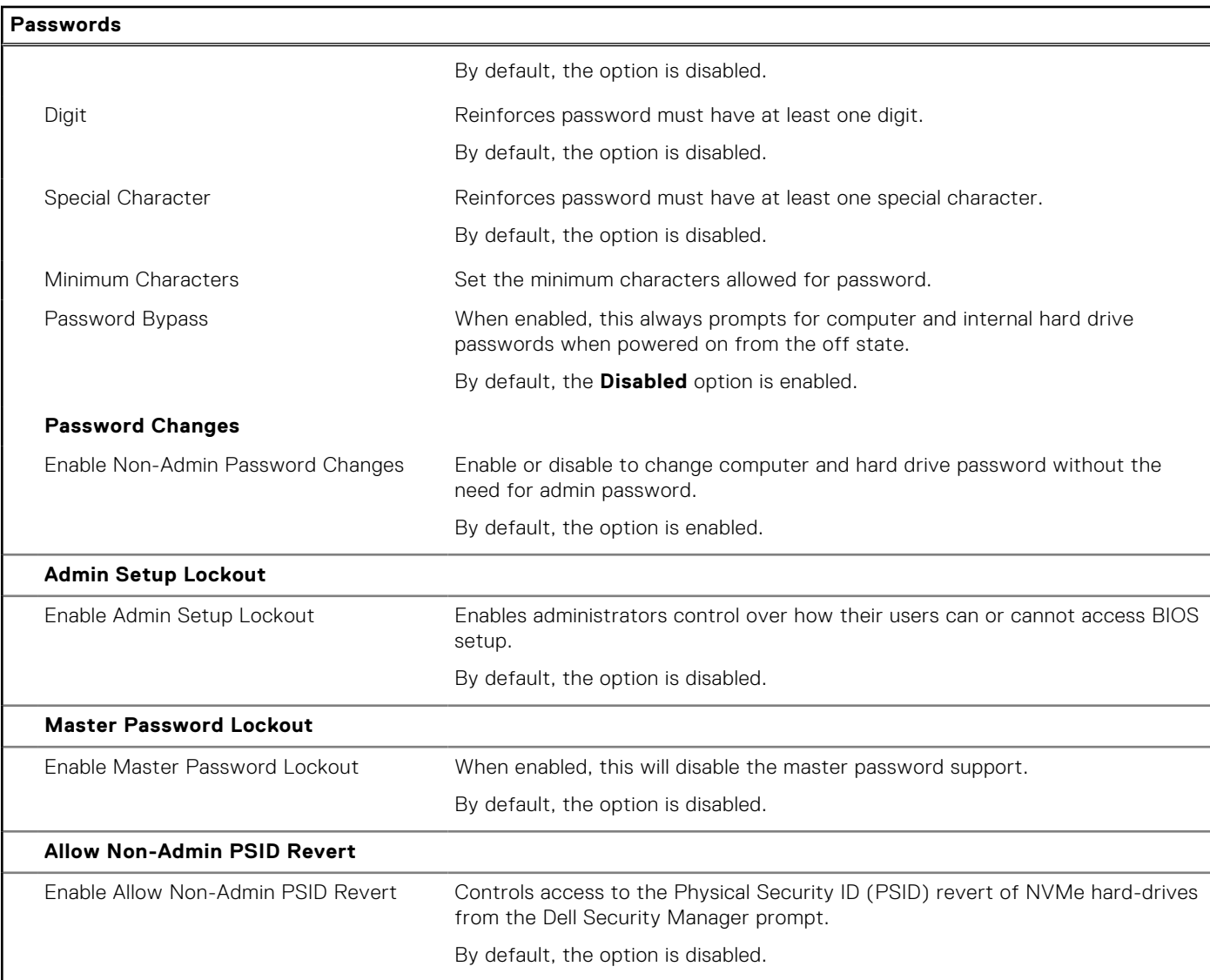

### **Table 12. System setup options—Update, Recovery menu**

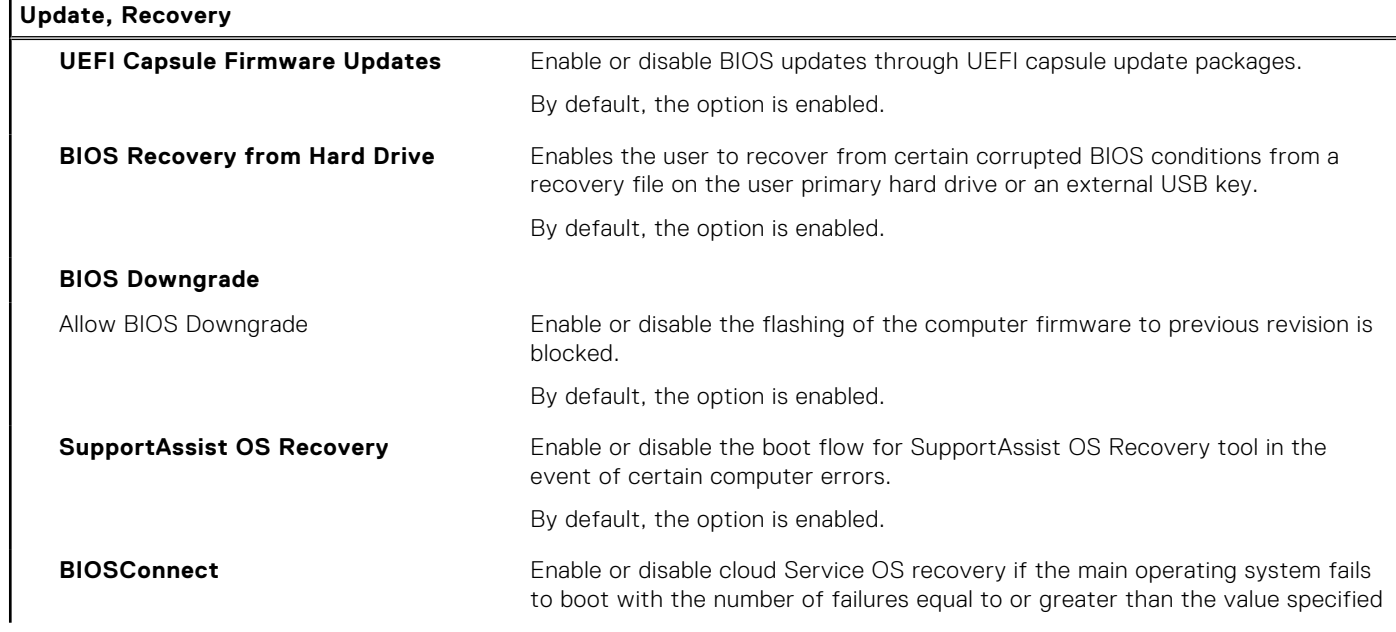

### **Table 12. System setup options—Update, Recovery menu (continued)**

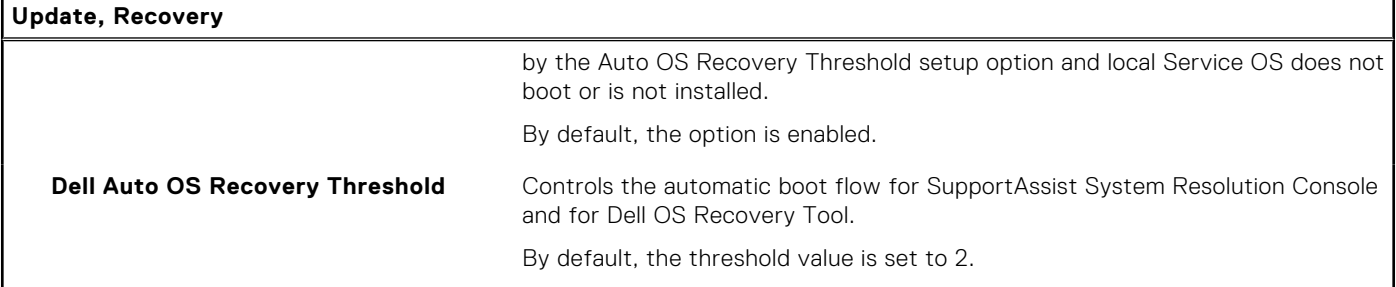

#### **Table 13. System setup options—System Management menu**

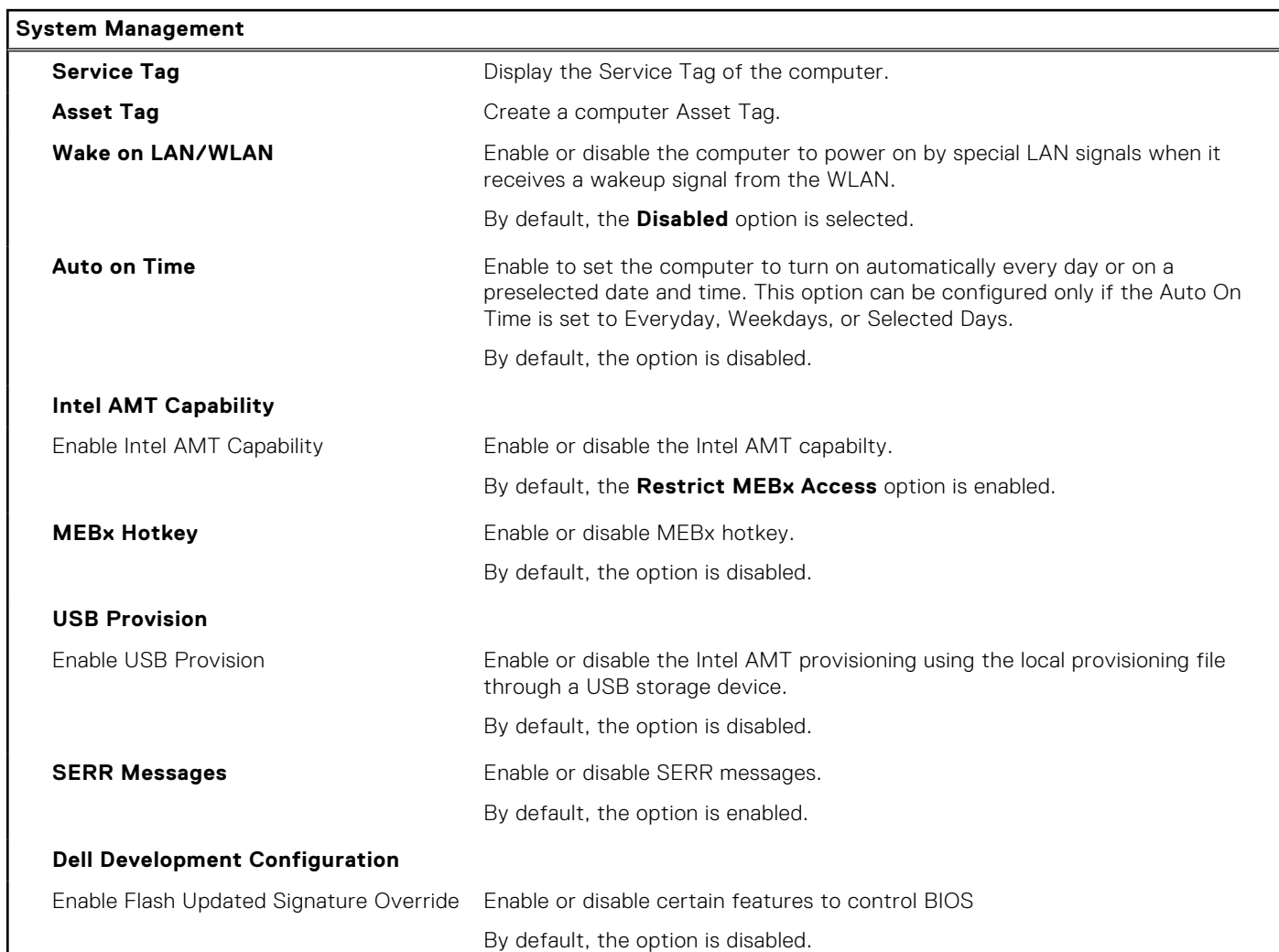

### **Table 14. System setup options—Keyboard menu**

I

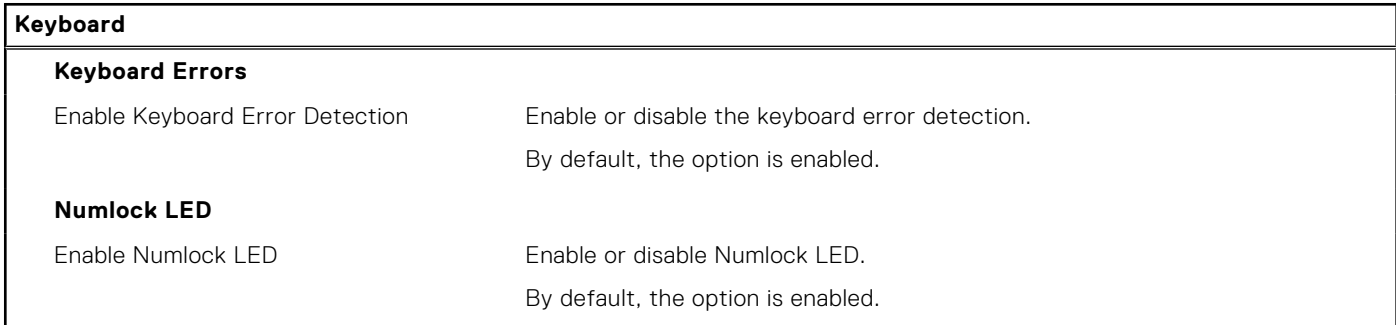

#### **Table 14. System setup options—Keyboard menu (continued)**

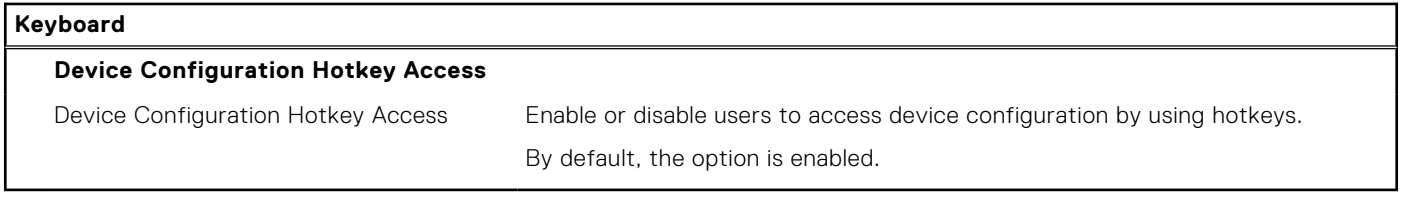

#### **Table 15. System setup options—Pre-boot Behavior menu**

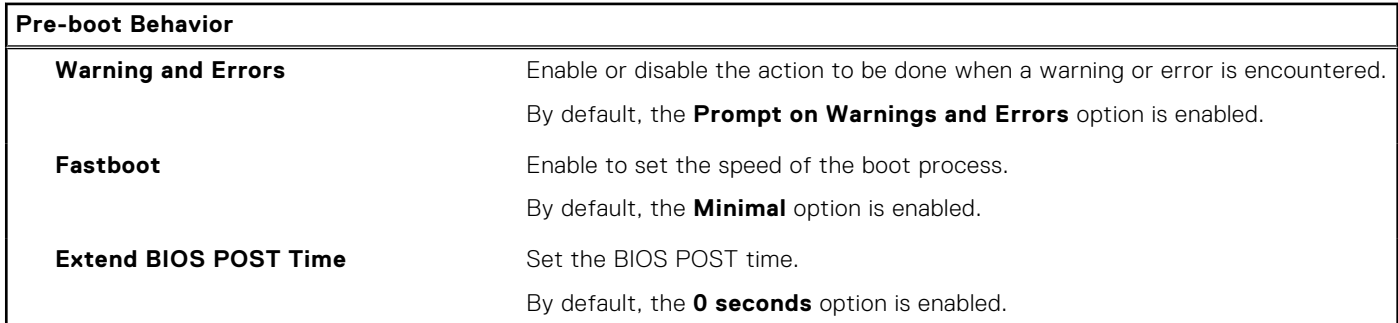

### **Table 16. System setup options—Virtualization menu**

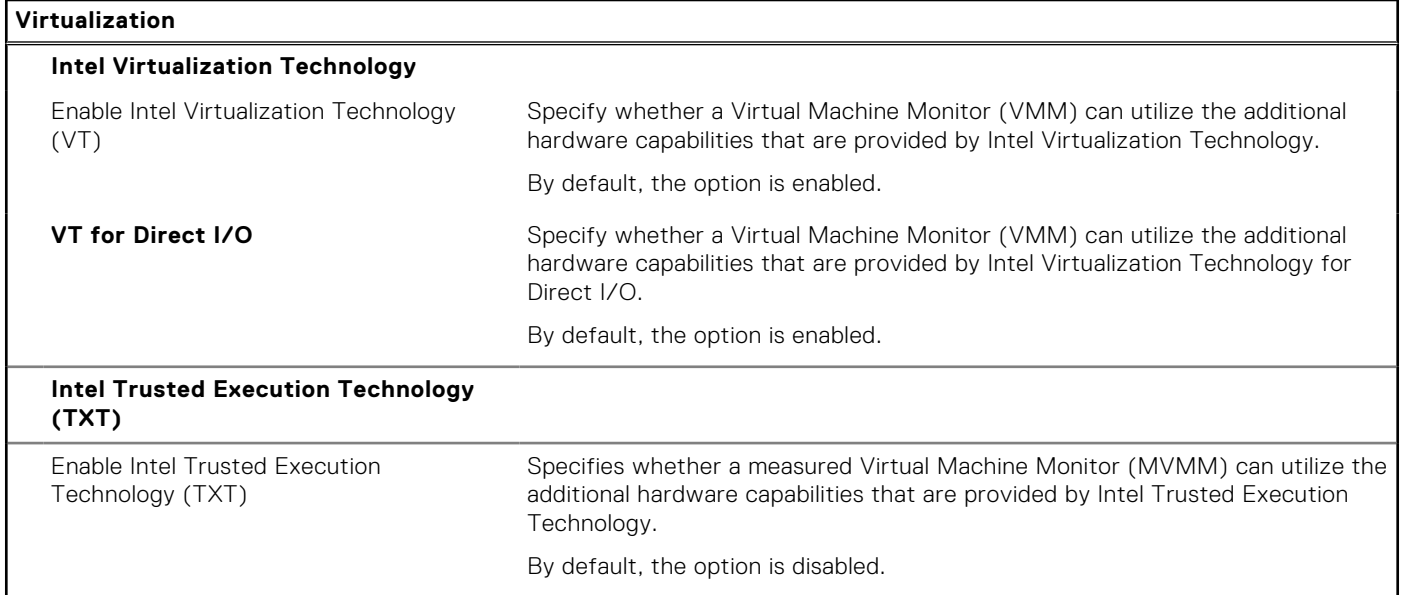

#### **Table 17. System setup options—Performance menu**

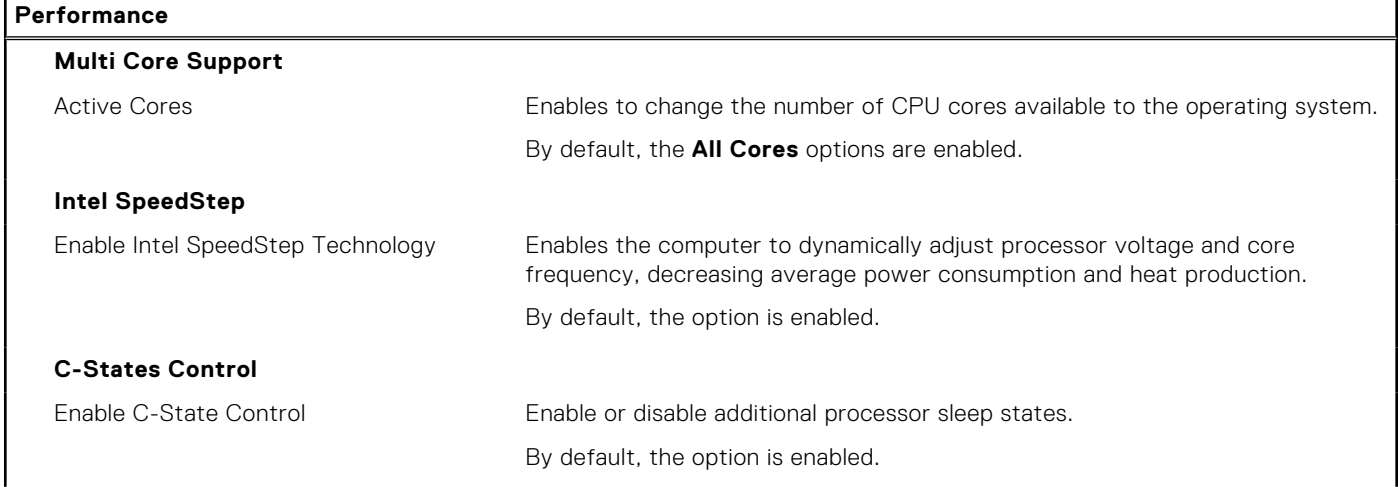

#### <span id="page-88-0"></span>**Table 17. System setup options—Performance menu (continued)**

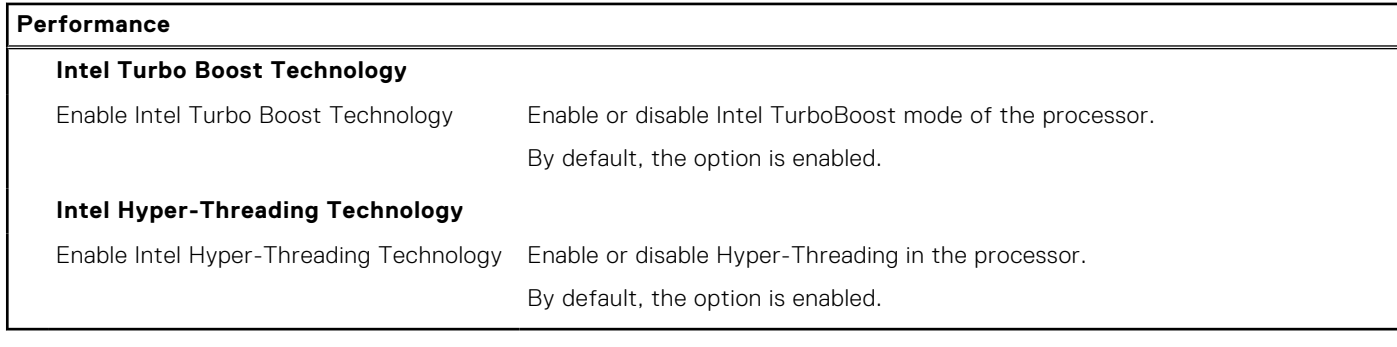

#### **Table 18. System setup options—System Logs menu**

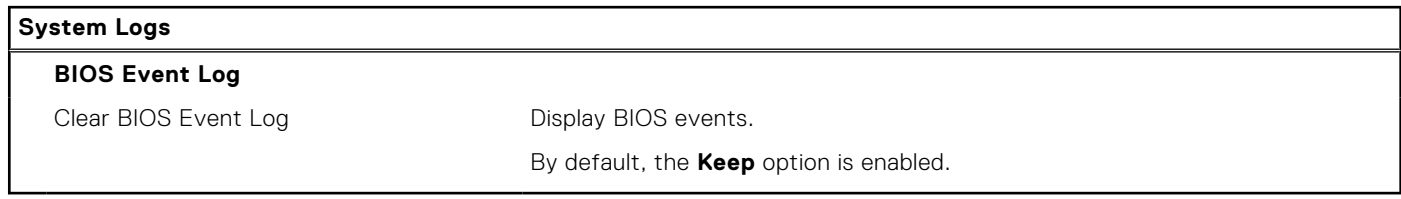

# **Updating the BIOS**

## **Updating the BIOS in Windows**

#### **About this task**

 $\wedge$  CAUTION: If BitLocker is not suspended before updating the BIOS, the next time you reboot the system it **will not recognize the BitLocker key. You will then be prompted to enter the recovery key to progress and the system will ask for this on each reboot. If the recovery key is not known this can result in data loss or an unnecessary operating system re-install. For more information on this subject, search in the Knowledge Base Resource at [www.dell.com/support](https://www.dell.com/support/).**

#### **Steps**

- 1. Go to [www.dell.com/support](https://www.dell.com/support).
- 2. Click **Product support**. In the **Search support** box, enter the Service Tag of your computer, and then click **Search**. **NOTE:** If you do not have the Service Tag, use the SupportAssist feature to automatically identify your computer. You can also use the product ID or manually browse for your computer model.
- 3. Click **Drivers & Downloads**. Expand **Find drivers**.
- 4. Select the operating system installed on your computer.
- 5. In the **Category** drop-down list, select **BIOS**.
- 6. Select the latest version of BIOS, and click **Download** to download the BIOS file for your computer.
- 7. After the download is complete, browse the folder where you saved the BIOS update file.
- 8. Double-click the BIOS update file icon and follow the on-screen instructions. For more information, search in the Knowledge Base Resource at [www.dell.com/support](https://www.dell.com/support/).

## **Updating the BIOS in Linux and Ubuntu**

To update the system BIOS on a computer that is installed with Linux or Ubuntu, see the knowledge base article [000131486](https://www.dell.com/support/kbdoc/000131486) at [www.dell.com/support.](https://www.dell.com/support)

## **Updating the BIOS using the USB drive in Windows**

#### **About this task**

**CAUTION: If BitLocker is not suspended before updating the BIOS, the next time you reboot the system it will not recognize the BitLocker key. You will then be prompted to enter the recovery key to progress and the system will ask for this on each reboot. If the recovery key is not known this can result in data loss or an unnecessary operating system re-install. For more information on this subject, search in the Knowledge Base Resource at [www.dell.com/support](https://www.dell.com/support/).**

#### **Steps**

- 1. Follow the procedure from step 1 to step 6 in [Updating the BIOS in Windows](#page-88-0) to download the latest BIOS setup program file.
- 2. Create a bootable USB drive. For more information, search in the Knowledge Base Resource at [www.dell.com/support](https://www.dell.com/support/).
- 3. Copy the BIOS setup program file to the bootable USB drive.
- 4. Connect the bootable USB drive to the computer that needs the BIOS update.
- 5. Restart the computer and press **F12** .
- 6. Select the USB drive from the **One Time Boot Menu**.
- 7. Type the BIOS setup program filename and press **Enter**. The **BIOS Update Utility** appears.
- 8. Follow the on-screen instructions to complete the BIOS update.

## **Updating the BIOS from the F12 One-Time boot menu**

Update your computer BIOS using the BIOS update.exe file that is copied to a FAT32 USB drive and booting from the F12 One-Time boot menu.

#### **About this task**

**CAUTION: If BitLocker is not suspended before updating the BIOS, the next time you reboot the system it will not recognize the BitLocker key. You will then be prompted to enter the recovery key to progress and the system will ask for this on each reboot. If the recovery key is not known this can result in data loss or an unnecessary operating system re-install. For more information on this subject, search in the Knowledge Base Resource at [www.dell.com/support](https://www.dell.com/support/).**

#### **BIOS Update**

You can run the BIOS update file from Windows using a bootable USB drive or you can also update the BIOS from the F12 One-Time boot menu on the computer.

Most of the Dell computers built after 2012 have this capability, and you can confirm by booting your computer to the F12 One-Time Boot Menu to see if BIOS FLASH UPDATE is listed as a boot option for your computer. If the option is listed, then the BIOS supports this BIOS update option.

**NOTE:** Only computers with BIOS Flash Update option in the F12 One-Time boot menu can use this function.  $(i)$ 

#### **Updating from the One-Time boot menu**

To update your BIOS from the F12 One-Time boot menu, you need the following:

- USB drive formatted to the FAT32 file system (key does not have to be bootable)
- BIOS executable file that you downloaded from the Dell Support website and copied to the root of the USB drive
- AC power adapter that is connected to the computer
- Functional computer battery to flash the BIOS

Perform the following steps to perform the BIOS update flash process from the F12 menu:

#### **CAUTION: Do not turn off the computer during the BIOS update process. The computer may not boot if you turn off your computer.**

#### **Steps**

- 1. From a turn off state, insert the USB drive where you copied the flash into a USB port of the computer.
- 2. Turn on the computer and press F12 to access the One-Time Boot Menu, select BIOS Update using the mouse or arrow keys then press Enter.
- The flash BIOS menu is displayed.
- 3. Click **Flash from file**.
- 4. Select external USB device.
- 5. Select the file and double-click the flash target file, and then click **Submit**.
- 6. Click **Update BIOS**. The computer restarts to flash the BIOS.
- 7. The computer will restart after the BIOS update is completed.

# **System and setup password**

### **Table 19. System and setup password**

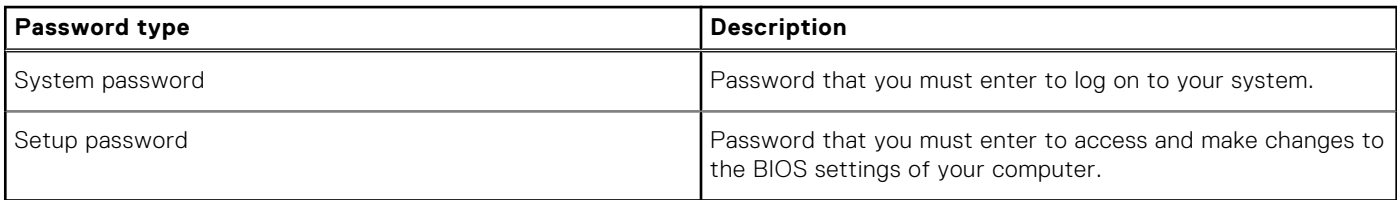

You can create a system password and a setup password to secure your computer.

**CAUTION: The password features provide a basic level of security for the data on your computer.**

**CAUTION: Anyone can access the data stored on your computer if it is not locked and left unattended.**

**NOTE:** System and setup password feature is disabled.

## **Assigning a system setup password**

#### **Prerequisites**

You can assign a new **System or Admin Password** only when the status is in **Not Set**.

#### **About this task**

To enter the system setup, press F2 immediately after a power-on or reboot.

#### **Steps**

- 1. In the **System BIOS** or **System Setup** screen, select **Security** and press **Enter**. The **Security** screen is displayed.
- 2. Select **System/Admin Password** and create a password in the **Enter the new password** field.

Use the following guidelines to assign the system password:

- A password can have up to 32 characters.
- The password can contain the numbers 0 through 9.
- Only lower case letters are valid, upper case letters are not allowed.
- Only the following special characters are allowed: space,  $('')$ ,  $(+)$ ,  $(,)$ ,  $(-)$ ,  $(.)$ ,  $(')$ ,  $(')$ ,  $( ()$ ,  $( ()$ ,  $( ()$ ,  $( )$ ,  $( )$ ,  $( )$
- 3. Type the system password that you entered earlier in the **Confirm new password** field and click **OK**.
- 4. Press **Esc** and a message prompts you to save the changes.
- 5. Press **Y** to save the changes.

The computer reboots.

## **Deleting or changing an existing system setup password**

#### **Prerequisites**

Ensure that the **Password Status** is Unlocked (in the System Setup) before attempting to delete or change the existing System and Setup password. You cannot delete or change an existing System or Setup password, if the **Password Status** is Locked.

#### **About this task**

To enter the System Setup, press **F2** immediately after a power-on or reboot.

#### **Steps**

- 1. In the **System BIOS** or **System Setup** screen, select **System Security** and press **Enter**. The **System Security** screen is displayed.
- 2. In the **System Security** screen, verify that **Password Status** is **Unlocked**.
- 3. Select **System Password**, alter or delete the existing system password and press **Enter** or **Tab**.
- 4. Select **Setup Password**, alter or delete the existing setup password and press **Enter** or **Tab**.
	- **NOTE:** If you change the System and/or Setup password, re enter the new password when prompted. If you delete the System and Setup password, confirm the deletion when prompted.
- 5. Press **Esc** and a message prompts you to save the changes.
- 6. Press **Y** to save the changes and exit from System Setup. The computer restarts.

# **Troubleshooting**

# **System Limitations**

This section contains information about some new features and need-to-know information about this computer.

- Modern Standby Limitations
- [Thermal pad for solid-state drive](#page-93-0)
- [Intel System Agent Enhanced Speed Step \(SAGV\) always disabled](#page-93-0)
- [System board TPM settings through BIOS](#page-93-0)

## Modern Standby Limitations

- Legacy PCI cards do not support Modern Standby through TI PCI bridge.
- Enterprise Hard Drives do not support Modern Standby.
- Systems with 2.5-inch/ 3.5-inch Hard drives take longer to enter Modern Standby for the first time. System can enter Modern Standby normally from the second time onwards.
- Graphics Cards or Add-In Cards not factory installed by Dell may not be Modern Standby compliant and would not allow the system to enter Modern Standby.
- PSU LED may not turn off sporadically even after system enters Modern Standby

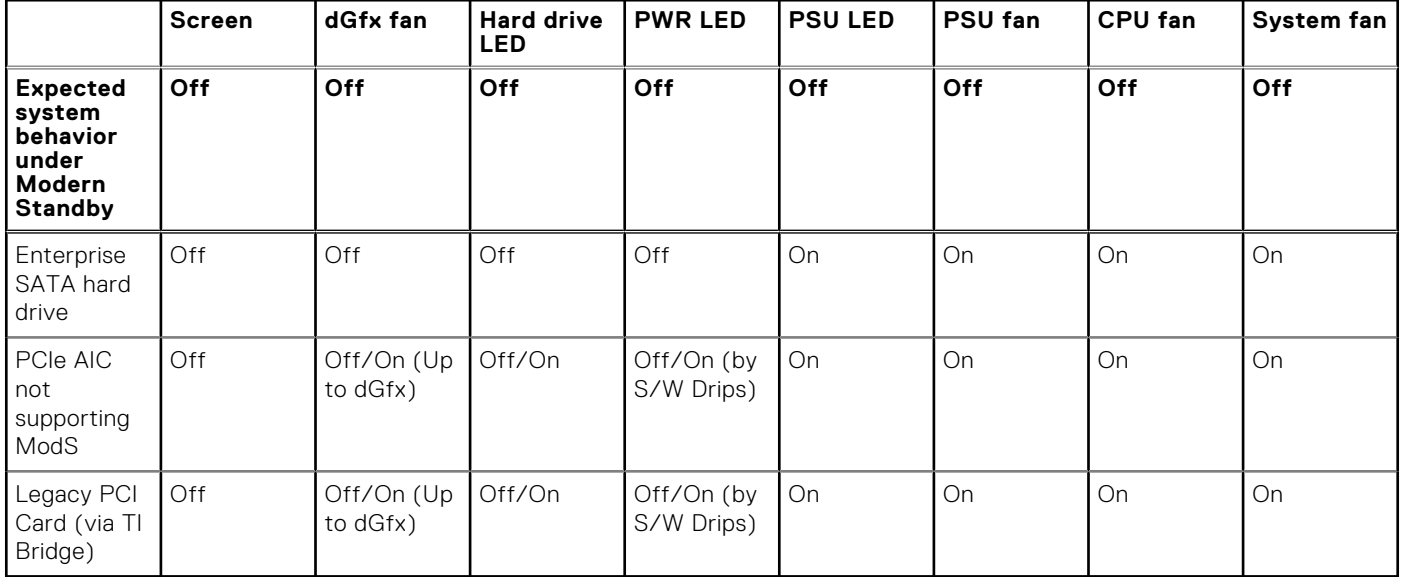

#### **Table 20. System behavior with HDDs/ AICs which do not support Modern Standby**

**NOTE:** ModS = Modern Standby

**NOTE:** PSU = Power Supply Unit

**NOTE:** CPU = Processor

## <span id="page-93-0"></span>Thermal pad for solid-state drive

While replacing the serviceable system board, you can reuse the nonadhesive thermal pad for solid-state drive from the old system board.

## Intel System Agent Enhanced Speed Step (SAGV) always disabled

All systems will have SAGV disabled by default. If enabled, systems will incur additional boot time when memory is added or swapped.

## System board TPM settings through BIOS

When the system board is replaced, by default the TPM is enabled and this is applicable for most of the computers in the rest of the world. Select the **Enable Firmware/Integrated TPM - For Regional Restrictions** option, this option permanently disables the Discrete Hardware TPM and applicable for China region.

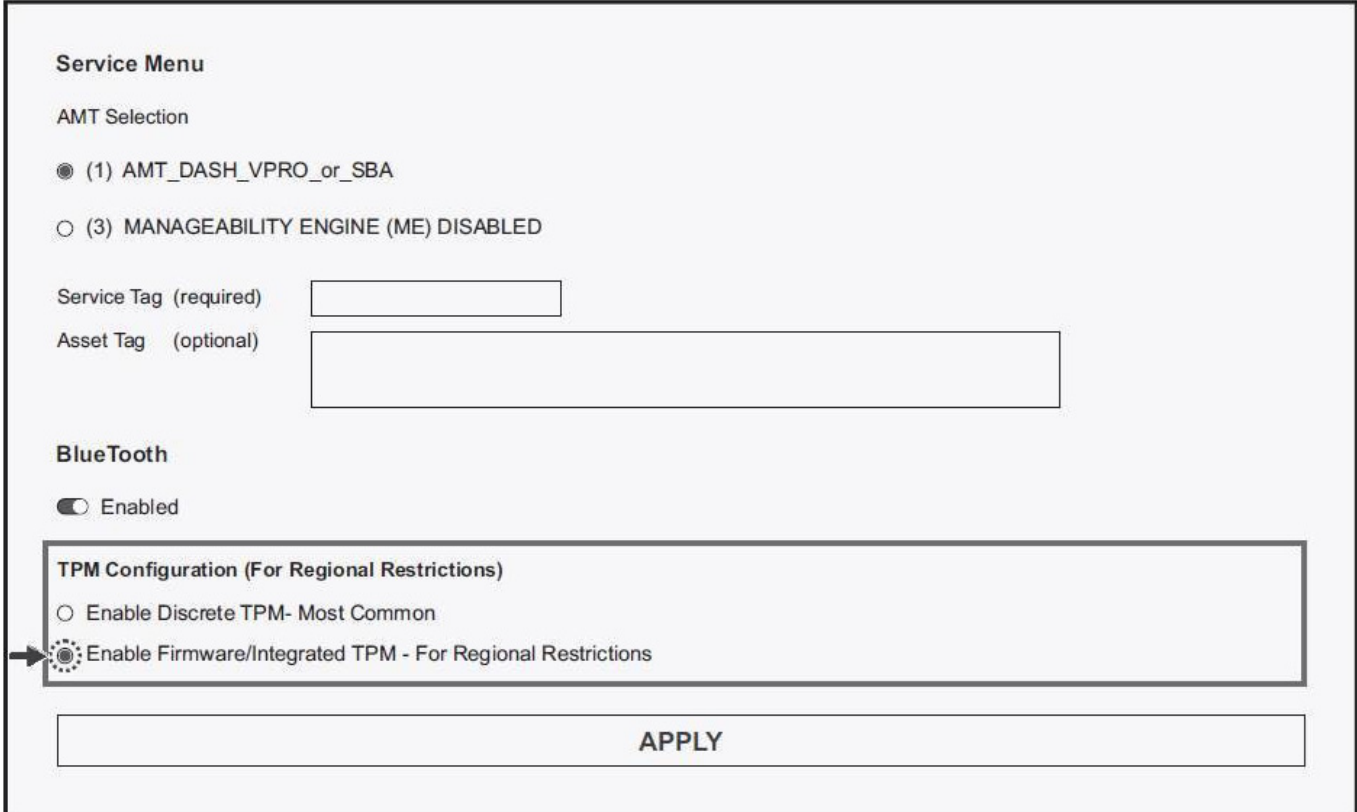

# **SupportAssist diagnostics**

#### **About this task**

The SupportAssist diagnostics (previously known as ePSA diagnostics) performs a complete check of your hardware. The SupportAssist diagnostics is embedded in the BIOS and is launched by it internally. The SupportAssist diagnostics provides a set of options for particular devices or device groups. It allows you to:

- Run tests automatically or in an interactive mode.
- Repeat tests
- Display or save test results
- Run thorough tests to introduce additional test options and provide extra information about the failed device(s)
- View status messages that indicate if the tests are completed successfully
- View error messages that indicate if problems were encountered during the test
- **(i)** NOTE: Some tests are meant for specific devices and require user interaction. Ensure that you are present in front of the computer when the diagnostic tests are performed.

For more information, see [SupportAssist Pre-Boot System Performance Check](https://www.dell.com/support/diagnose/Pre-boot-Analysis).

# **System-diagnostic lights**

#### **Table 21. Diagnostic LED behavior**

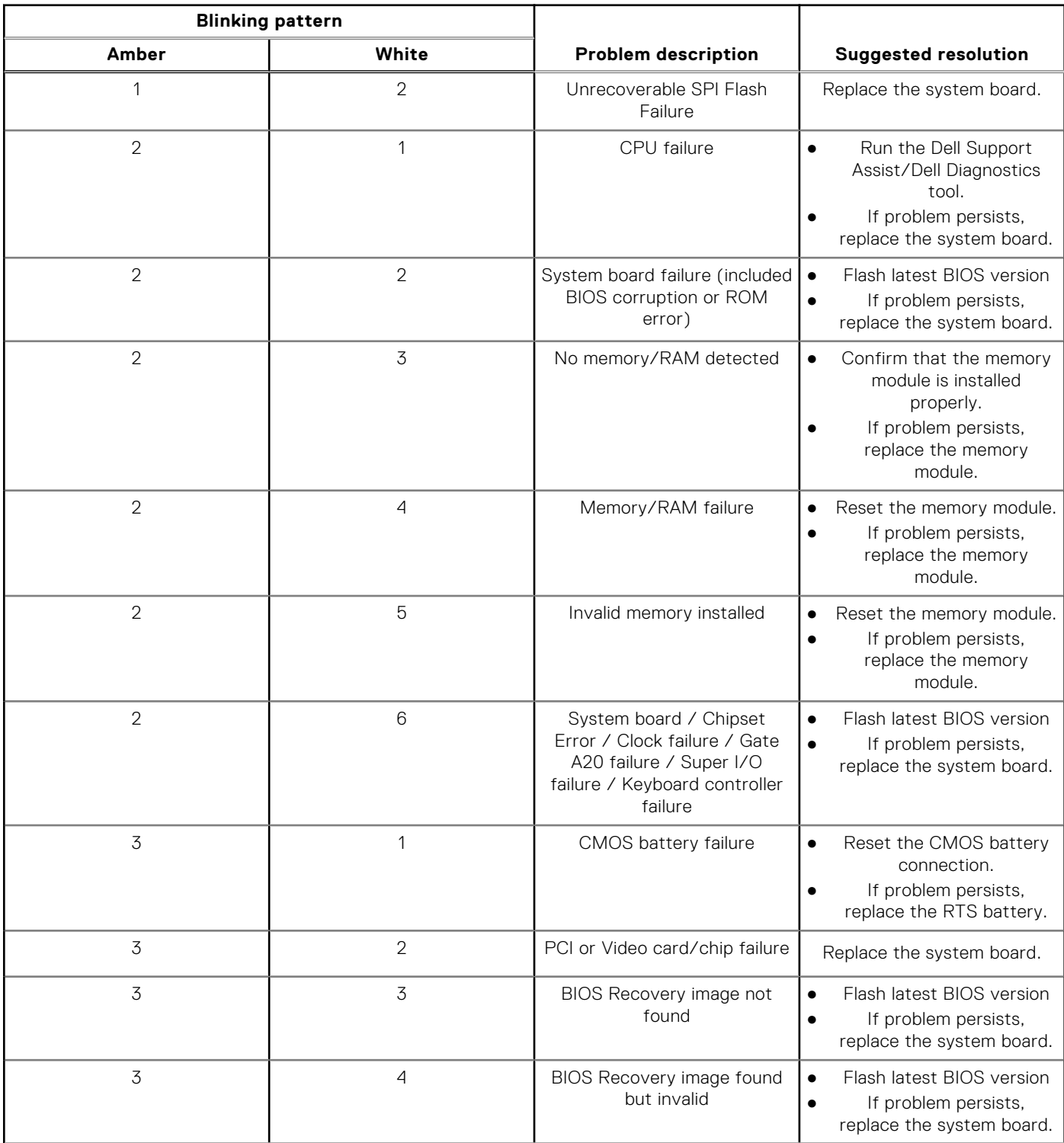

#### **Table 21. Diagnostic LED behavior (continued)**

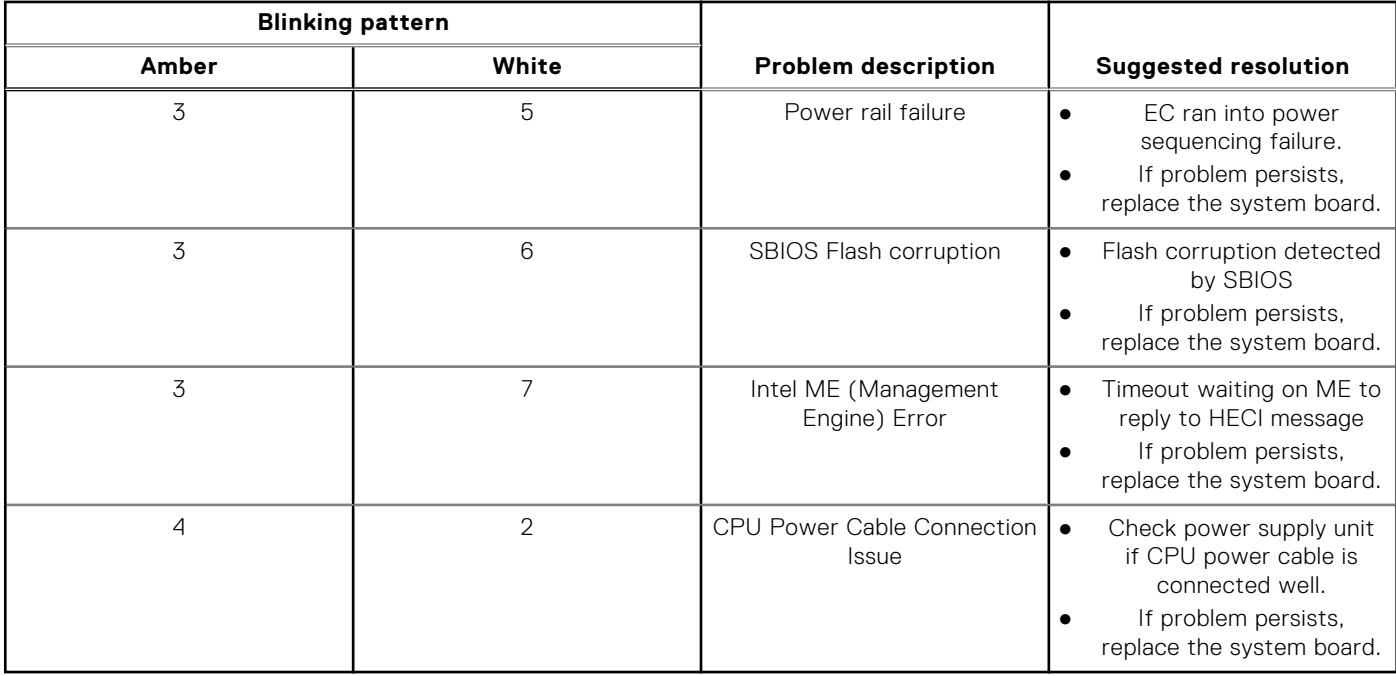

### **Table 22. Diagnostic LED behavior**

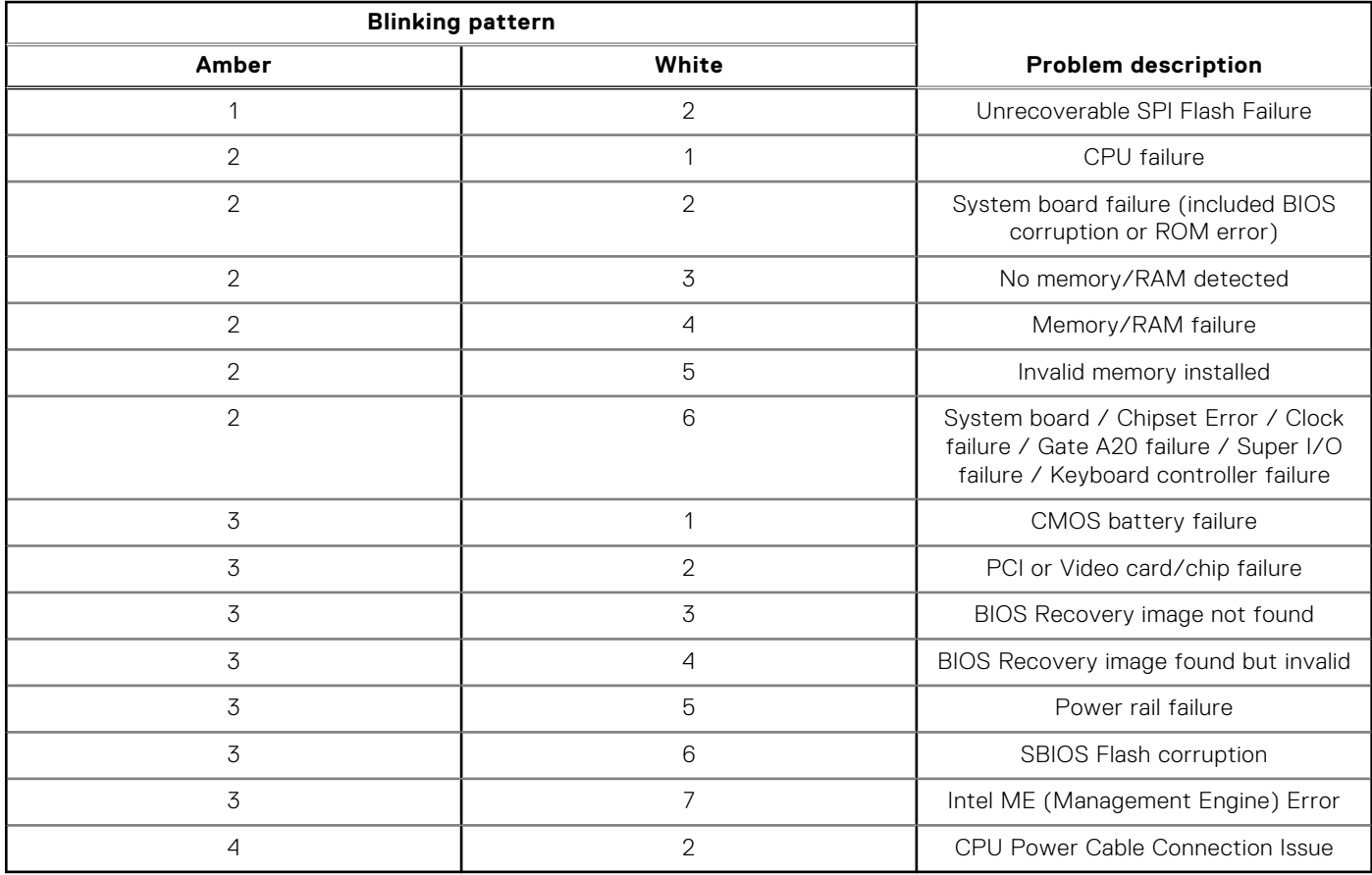

## **Recovering the operating system**

When your computer is unable to boot to the operating system even after repeated attempts, it automatically starts Dell SupportAssist OS Recovery.

Dell SupportAssist OS Recovery is a standalone tool that is preinstalled in all Dell computers installed with Windows operating system. It consists of tools to diagnose and troubleshoot issues that may occur before your computer boots to the operating system. It enables you to diagnose hardware issues, repair your computer, back up your files, or restore your computer to its factory state.

You can also download it from the Dell Support website to troubleshoot and fix your computer when it fails to boot into their primary operating system due to software or hardware failures.

For more information about the Dell SupportAssist OS Recovery, see *Dell SupportAssist OS Recovery User's Guide* at [www.dell.com/serviceabilitytools.](https://www.dell.com/serviceabilitytools) Click **SupportAssist** and then, click **SupportAssist OS Recovery**.

# **Updating the BIOS in Windows**

#### **Steps**

- 1. Go to [www.dell.com/support](https://www.dell.com/support).
- 2. Click **Product support**. In the **Search support** box, enter the Service Tag of your computer, and then click **Search**.

**NOTE:** If you do not have the Service Tag, use the SupportAssist feature to automatically identify your computer. You can also use the product ID or manually browse for your computer model.

- 3. Click **Drivers & Downloads**. Expand **Find drivers**.
- 4. Select the operating system installed on your computer.
- 5. In the **Category** drop-down list, select **BIOS**.
- 6. Select the latest version of BIOS, and click **Download** to download the BIOS file for your computer.
- 7. After the download is complete, browse the folder where you saved the BIOS update file.
- 8. Double-click the BIOS update file icon and follow the on-screen instructions. For more information about how to update the system BIOS, search in the Knowledge Base Resource at [www.dell.com/](https://www.dell.com/support) [support](https://www.dell.com/support).

# **Updating the BIOS using the USB drive in Windows**

#### **Steps**

- 1. Follow the procedure from step 1 to step 6 in Updating the BIOS in Windows to download the latest BIOS setup program file.
- 2. Create a bootable USB drive. For more information, search the Knowledge Base Resource at [www.dell.com/support.](https://www.dell.com/support)
- 3. Copy the BIOS setup program file to the bootable USB drive.
- 4. Connect the bootable USB drive to the computer that needs the BIOS update.
- 5. Restart the computer and press **F12** .
- 6. Select the USB drive from the **One Time Boot Menu**.
- 7. Type the BIOS setup program filename and press **Enter**. The **BIOS Update Utility** appears.
- 8. Follow the on-screen instructions to complete the BIOS update.

## **Backup media and recovery options**

It is recommended to create a recovery drive to troubleshoot and fix problems that may occur with Windows. Dell proposes multiple options for recovering Windows operating system on your Dell PC. For more information. see [Dell Windows Backup](https://www.dell.com/support/contents/article/Product-Support/Self-support-Knowledgebase/software-and-downloads/dell-backup-solutions/Media-backup) [Media and Recovery Options.](https://www.dell.com/support/contents/article/Product-Support/Self-support-Knowledgebase/software-and-downloads/dell-backup-solutions/Media-backup)

# **Wi-Fi power cycle**

#### **About this task**

If your computer is unable to access the Internet due to Wi-Fi connectivity issues a Wi-Fi power cycle procedure may be performed. The following procedure provides the instructions on how to conduct a Wi-Fi power cycle: **NOTE:** Some ISPs (Internet Service Providers) provide a modem/router combo device.

#### **Steps**

- 1. Turn off your computer.
- 2. Turn off the modem.
- 3. Turn off the wireless router.
- 4. Wait for 30 seconds.
- 5. Turn on the wireless router.
- 6. Turn on the modem.
- 7. Turn on your computer.

**6**

# **Getting help and contacting Dell**

# Self-help resources

You can get information and help on Dell products and services using these self-help resources:

#### **Table 23. Self-help resources**

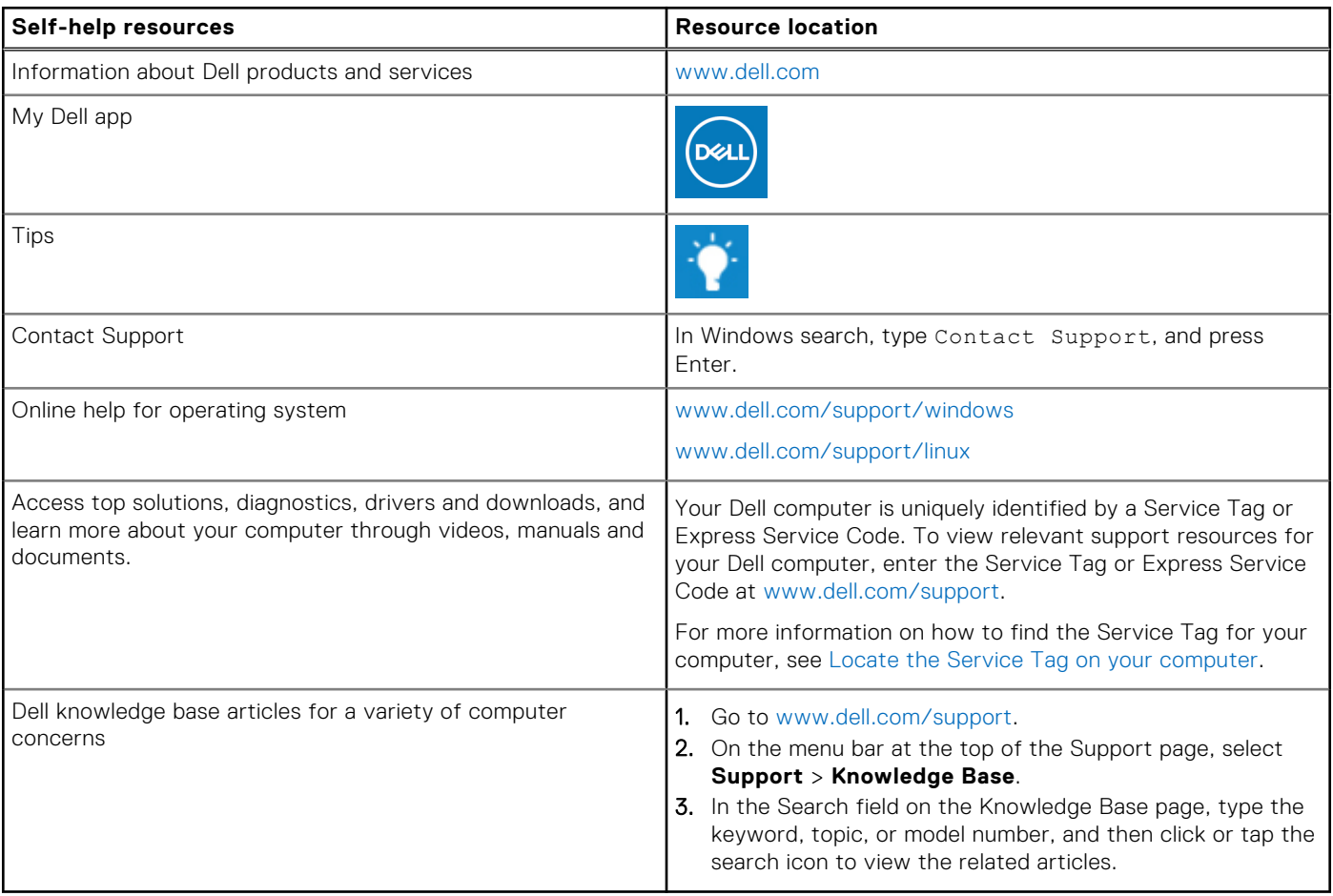

## Contacting Dell

To contact Dell for sales, technical support, or customer service issues, see [www.dell.com/contactdell](https://www.dell.com/contactdell).

**NOTE:** Availability varies by country/region and product, and some services may not be available in your country/region.

**(i)** NOTE: If you do not have an active Internet connection, you can find contact information about your purchase invoice, packing slip, bill, or Dell product catalog.